# JMCA COMPUTER AIDED DRAWING

## **FREDE UHRSKOV**

ERHVERVSSKOLERNES FORLAG

FREDE UHRSKOV

## **COMCAD COMPUTER AIDED DRAWING**

## ERHVERVSSKOLERNES FORLAG

ODENSE 1986

Trykt hos Hellas-Print ApS .. Haslev • Copyright by Erhvervsskolernes Forlag I 986 ISBN: 87-7510-087-8

#### **FORORD**

Det foreliggende undervisningsmateriale er blevet til med henblik på at give lærlinge og mellemteknikere indblik i CAD-verdenen.

Jeg har afprøvet materialet med et bredt udsnit af de tekniske skolers klientel, og erfaringerne herfra viser, at materialet er engagerende og let læseligt, således at eleverne umiddelbart selv arbejder videre med øvelserne, når de først er sat i gang.

I lyset af COMCAD's formentlige mangel på nyudvikling kan det synes mærkeligt at fremkomme med undervisningmateriale til et programmel, der ikke længere udvikles, men da de bevilge nde myndigheders stilling ikke er let gennemskuelig, er det forfatterens håb, at dette materiale kan afhjælpe nogle af de mangler, der er på området.

Der er selvfølgelig forsøgt fremstillet et bogmateriale uden fejl, men erfaringen viser jo desvære, at dette er næsten umuligt, hvorfor tilbagemeldinger fra kolleger vil være meget velsete.

Jeg håber, læseren (brugeren) vil få glæde af materialet.

Holsted, august 1986

Frede Uhrskov

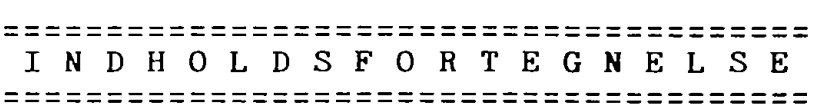

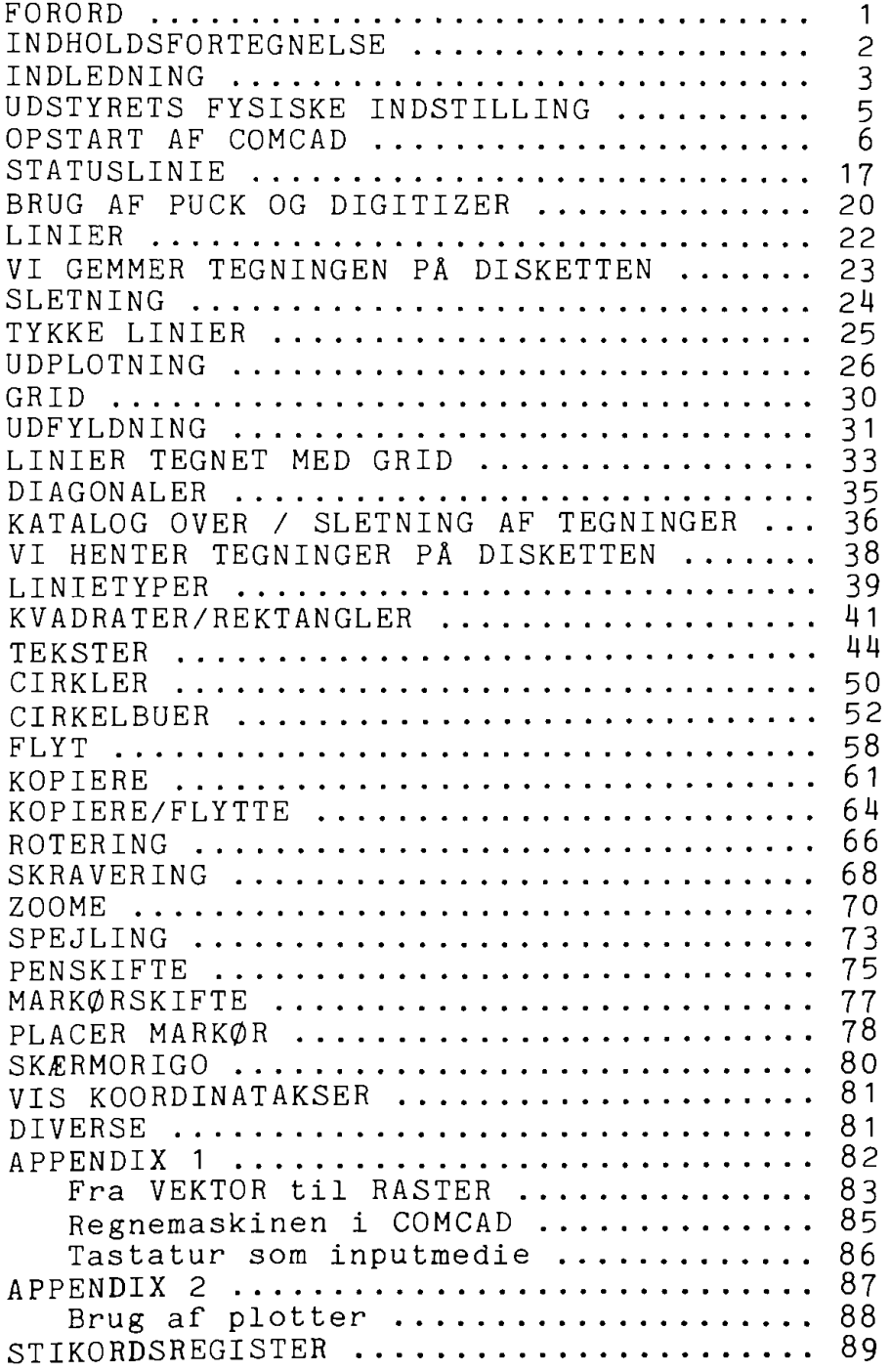

#### I **N D L E D N** I **N G**

COMCAD betyder CAD på COMET.

COMCAD er et tegnesystem, der ved hjælp af COMETENs grafikkort (MPS-24) kan fremstille tegninger på dataskærmen.

Kvaliteten af disse tegninger er helt afhængig af grafikmodulets opbygning. Cometens MPS-24 kort er opbygget på en sådan måde, at grafikskærmens tegneareal er kvadratisk med 512\*512 punkter. Der er derved 262.144 punkter, der kan tegnes i på skærmen.

Dette gør COMCAD-systemet til et særdeles fint tegnesystem.

At tegnearealet er kvadratisk indebærer en række fordele, blandt andet ved tegning af buer og cirkler, der derved får en pæn rund form.

Store CAD anlæg opererer i dag med skærme, der har helt op til 4096\*4096 punkter, hvilket naturligvis giver disse systemer en betydelig bedre opløsning på skærmen.

Tegningerne kan udtegnes på enten PLOTTER eller PRINTER.

CAD be tyder normalt Computer Aided Design, men i dette tilfælde er vi nødt til at begrænse os en smule, da systemet ikke indeholde så mange faciliteter, at det kan kaldes et designsystem. I stedet må vi her lade CAD stå for:

Computer Aided Drawing.

Forskellen består mest i, at et design-system har en omfattende beregningsdel, der kan målsætte og skravere tegninger, ligesom der fra,et normalt design-system kan udskrives styklister.

Som inputmedie kan COMCAD anvende DIGITIZER, MUS eller TA-STATUR.

I denne bog har jeg valgt DIGITIZEREN som inputmedie og PLOTTEREN som outputmedie. Dette indebærer, at kun COMCADs mulighed for vektortegning er gennemgået grundigt.

Der er desuden ikke taget hensyn til COMETER med EPROMtyper, der er tidligere end F6.

Bag i bogen vil der være en kort gennemgang af de andre inputmedier, ligesom tegning i RASTER-format omtales, og udtegning på printer gennemgåes.

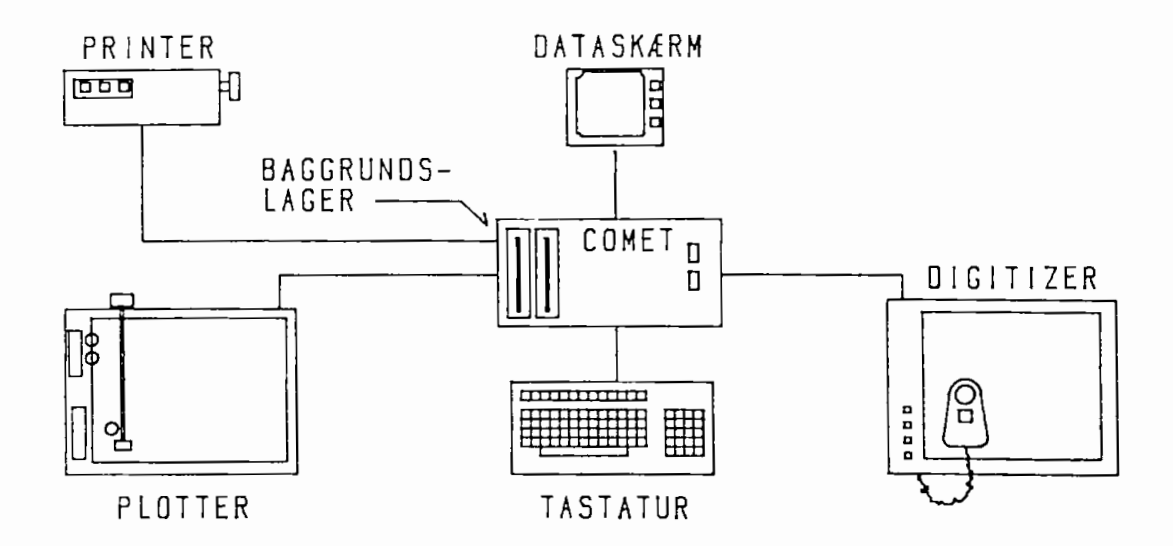

**Kilde: COMCAD manual.** 

## --------------------------------------- **UDSTYRETS FYSISKE INDSTILLING**

#### DIGITIZER OG COMCAD:

Ved levering er det kabel, der forbinder digitizeren med CO-METEN, som oftest tilrettet således, at koordinaterne overføres i tommer, men da COMCAD's grundindstilling er millimeter, er kommunikationen mellem hardware og software uhensigtsmæssig og må ændres.

Der er 2 måder, hvorpå dette kan gøres.

1. Hardwaren (kablet) kan ændres til at overføre koordinater i millimeter. Dette gøres ved at flytte nogle ledninger i kablet. (Se COMCAD-manualen del II side 4.)

Det kan anbefales at gøre dette, da alle referencer i bogen tager sigte på en sådan ændring.

2. Softwaren kan ændres til at arbejde med tommer. (Se afsnittet om programparametre.)

#### COMET OG COMCAD:

Digitizeren overfører datasignaler til COMETEN via det serielle stik (1 bit ad gangen), og det serielle kort (MPS 27) i COMETEN skal derfor være indstillet til den rigtige overførselshastighed (BAUD-rate).

BAUD-raten skal være 2400, og MPS-27 kortet skal derfor stilles til denne hastighed. Det gøres ved at stille nogle switche på kortet (se afsnittet i COMET-manualen side 5.56). Ved levering er MPS-27 kortet sat til 1200 BAUD.

#### MPS-24 GRAFIKMODUL:

Cometens MPS-24 kort er en grafikprocessor, der indeholder 2 selvstændige microprocessorer med en intern RAM på hver 32 Kb. Dette indebærer, at man kan anvende hver processor til en tegning, og man har derfor i COMCAD 2 skærme, man kan arbejde på ved at skifte mellem de 2 processorer.

En anden fordel ved at anvende en selvstændig grafikprocessor er, at man ikke skal anvende COMETens egen Z-80 processor til grafik. Dette gør grafik på COMET til en i forhold til andre, lignende maskiner hurtig proces.

--------------------------------------- --------------------------------------- **OPSTART AF COMCAD**  --------------------------------------- ---------------------------------------

Når hardwaren er rigtig tilpasset og forbundet, er vi klar til at indstille softwaren til det ønskede.

Gør i det følgende NØJAGTIG som beskrevet:

- **1. Sæt disketten med COMCAD** i **diskdrive A: (Husk,** at **"hakket" skal opad.)**
- 2. Tast <1> , herved indlæses styresystemet **CP/H**

Efter kort tid står der

**A>** 

på skærmen.

3- **Skriv nu** 

**COMCAD** 

og **tryk** på

**<RETURN>** 

Efter kort tiå fremkommer dette skærmbillede:

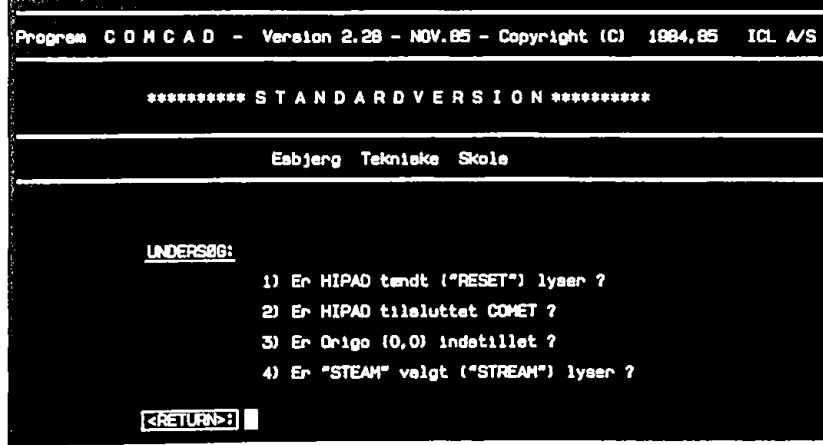

Undersøg, om der er strøm til digitizeren (HIPAD), og under-Undersøg, om der er strøm til digitizeren (HIFAD), Op<br><sub>SØg, O</sub>m kablet er tilsluttet COMETens serielle stik.

- **1. Tryk på RESET-knappen på digitizeren.**
- 2. **Placer pucken** i **nederste venstre hjørne af digitizeren.**
- **3- Tryk på pucktasten.**
- **4. Tryk på STREAM-tasten på digitizeren.**

Nu skulle RESET- og STREAM-tasterne lyse på digitizeren.

#### **Tast <RETURN>**

Der fremkommer nu en ny menu på skærmen.

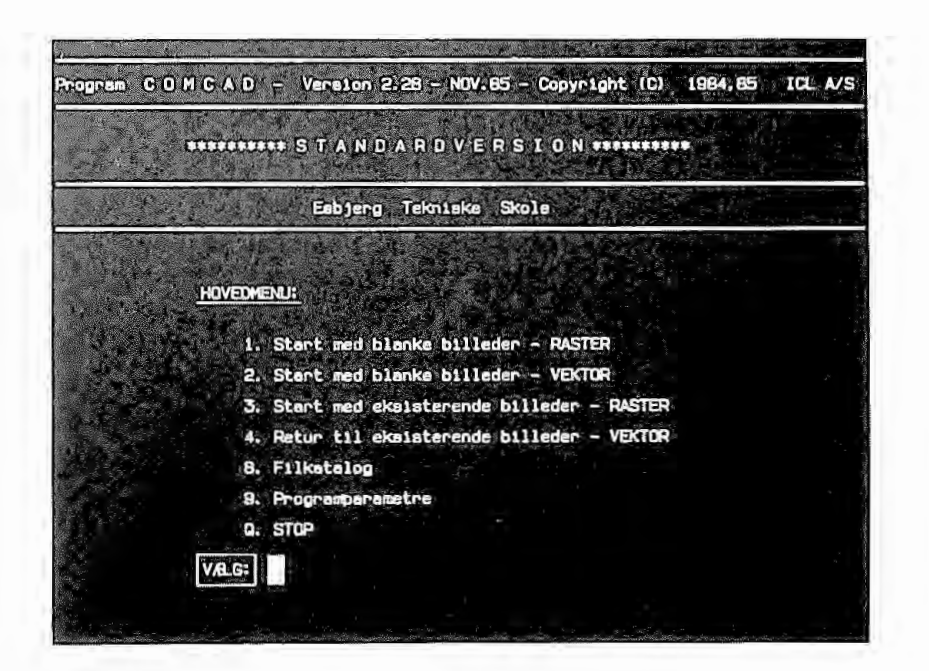

Herfra kan man vælge at gå ind i COMCAD eller at installere softwaren, så den passer til den anvendte hardware.

Vi vælger det sidste ved at taste:

<9>

Derefter vil skærmen se således ud:

![](_page_10_Picture_1.jpeg)

Denne menu vil vi nu gennemgå punkt for punkt:

#### **1. AUTO-CHECKPUNKT:**

Tast <1> og der fremkommer dette billede:

![](_page_10_Picture_5.jpeg)

Der spørges her om, hvor ofte man vil have gemt en sikkerhedskopi af den tegning, man er i gang med.

Hvis man her taster 10 betyder det, at når man på skærmen har lavet 10 tegningsdele (primitiver), vil disse automatisk blive gemt på disketten under navnet:

#### **CHKPKTF1.VEK eller CHKPKTF2.VEK**

afhængig af, hvilken skærm man arbejder på.

**Tast 10** 

#### **Tryk <RETURN>**

Der fremkommer et nyt skærmbillede

![](_page_11_Picture_6.jpeg)

Her spørges om, hvilken disketteenhed man ønsker sikkerhedskopien gemt på . Man kan, afhængig af COMETENs konfiguration, vælge mellem disketteenhederne fra A til D.

Idet vi går ud fra, at der arbejdes på en enkeltdiskettemaskine, tastes:

#### **<A>**

Billedet skifter **UDEN** tryk på **<RETURN>** tilbage til menuen for programparametre.

#### 2. **BIPPER-FUNKTION:**

#### Tast <2>

Der skiftes nu til dette skærmbillede:

![](_page_12_Picture_3.jpeg)

Ved funktionsskift og fejlbetjeninger af COMCAD kan man adviseres med en lyd fra tastaturet (kun hvis bipper er monteret). Du kan her vælge mellem menuens muligheder for lydens intensitet.

#### **Tast** <3>

Billedet skifter uden tryk på <RETURN> tilbage til menuen for programparametre.

#### **4. MILLIMETER/TOMMER:**

Vi springer menuens punkt 3 over, da den kun har betydning ved animation, som ikke gennemgås i denne bog.

#### **Tast <4>**

Ved brug af denne funktion ruller billedet en gang, og menuen for programparametre kommer igen på skærmen, men med den forskel, at i parentesen, hvor der før stod millimeter, den forskel, at 1 parencesen, hvor .<br>står der nu tommer (eller omvendt).

Hvis du er i tvivl, om du skal arbejde i millimeter eller tommer, kan du forsøge dig frem ved først at vælge millimeter. Du kan først se, om det er korrekt, når du har grafikskærmen fremme.

#### **6. INPUTMEDIE:**

Punkt 5 om printertype overpringes, da den kun har relevans i forbindelse med tegning i rasterformat.

I funktionen 6 er inputmediet fra starten valgt til HIPAD, der er navnet på den digitizer, vi skal arbejde med.

Der er to andre muligheder for inputmedier - nemlig tastaturet og mus. Disse gennemgås kort i appendix 1.

Prøv at taste <6> og se, hvorledes inputmediets navn ændres. inden du går videre, skal du sikre dig, at der er valgt HI-PAD som inputmedie.

#### **7. OPSTARTSBILLEDE:**

Med menuens funktion **<7>** menes, om man ønsker det første menubillede på skærmen, hver gang man starter COMCAD. Når man har lidt rutine i brugen af COMCAD, vil dette skærmbillede blive et irritationsmoment, hvorfor det kan være behageligt at koble det fra.

Billedet sættes **ON/OFF** ved at taste **<7>-**

#### **8. HARKØRTYPE:**

Med funk tion **<8>** kan man æn dre udseendet af den **markør,**  man bruger ved tegning på grafikskærmen.

#### **Tast <8>**

Der skiftes til dette skærmbillede:

![](_page_14_Picture_4.jpeg)

Som du kan se, er der 10 muligheder for at vælge markørens udseende. I praksis anvender man dog kun et par stykker, men det afhænger helt af den enkelte brugers arbejdsvaner.

Markørtypen kan senere skiftes i selve tegnesystemet, så her kan vi nøjes med at vælge den almindelige markør.

#### **Tast <1>**

#### **9- PLOTTERTYPE:**

Ved at vælge funktion <9> på menuen kan plottertypen forudindstilles.

#### **Tast <9>**

Plotterme nuen ser således ud:

![](_page_15_Picture_4.jpeg)

I de fleste tilfælde er det plotteren med nummer 3, der findes på de tekniske skoler, hvorfor vi i dette tilfælde vælger denne plotter.

#### **Tast** <3>

Der skiftes automatisk tilbage til menuen for programparametre.

#### **0. GEMME KOPI AF PROGRAM:**

Når man har ændret de parametre, man ønsker, skal disse ændringer naturligvis gemmes på disketten, så man ikke skal foretage ændringerne, hver gang man starter COMCAD.

Tast <0>

Derefter fremkommer denne menu:

![](_page_16_Picture_4.jpeg)

Med identifikation me nes, hvilket navn programparametrene skal gemmes under.

Giv f.eks parametrene dette navn:

**COMCAD kursus 1986** 

**Tast <RETURN>** 

Derefter kommer endnu et spørgsmål på skærmen:

![](_page_16_Picture_115.jpeg)

Dermed menes, hvilken diskettestation parametrene skal gemmes på.

Tast **<A>** 

Der skiftes automatisk tilbage til menuen for programparametre.

#### **TILBAGE TIL HOVEDMENU:**

Vi skal nu tilbage til hovedmenuen for at komme til at arbejde med C0MCAD.

Tast <0>

Du er nu tilbage i hovedmenuen.

Herfra skal du vælge menuens punkt 2.

Tast  $\langle 2 \rangle$ 

Der skulle nu være et skærmbillede med en ramme og en linie nederst på skærmen med en række tal og tegn. Desuden skulle der gerne være en markør et sted på skærmen. Besuden skalle der gerne være en markør et sted på skærmen.<br>Hvis dette ikke er tilfældet, bør du prøve at flytte pucken på digitizeren. Hvis der stadig ikke sker noget er der ikke overensstemmelse mellem udstyret og den konfigurering, som er foretaget. Det mest sandsynlige er, at der skal ændres fra millimeter til tommer eller omvendt.

En anden mulighed er, at det serielle kort ikke er indstillet til 2400 BAUD.

En tredie mulighed er, at du har valgt det forkerte input medie i menuen om programparametre.

Du kan komme tilbage til menuen PR0GRAMPARAMETRE ved at taste <9>.

Hvis markøren er på skærmen og bevæger sig stille og roligt, når du bevæger pucken, kan du udføre denne lille øvelse:

Bevæg pucken til kanten af digitizeren - både foroven og forneden samt i begge sider.

Læg godt mærke til tallene til venstre i STATUSLINIEN.

Som tidligere nævnt er der 512x512 punkter på skærmen.

Det passer kun i de tilfælde, hvor der arbejdes i millimeter.

(SE 0GSA NÆSTE SIDE)

BEMÆRK: Hvis du bevæger pucken til øverste højre hjørne, fremkommer der en hjælpemenu, som ser således ud:

![](_page_18_Picture_1.jpeg)

Hvis du bevæger dig ned til nederste højre hjørne, fremkommer en anden hjælpemenu, der ser således ud:

![](_page_18_Picture_3.jpeg)

Disse menuer kan man også få frem ved at taste henholdsvis <RETURN> og <MELLEMRUM>.

Du skal derfor være varsom med at bruge <RETURN> tasten, da den første menu derved vil komme frem på skærmen, hvilket ret hurtigt bliver et irritationsmoment ved brugen af COM-CAD.

Man kan slette de overlay-filer fra disketten, der indeholder hjælpemenuerne, hvilket nok kan anbefales, da man i praksis ikke vil bruge hjælpemenuerne særlig meget. Navnene på de filer, der kan undværes, findes i COMCAD manualen. (Del II side 2.)

Hvis filerne, der indeholder hjælpemenuerne, fjernes fra disketten, vil der i stedet for hjælpemenuerne fremkomme en fejltekst som denne på skærmen.

OVERLAY FIL FINDES IKKE PÅ DISKETTE <RETURN>:

## -------------========================== **S T A T U S L I N** I **E**

Den nederste linie på skærmen er forbeholdt den såkaldte STATUSLINIE, der fortæller om COMCAD's aktuelle tilstand på den ene og den anden måde.

Nedenstående illustration viser de enkelte afsnits betydning.

![](_page_19_Picture_92.jpeg)

Vi prøvede før at bevæge pucken og så derved, hvorledes tallene for X og Y koordinaterne ændrede sig.

#### **VALG AF FUNKTION:**

Prøv nu at ændre COMCAD's funktioner ved at taste nedenstående bogstaver - forvis dig i hvert tilfælde om, at bogstavet ændres i statuslinien. Samtidig med ændringen lyder stavet ændres i statusillien. Samtidig med ændringen i<br>et lille bip fra tastaturet (hvis bipper er monteret).

Prøv med disse bogstaver.

(Der skal IKKE tastes <RETURN> efter hvert bogstav.)

![](_page_19_Picture_93.jpeg)

#### **VALGT** GRID:

Grid betyder gitter, og funktionens tal i statuslinien fortæller, i hvilket forhold man har valgt støttepunkter på skærmen. Her er valgt en GRID på 10, hvilket vil sige, at pucken flytter sig i hak på 10 enheder i X- og Y-retningen.

#### **VEKTOR/RASTER FORMAT:**

I næste position står **<V>** for VEKTORFORMAT, der betyder, at der nu tegnes i vektorformat. Det andet tegneformat hedder RASTER. Denne tegneform bruges ved udtegning på printer, hvorimod vektorformat bruges ved udtegning på plotter.

#### **SKALAFORHOLD:**

Skalaforhold er forholdet mellem bevægelse af pucken på digitizeren og markørens bevægelse på skærmen. Vi vil ikke i forbindelse med brug af denne bog få brug for ændring af skalaforholdet.

#### **READ-MODIFY-WRITE:**

Denne fu nktion kan være enten **ON** eller **OFF.**  Ved opstart er funktionen **OFF,** hvilket har den betydning, at ved tegning vil overtegning af tidligere tegnede streger resultere i, at de ''gamle" streger fjernes. Det modsatte er gældende når funktionen er **ON.**  Skift mellem de to tilstande sker ved at trykke på **<W>.**  Tilstanden er OFF, når der står<-> efter **<W>.** Den er **ON,**  når der står <+> efter <W>.

#### **STREGTYPE:**

Stregtype viser, hvilken streg der tegnes med i øjeblikket. Der er 4 forskellige stregtyper, og der skiftes mellem disse ved at taste  $\langle \rangle$ . Ved tryk på denne tast ændres billede af stregen til den type streg, man ønsker tegnet med.

#### **SKRIFTRETNING:**

Med skriftretning menes, om der skal skrives vandret eller lodret. Man kan ganske vist også på skærmen skrive kursiv, men med den i denne bog beskrevne plotter er det ikke muligt at udtegne bogstaver i kursiv, hvorfor denne funktion ikke gennemgås i denne bog.

Funktionen ændres med  $\langle \theta \rangle$ .

#### **BOGSTAVSTØRRELSE:**

Ved skrivning kan man ændre bogstavernes størrelse i både Xog Y-retningen. Første tal i denne position angiver bogstavstørrelsen i X-retningen. Andet tal angiver bogstavstørrelsen i Y-retningen .

Ved opstart har bogstaver en størrelse på 5<sup>\*8</sup> punkter. Ved at ændre bogstavstørrelsen ganges denne størrelse med det indtastede tal i X- og Y-retningen.

Funktionen vælges ved at taste på bogstaverne **<X> og <Y>.** 

#### **PENNUMMER:**

I denne position kan aflæses, hvilket pennummer man har valgt at udtegne med. Med pennummer <0> menes den første pen i penholderen fra n e d e n.

I vores situation vil valg af pennummer 1 være lig med pennummer O, således at pennummer 2 er den anden pen i holderen o.s.v.

Funktionen vælges tryk på  $\langle ; \rangle$  tasten.

#### **MÅLESTOKSFORHOLD:**

Denne funktion kan bruges til at omregne forholdet mellem punkterne på skærmen og en tegnings virkelige mål i mm/cm/m.

Funktionen vælges ved at taste **<A>.** 

#### **GRAFIKSKÆRM NUMMER:**

I COMCAD er der 2 skærme til rådighed, hvilket markeres i yderste højre position med henholdsvis et <1>-tal og et  $\langle 2 \rangle$ -tal.

Skift mellem de 2 skærme sker ved tryk på <<sup>\*</sup>>-tasten.

## --------------------------------------- **BRUG AF PUCK OG DIGITIZER**

Når man skal tegne ved hjælp af digitizeren, sker det ved, at man trykker pucktasten ned og holder den nede, indtil det ønskede er tegnet på skærmen .

Samtidig med tegning af en primitiv markeres dette i skærmens nederste kant i form af et lille hul, der flytter sig fra venstre mod højre, efterhånden som man tegner flere og flere primitiver. Hullet i linien markerer, hvor meget af vektortabellen der er fyldt.

Hvis man har tegnet en primitiv, der enten er forkert eller skal ændres, kan man slette den sidst tegnede primitiv ved at taste **<DEL>.** 

Ved opstart er funktionen <T> altid valgt.

Denne funktion bruges ved frihåndstegninger, men er i øvrigt ikke særlig anvendelig, da det er meget vanskeligt at lave gode frihåndstegninger.

Øv dig i brugen af pucken i forbindelse med funktionen  $\langle T \rangle$ .

Prøv også at anvende **<DEL>-tasten.** 

En anden vigtig funktion er GENTEGNING eller redraw, som det ofte vil hedde i andre systemer. Ved brug af COMCAD vil der undertiden afsættes punkter på Ved brug af COMCAD vil der undertiden afsættes punk<br>skærmen, som egentlig ikke hører med til tegningen. Disse fjernes ved en gentegning, der vælges med funktionen **<1>** . Hvis funktionen **<W->** er valgt - det er den ved opstart vil som tidligere nævnt en overtegning af streger betyde "huller", hvor linierne skærer hinanden. Dette ændres også ved gentegning.

Prøv funktionen nogle gange.

Før vi går i gang med de egentlige øvelser, skal du også lære at blankstille skærmen. Dette skal naturligvis gøres før man starter på en ny tegning.

Tast **<N>** 

Statuslinien skifter tekst til dette:

![](_page_23_Picture_2.jpeg)

Som det fremgår af teksten, skal man taste **<N>** 2 gange for som det fremgar af teksten,<br>at få blankstillet skærmen. Dette er en sikkerhedsforanstaltning, der skal sikre, at man ikke ved en fejlbetjening kommer til at slette en tegning.

Blankstil skærmen, før du går videre.

## **L** I **N** I **E R**

I COMCAD kan man tegne rette linier vandret og lodret med funktionen <L>.

Linierne vil altid være rette, uanset om man fører pucken skævt på digitizeren.

Ved hjælp af PILTASTERNE kan en linie gentages enten til højre eller venstre (ved lodrette linier) eller op og ned (ved vandrette linier). På den måde kan der laves "tykke linier". Ved at anvende venstre og højre pilene kan linierne laves længere, så man på denne måde kan lave dem helt nøjagtige .

![](_page_24_Picture_4.jpeg)

![](_page_24_Picture_148.jpeg)

## --------------------------------------- **VI GEMMER TEGNINGEN** *PA* **DISKETTEN**

Når du har lavet øvelse 1, skal tegningen gemmes på disketten. Det gøres med funktionen **<G>** for **GEM.** 

Tast <G>

Skærmbilledet skifter til dette:

![](_page_25_Picture_4.jpeg)

Giv tegningen navnet ØV 1

#### **Tast <RETURN>**

Tegningen gemmes derefter på disketten, og COMCAD vender tilbage til grafikskærmen.

## **S L E T N I N G**

Vi har tidligere set, hvordan man med **<DEL>** tasten kan slette den sidst indtastede primitiv, men når en tegning indeholder mange primitiver, er dette selvsagt ikke en særlig brugervenlig metode.

En funktion til at slette en vilkårlig primitiv i tegningen er <S>let der, efter at funktionen er valgt, fremkommer med følgende kommando i statuslinien:

![](_page_26_Picture_3.jpeg)

Dette betyder, at man skal trykke pucktasten ned og holde den nede. Ved at bevæge pucken over digitizeren dannes nu et rektangel, der skal omslutte hele primitiven, for at den kan slettes.

Hvis rektanglet omslutter flere primitiver, bliver de alle slettet.

Man kan altså **IKKE** slette en del af en linie. Det hænger sammen med, at 'en linie optager netop 'en plads i vektortabellen, og her er noteret start og slutkoordinater for linien.

Hvis ikke begge disse koordinatsæt er indeholdt i rektanglet, vil COMCAD nægte at slette primitiven.

Prøv at anvende funktionen på de netop tegnede og gemte linier.

--------------------------------------- --------------------------------------- <sup>T</sup>**Y K K** E L I **N** I E R --------------------------------------- ---------------------------------------

Nulstil skærmen og lav øvelse 2.

![](_page_27_Picture_112.jpeg)

![](_page_27_Picture_3.jpeg)

Gem tegningen på disketten under navnet ØV 2.

## **U D P L O T N I N G**

Vi har nu fået fremstillet nogle tegninger, og forventningen om at se resultaterne på plotteren skal nu tilfredsstilles.

Hvis du vil vide, hvordan du skal behandle plotteren og dens tilslutning til COMET, skal du læse appendix 2.

Tast <P> for plotning

Hvis man har glemt at tænde eller tilslutte plotteren, frem-<br>kommer dette skærmbillede straks, når funktionen. <P> er kommer dette skærmbillede straks, når funktionen <P> valgt.

![](_page_28_Picture_5.jpeg)

Hvis tilslutningen er i orden, skiftes til dette billede:

![](_page_28_Picture_161.jpeg)

Med skalering menes, i hvilket størrelsesforhold tegningen skal udtegnes.

Ved udtegning af hele skærmbilledet bliver størrelsen af tegningen ved skalering 1 5x5 cm.

Skalering kan vælges som heltal eller decimaltal efter ønske . Man kan altså afhængig af plotterens størrelse få tegninger i alle størrelser fra 0.5x0.5 cm. til 62.5x62.5 cm.

Vælg f.eks skalering til 5

#### **Tast <RETURN>**

Et nyt skærmbillede kommer på skærmen.

![](_page_29_Picture_3.jpeg)

Der spørges nu om placering af tegningen på plotteren i X-aksens retning. Ved at taste <RETURN> vælges placering ud fra 0,0.

Ved at taste 1000 vælges udgangspunkt 10 cm. ad X-aksens retning.

**Tast <RETURN>** 

Derefter ser skærmen således ud:

![](_page_29_Picture_8.jpeg)

Spørgsmålet er det samme som før, men denne **gang i Y-aksens**  retning.

Som før skal du blot taste **<RETURN>** 

Skærmbilledet skifter derefter atter:

![](_page_30_Picture_1.jpeg)

Der spørges nu om bogstavernes størrelse i forhold til tegningen. Da vi endnu ikke har benyttet bogstaver, tastes blot

#### **<RETURN>**

Endnu en gang skifter skærmbilledet

![](_page_30_Picture_5.jpeg)

Sidste spørgsmål går på pennens hastighed under udtegning. Hvis man taster <RETURN>, vil pennen køre med max. hastighed, men da dette ofte vil betyde, at pennen ikke kan nå at afgive farve nok til papiret, vil det ofte være hensigtsmæssig af vælge en lavere penhastigehd.

**Tast** <5>

**Tast <RETURN>** 

Til slut spørges med dette skærmbillede, om man er klar til at plotte. Her er der mulighed for at vende tilbage til grafikbilledet ved at taste **<ESC>.** 

![](_page_31_Picture_1.jpeg)

#### **Tast <RETURN>**

Plotteren skulle nu gerne begynde udtegning af tegningen fra grafikskærmen.

#### **G R I D**

Det kan ved brug af pucken være endog særdeles svært at ramme de bestemte koordinatpunkter nøjagtigt, men hvis en tegning består af en række primitiver, hvis mål er mulitiplum af 5 eller 10, vil funktionen GRID være en meget stor hjælp.

GRID betyder gitter, og det har den funktion, at man efter valg af denne funktion kan flytte markøren med et forudbestemt interval.

Ved opstart er GRID valgt til 1, hvilket betyder, at markøren flytter sig et punkt ad gangen. Dette er meget nøjagtigt, men samtidig meget svært at arbejde med, hvis puck og digitizer anvendes som inputmedie. Ved at anvende tastaturet som inputmedie er dette ikke noget problem, da man her kan flytte præcist et punkt ad gangen.

GRID vælges med tasten <.> (punktum). Efter tryk på denne tast skifter statuslinien til dette:

. - <sup>+</sup>**94.0 + 191.0. GRID <1 .. 255>: I** 

Tast en GRID f.eks. 10 og tast <RETURN>

Man kan nu i statuslinien se, at markøren springer i koordinatsystemet med intervaller på 10 både i **X-** og Y-retningen.

======--=============================== **U D F Y L D N I N G**  --------------------------------------- ---------------------------------------

Gitterpunkterne i en GRID, som vi valgte i forrige kapitel, ses ikke på skærmen, men kan gøres synlige ved funktionen **<UDFYLDNING>.** 

Denne vælges med funktionen <: > (kolon).

**Tast** <:>

I statuslinien skrives nu dette:

![](_page_33_Picture_5.jpeg)

Der spørges i statuslinien om tætheden af punkterne. Dette betyder, at man skal tage stilling til, **hvor** mange af gitterets punkter der·skal være synlige på skærmen. Vælges f.eks en udfyldning på 1 betyder det, at alle gitterets punkter bliver synlige. Tastes 2, bliver hvert andet punkt synligt o.s.v.

Punkterne er ikke en del af tegningen, men blot hjælpepunkter. Punkterne fjernes igen fra skærmen ved igen at taste

 $\langle$ :>

**Tast <1>** 

**Tast <RETURN>** 

På skærmen ses nu en række punkter, som markøren kan springe mell e m.

Skærmen skulle gerne se således ud:

![](_page_34_Picture_1.jpeg)

Bemærk, at hvis funktionen <W-> er valgt, vil de viste gitterpunkter forsvinde fra skærmen ved overtegning. De vises atter ved gentegning med funktionen <1>. Ved fjerning af UDFYLDNING med funktionen  $\langle : \rangle$  vil de overskrevne gitterpunkter vises på skærmen, men atter vil en gentegning rense skærmen.

Vær desuden opmærksom på, at dersom du ændrer GRID med UD-FYLDNING vist, vil udfyldningen også ændre sig. Undgå derfor at ændre GRID til 1 med UDFYLDNING 1, da dette vil give en skærm, som ingen kan arbejde med.

Man kan naturligvis arbejde med forskellige GRID og UDFYLD-NING på de 2 grafikskærme. Når vi senere skal til at flytte billeder fra den ene skærm til den anden vil det dog være fornuftigt at have samme GRID og UDFYLDNING på de 2 skærme.

## L I **N I E R T E G N E T H E D G R** I **D**

I øvelse 1 og 2 prøvede vi at tegne linier og ved hjælp af piltasterne at gøre dem tykkere.

I øvelse 3 skal du gøre det samme, men nu med en GRID på 5 og en GRID på 10.

![](_page_35_Picture_3.jpeg)

![](_page_35_Picture_111.jpeg)
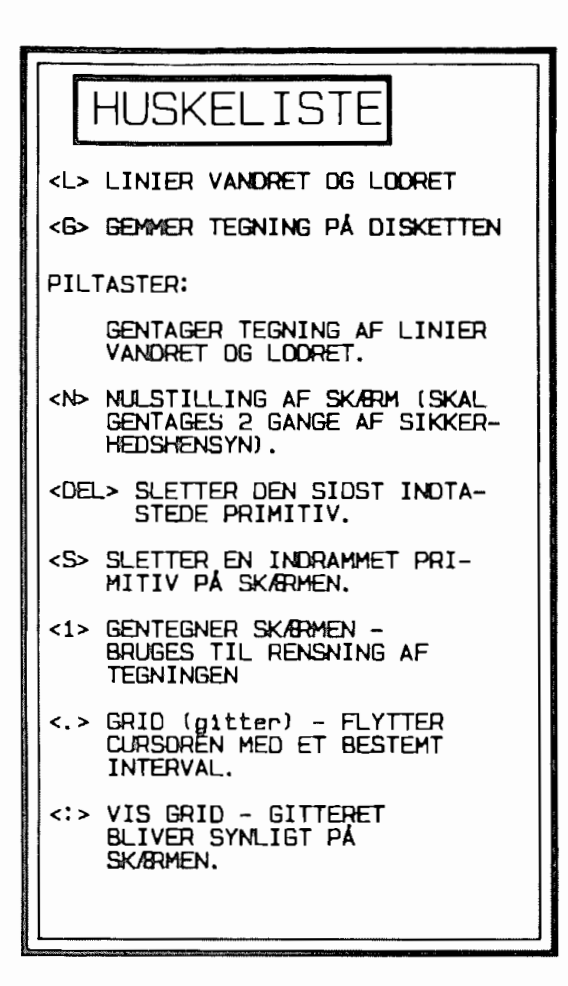

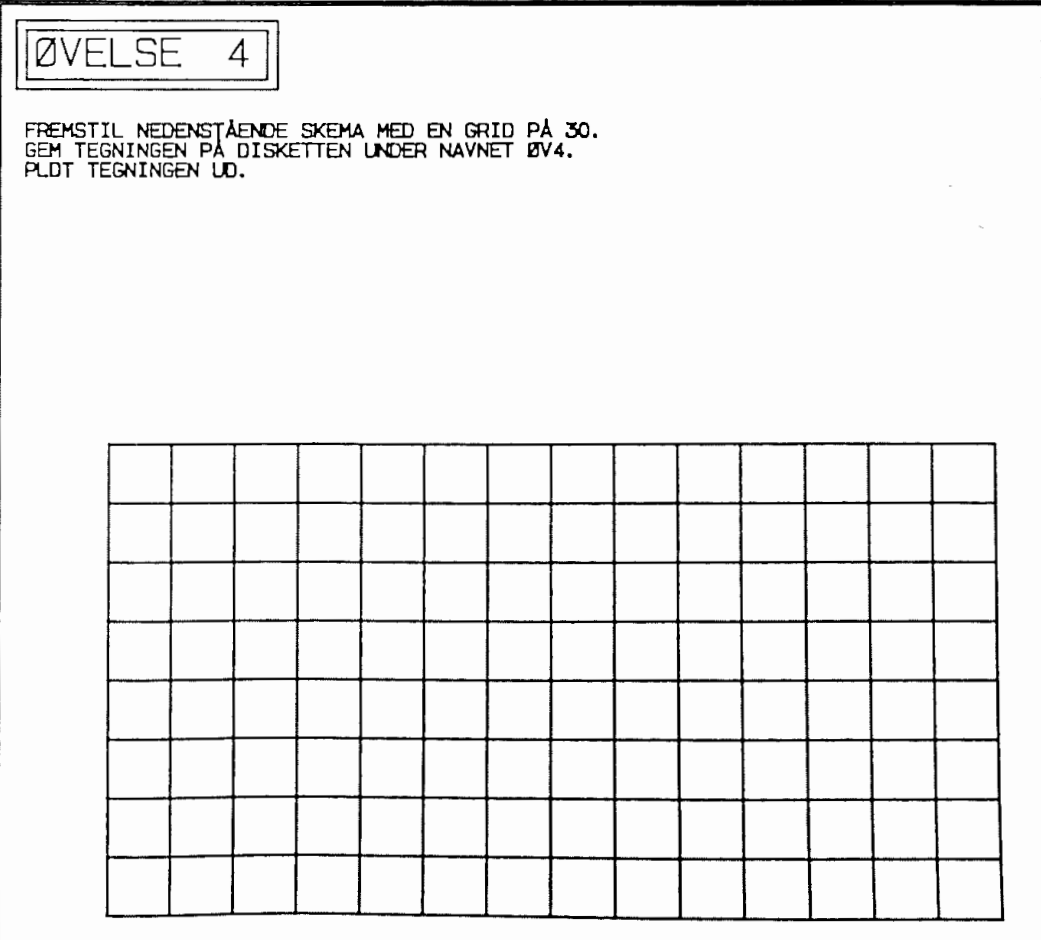

#### D I A G O N A L E R

Vi har indtil nu kun arbejdet med rette linier i lodret og vandret plan.

I dette afsnit skal vi se på skrå linier (diagonaler).

De skrå linier tegnes ved hjælp af funktionen <D> D-for diagonaler.

Ellers fremstilles de skrå linier på samme måde som de vandrette og lodrette.

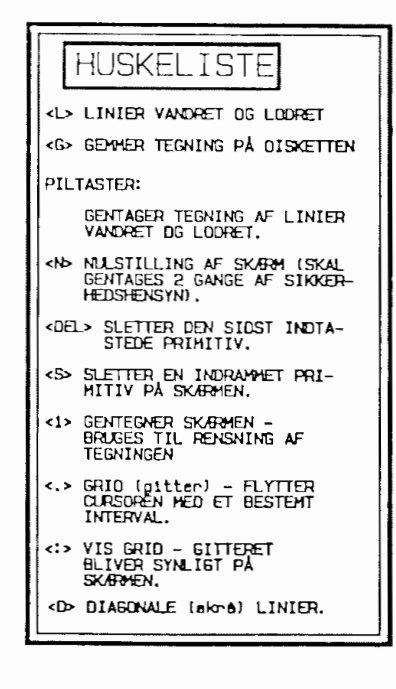

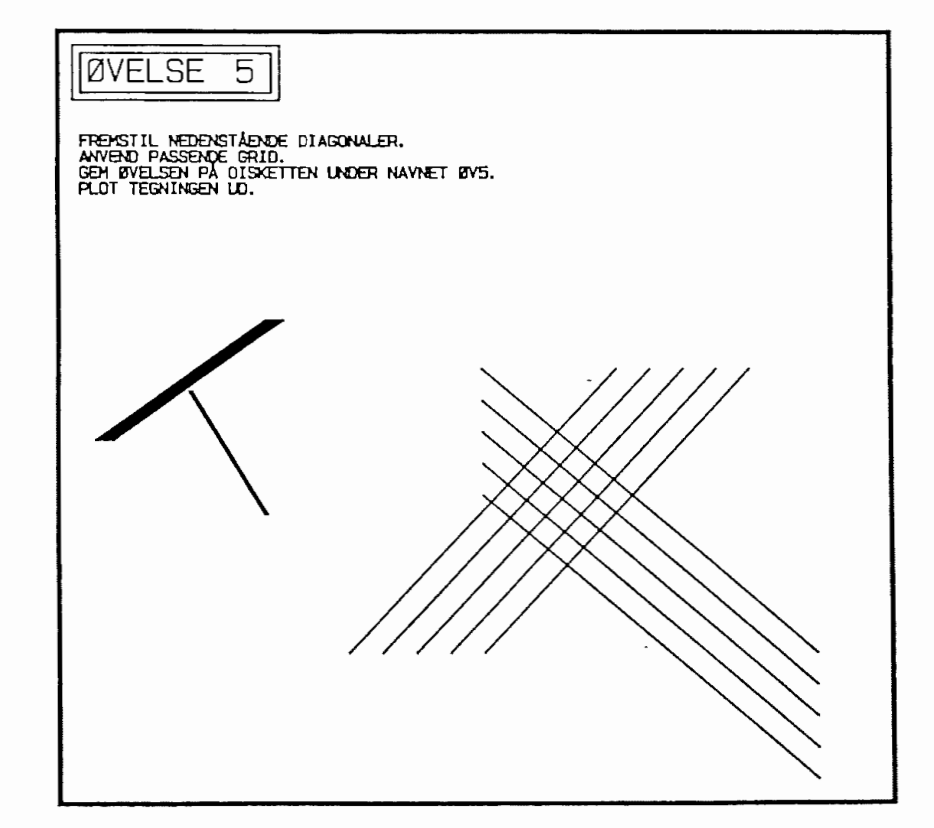

#### =--------------------------------------------------- **KATALOG OVER TEGNINGER/ SLETNING AF TEGNINGER**  ---------------------------------------------------- ----------------------------------------------------

Dersom du har glemt navnet på en tegning, eller hvis du ønsker en oversigt over de tegninger, der ligger på disketten, skal du anvende funktionen <8>.

Denne funktion skal også anvendes, hvis der skal slettes tegninger fra disketten.

Tast <8>

Skærmbilledet vil nu se således ud:

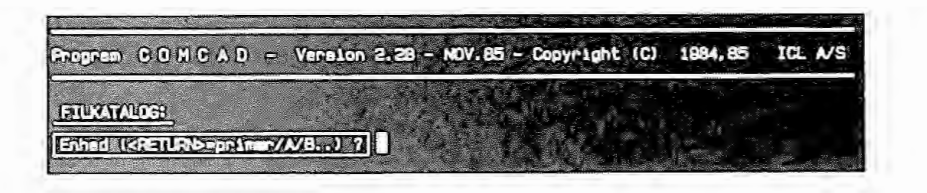

#### **Tast <A>**

oversigten over diskettens indhold fremkommer på skærmen.

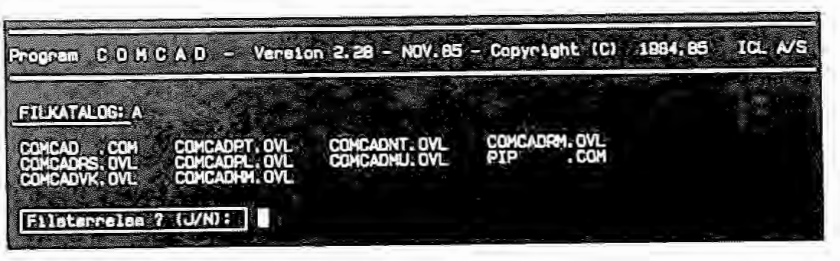

Der spørges, nu om man ønsker størrelsen på filerne udskevet på skærmen.

**Tast <N>** 

### Derefter stilles næste spørgsmål:

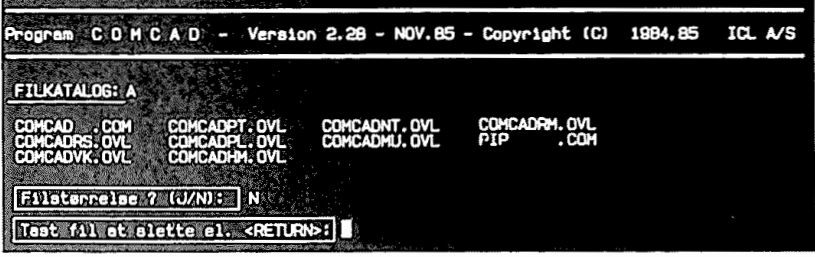

Her åbnes mulighed for at slette nogle af filerne (tegningerne).

nc).<br>Hvis man ikke ønsker at slette nogen filer<mark>,</mark> skal man blot ta-<sup>HV1s</sup> man ikke ønsker at slette nogen filer, skal man blot ta<br>ste **<RETURN>,** hvorved man vender tilbage til grafikskærm<mark>en.</mark>

### **V** I **H E N T E R T E G N I N G E R**

Gemte tegninger kan naturligvis hentes fra disketten igen.

Hvis du ønsker at hente en gemt tegning fra disketten, skal du sikre dig, at din skærm en blank, da tegningerne ellers bliver blandet sammen.

Tast <H>

Skærmbilledet skifter til dette:

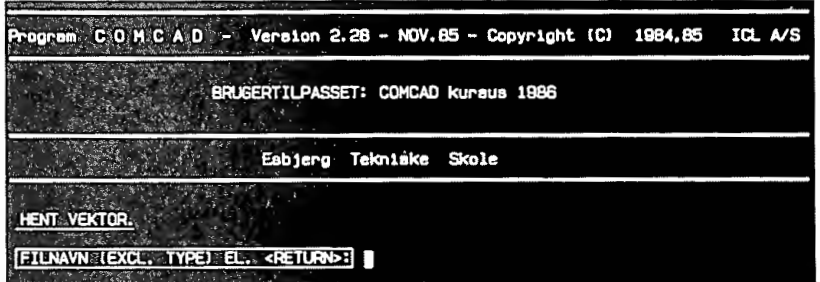

Tast nu navnet på din tegning og tast **<RETURN>** 

Hvis du har tastet rigtigt, og tegningen findes på diske<mark>t-</mark> ten, vil denne blive hentet og udtegnet på grafikskærmen.

#### L I N I E T Y P E R

I COMCAD kan der tegnes med 4 forskellige linietyper.<br>Skift mellem de forskellige typer sker med funktionen </>
Y>.<br>Prøv at anvende funktionen og læg godt mærke til statuslinien.

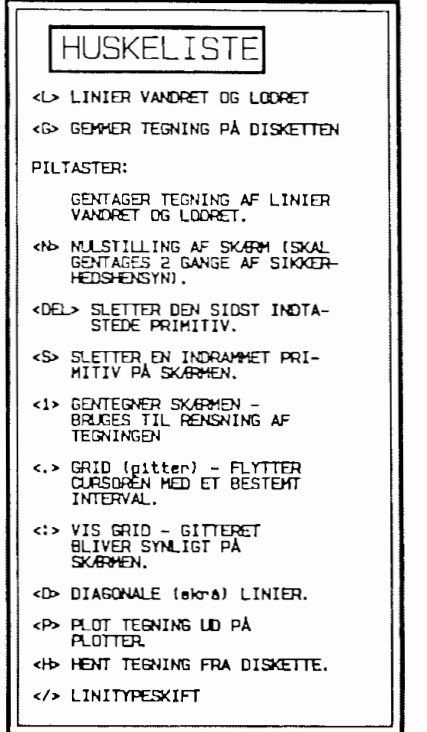

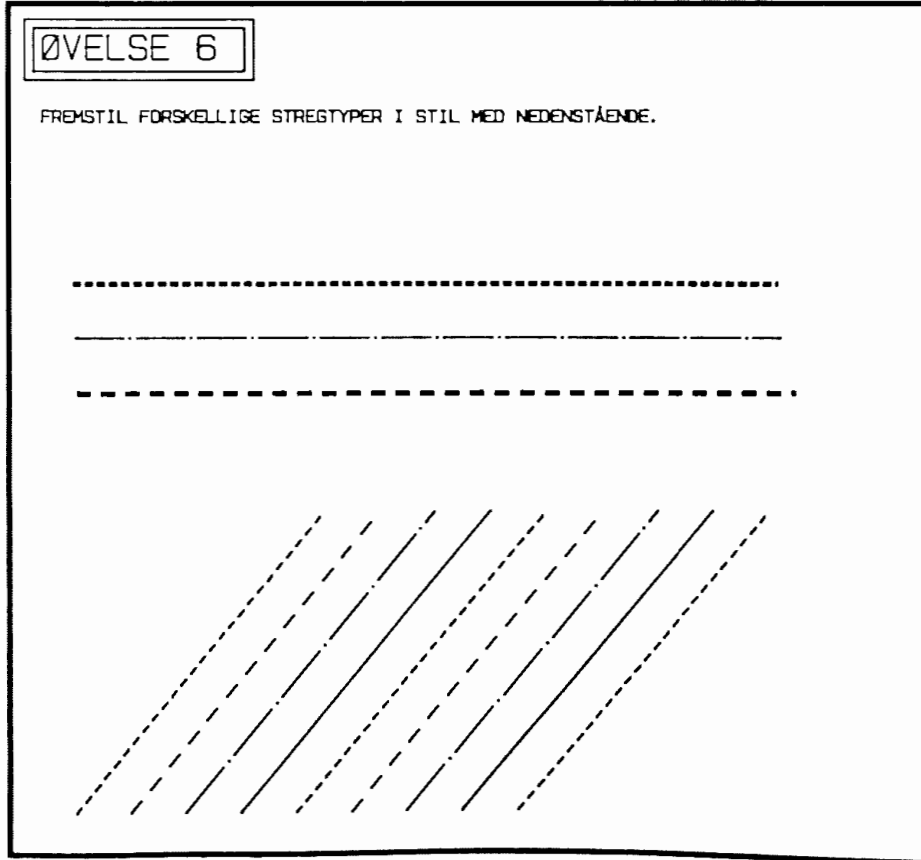

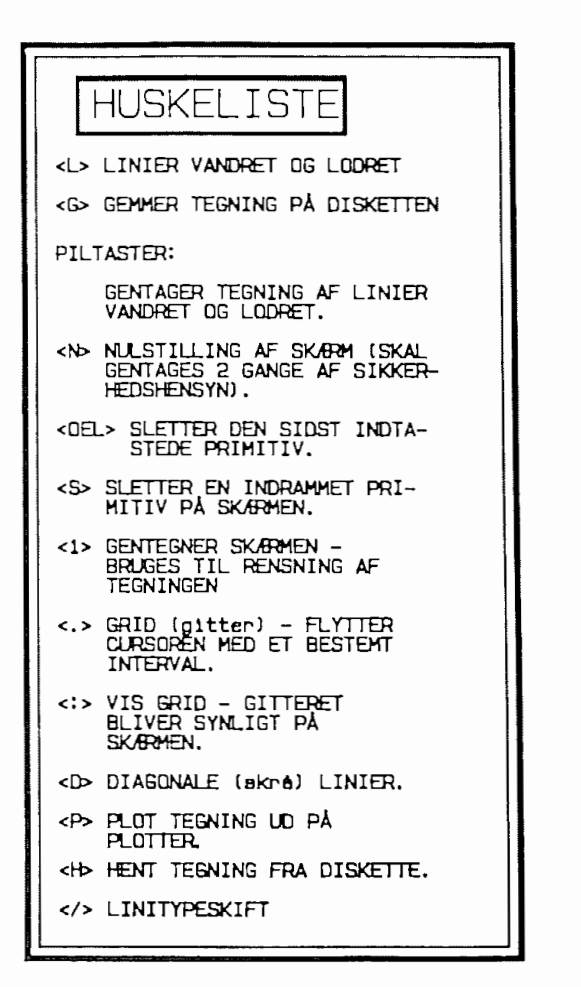

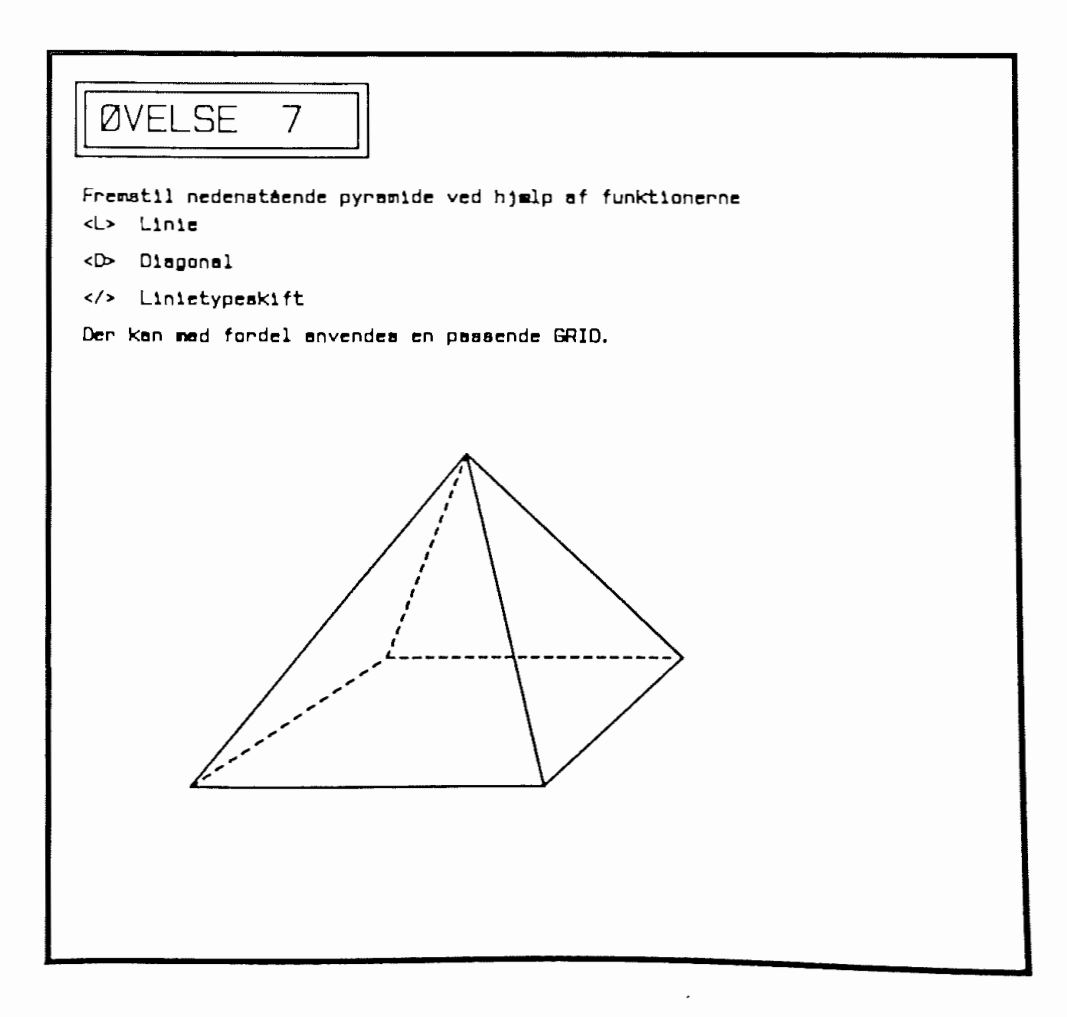

### ----------======================-=========== K V A D R A T E R / R E K T **A N** G L E R

Ved tegning af kvadrater/rektangler vælges funktionen **<R>.** 

**Tast <R>** 

Derefter trykkes pucktasten ned og holdes nede, mens man flytter pucken over digitizeren. Derved tegnes et rektangel på skærmen. Når rektanglet har den ønskede dimension, slippes pucktasten.

Ved tegning af et kvadrat vælges en passende GRID (f.eks 10)

Derefter kan man meget let synsmæssig eller ved at aflæse koordinaterne tegne et kvadrat efter samme princip som ved tegning af rektangler.

Rektangler kan gentages i **positiv (udad)** og **negativ (indad)**  retning med tasterne  $\leftrightarrow$  og  $\leftarrow$ .

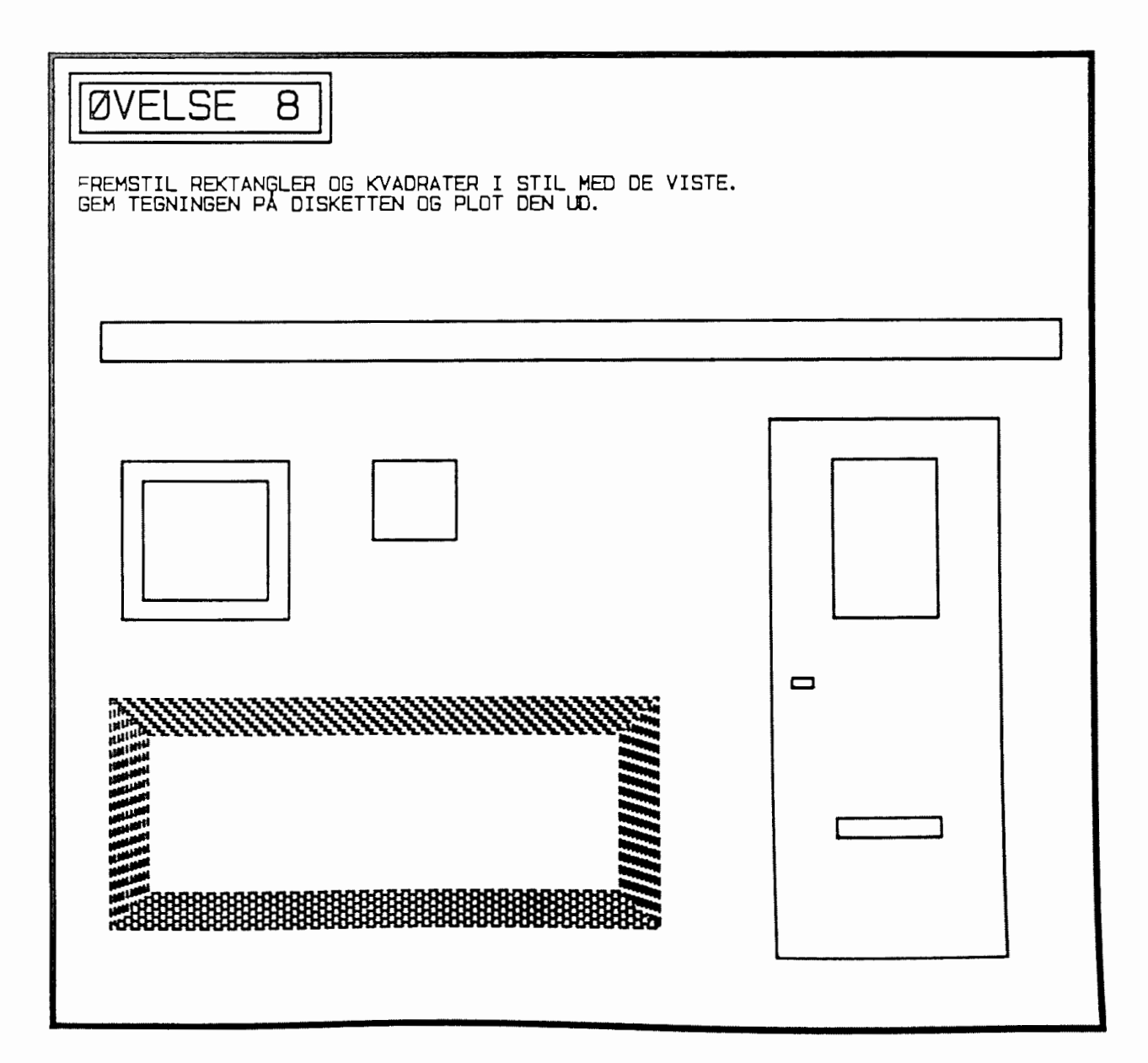

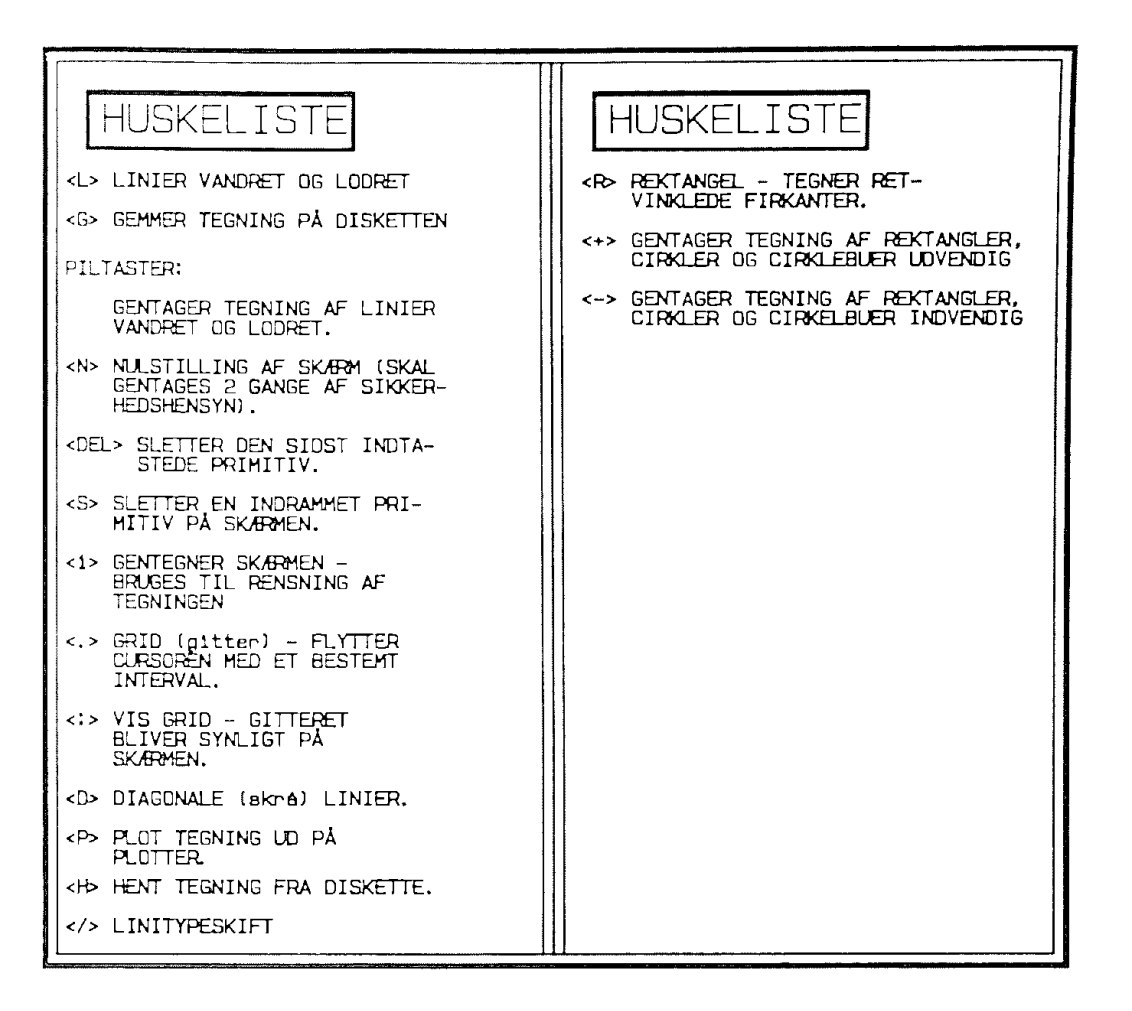

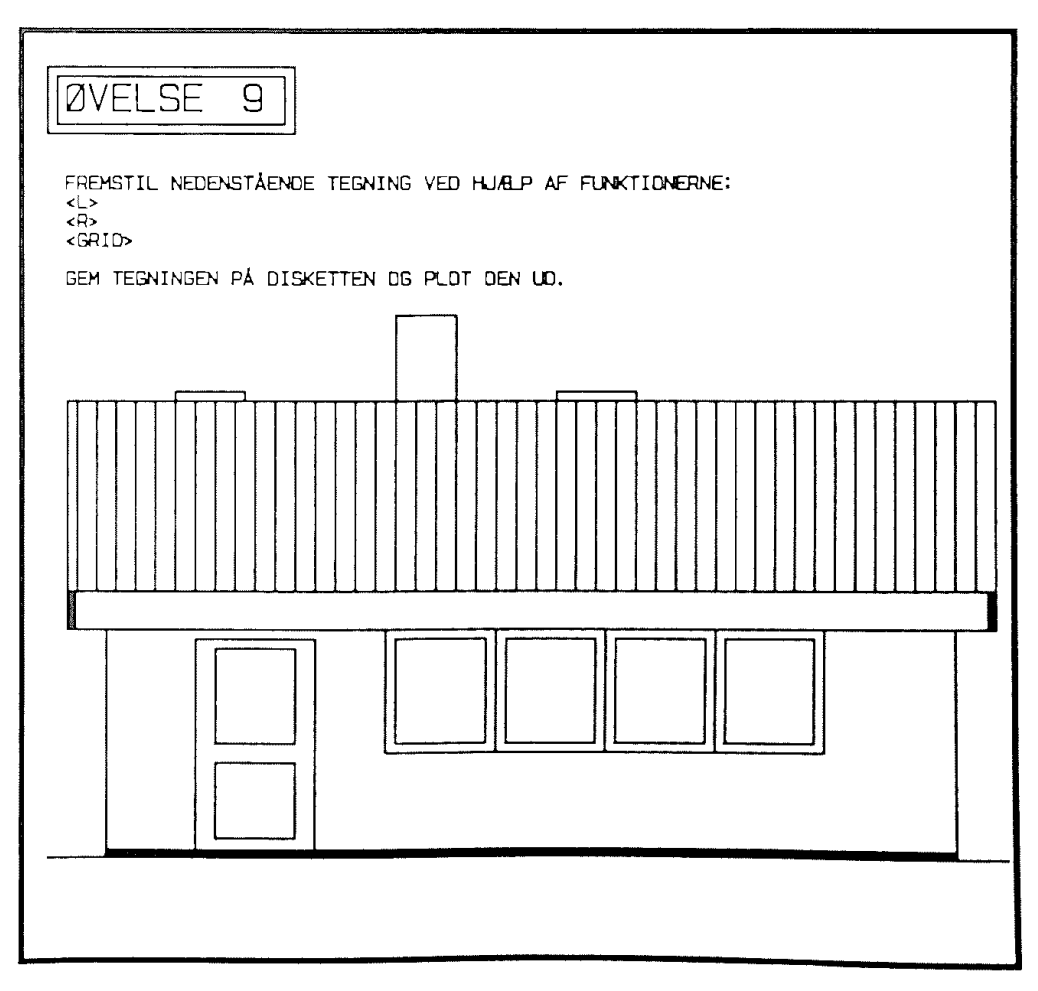

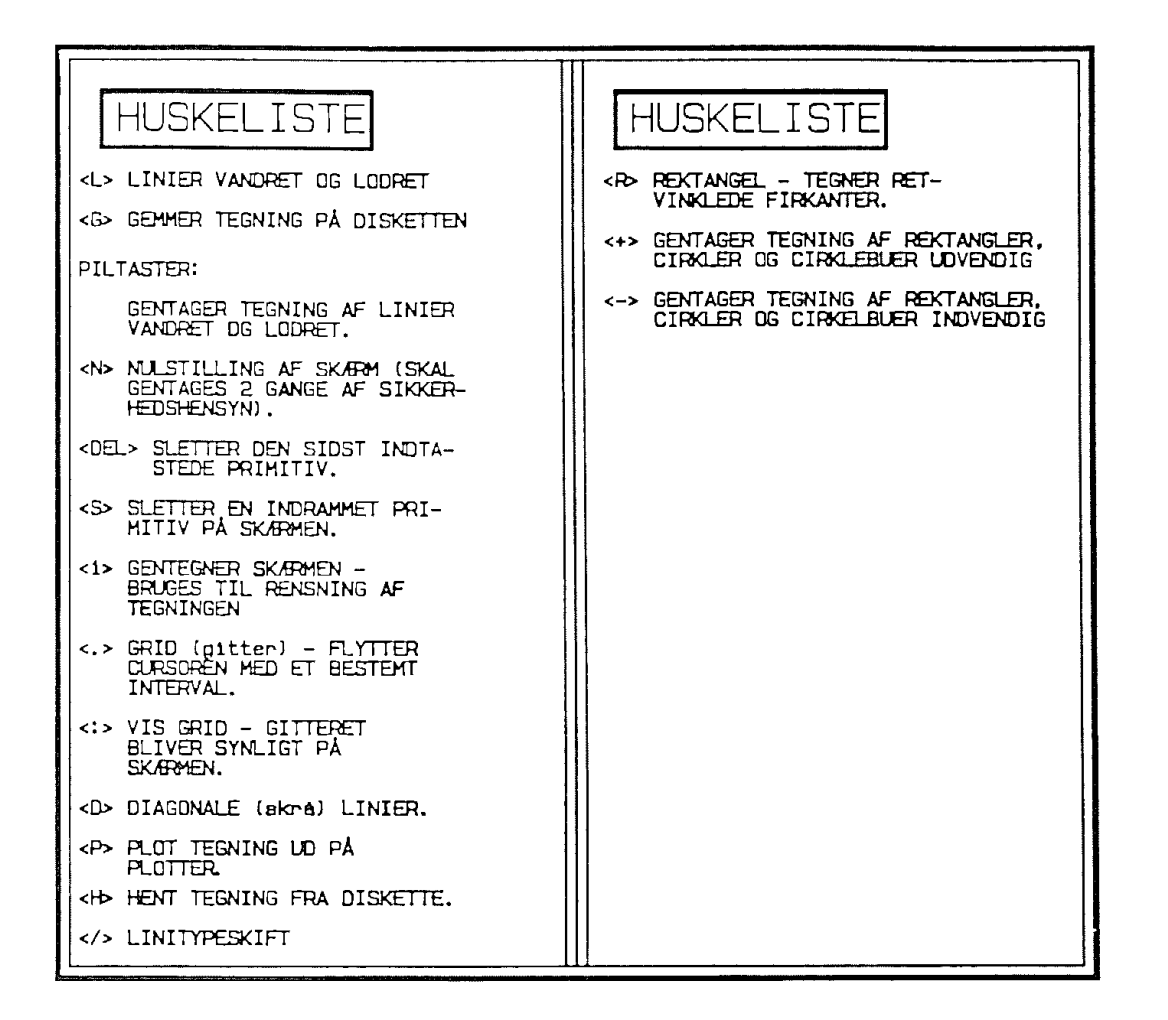

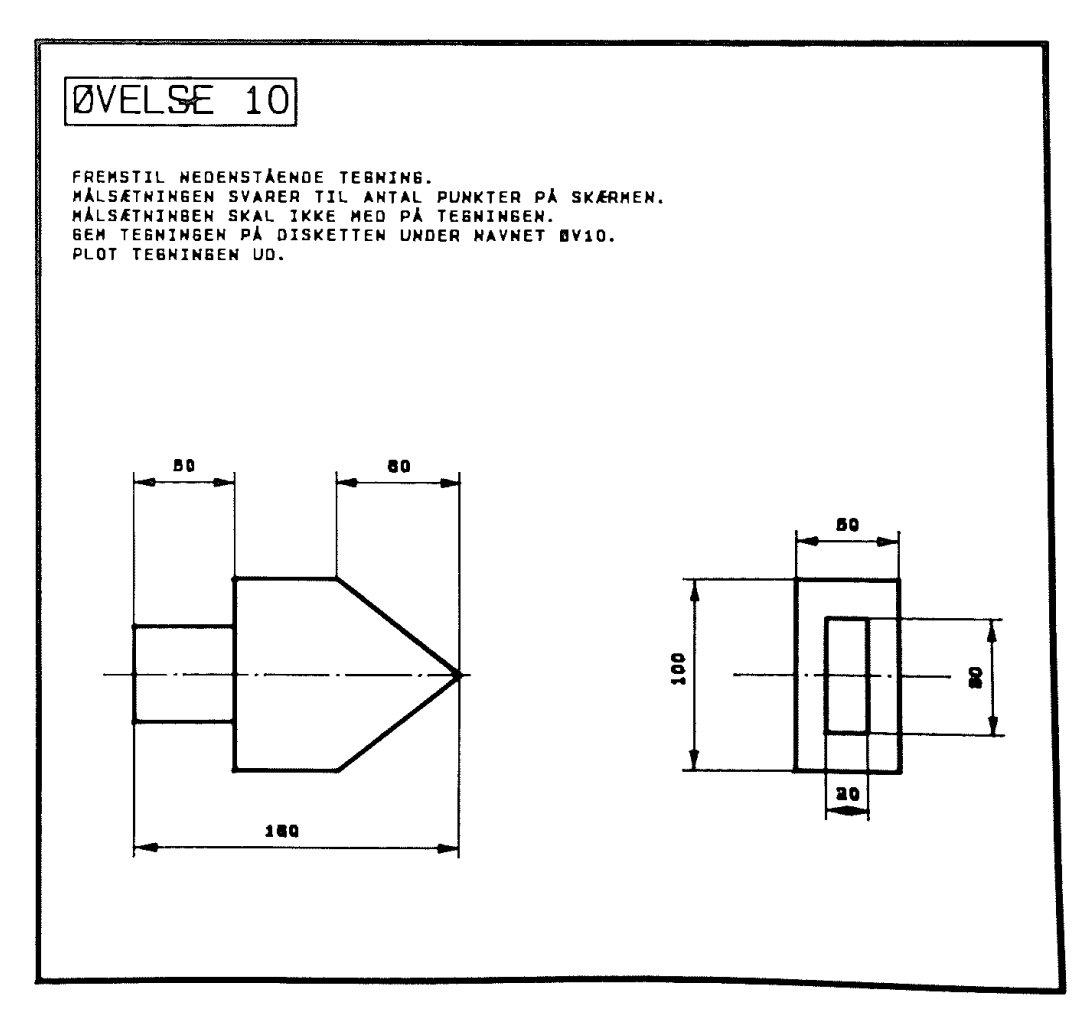

#### **T E K S T E R**

I COMCAD indsættes tekster på tegninger med funktionen **<A>,**  der kan tolkes som **<A>lfabet.** 

Inden man starter på indtastning af tekst, skal bogstavernes størrelse vurderes.

Ændring af størrelsen sker ved funktionerne **<X>**  der angiver bogstavernes størrelse i henholdsvis retningen.  $\log$   $\langle Y \rangle$ ,  $X - \circ g Y -$ 

Tast <X>

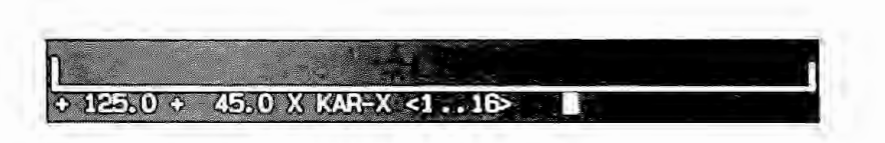

I statuslinien spørges nu om størrelsen i X-retningen. Størrelsen kan varieres mellem 1 og 16. Tallet, der indtastes, er en multiplikationsfaktor til grundstørrelsen, der er på 5x8 punkter. Hvis man f.eks. vælger X=4 og ikke ændrer Y værdien, der ved opstart er 1, bliver bogstaverne altså meget flade med etareal på 20x8 punkter.

Tast den ønskede størrelse.

Gentag samme procedure med Y-retningen.

Vælg funktionen **<A>** 

Se efter, at der står <A> i statuslinien.

Når funktionen <A> er valgt, placeres markøren det sted på skærmen, hvor starten på teksten ønskes.

Tryk på pucktasten.

Derefter afsættes en ternet firkant, der angiver bogstavstørrelsen.

Skriv derefter den ønskede tekst.

Et forkert tegn fjernes med VENSTREPILEN.

### **Afslutning af indtastning sker ved brug af <ESC>-tasten.**

Tryk på <RETURN>-tasten giver som sædvanlig linieskift til den startposition, som blev valgt tidligere.

Man kan IKKE efter et tryk på <RETURN> vende tilbage til linien ovenover og derved rette i teksten. En sammenhængende tekst fylder en plads i vektortabellen, og hvis der senere skal rettes i teksten, må hele teksten slettes og skrives om.

Skriftsretning kan ændres ved brug af **<@>-tasten.** 

Selv om du på skærmen kan skrive skråskrift, kan dette ikke plottes ud på plotteren ''MP 1000", der danner baggrund for de beskrevne udtegninger.

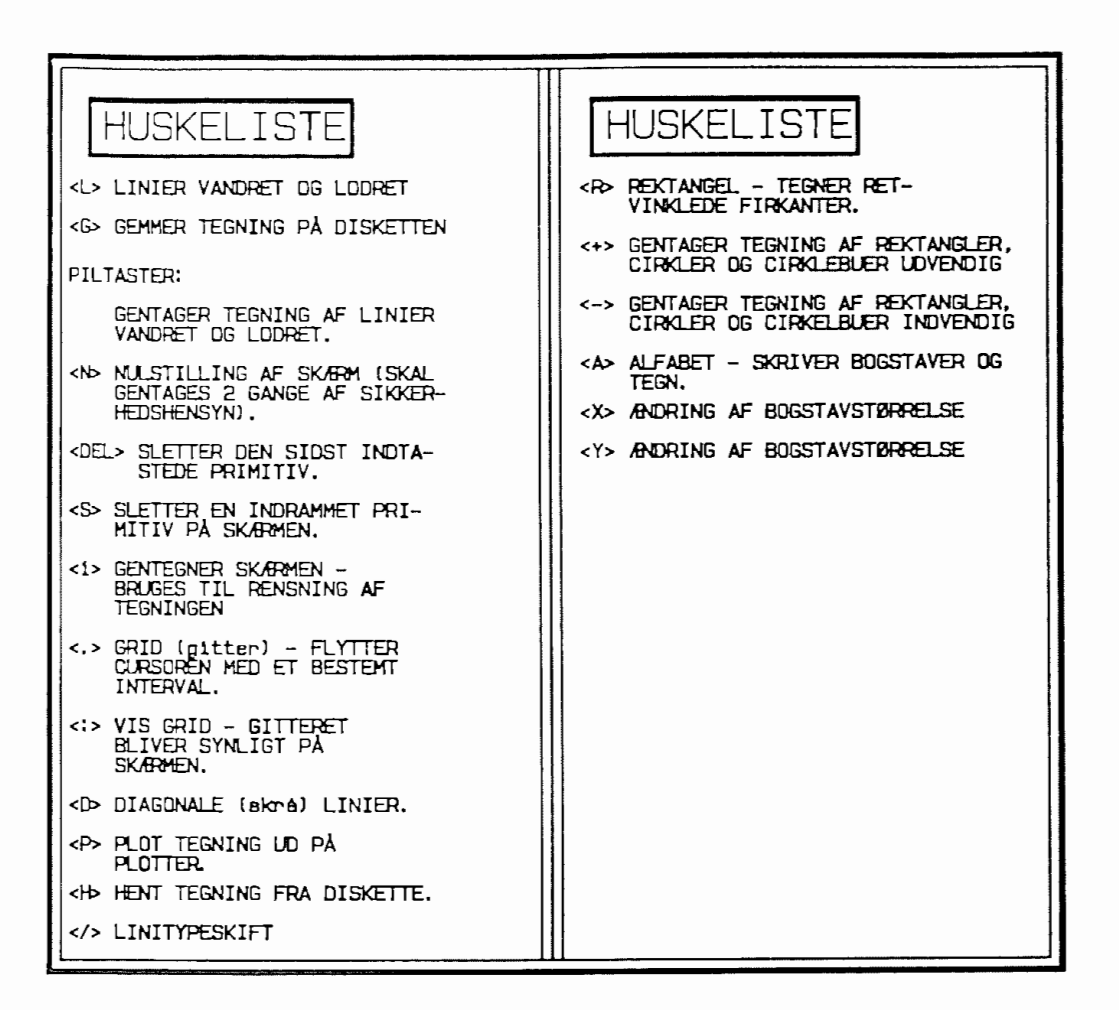

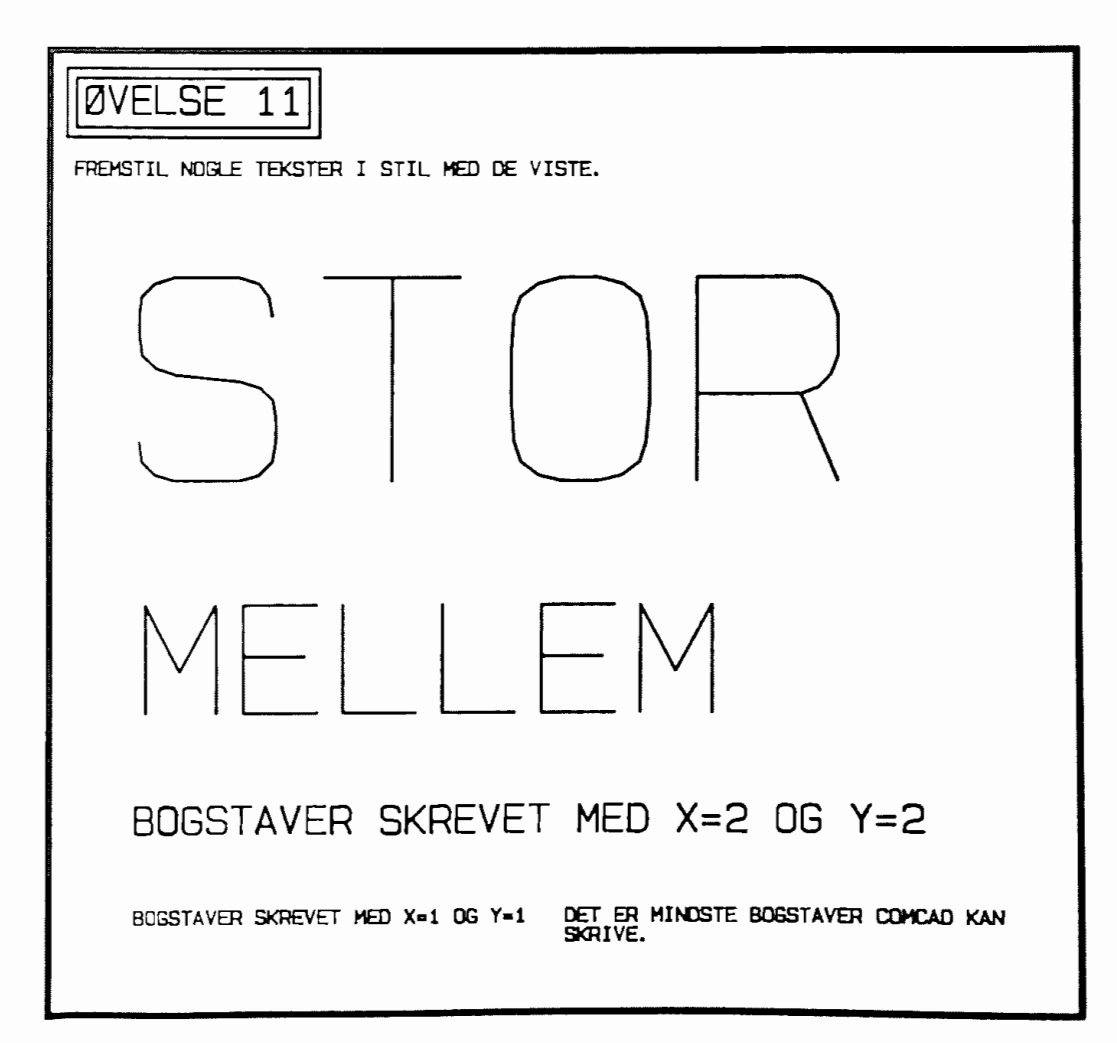

Man kan med anvendelse af forskellige tykkelser af tuschpenne få det udplottede tykkere og tyndere efter ønske, men med de penne, der leveres med plotteren, har man ikke denne mulighed. Man er dog ikke helt frataget muligheden for at lave f.eks. tekster kraftigere.

Følgende metode kan anvendes:

- **1: Vælg en GRID på 2**
- 2: **Vælg funktionen <A>**
- 3: **Vælg karakterstørrelse**
- 4: Placer markøren et passende sted på **skærmen** r.eks. 100,100
- 5: Tryk på pucktasten og skriv en tekst
- 6: Tryk <ESC>
- 7: Placer markøren 2 punkter *i* positiv X- og Y-retning (102,102)
- 8: Tryk på pucktasten og skriv teksten igen
- 9: Fortsæt således, til teksten er skrevet 5 gange
- 10: Plot teksten ud

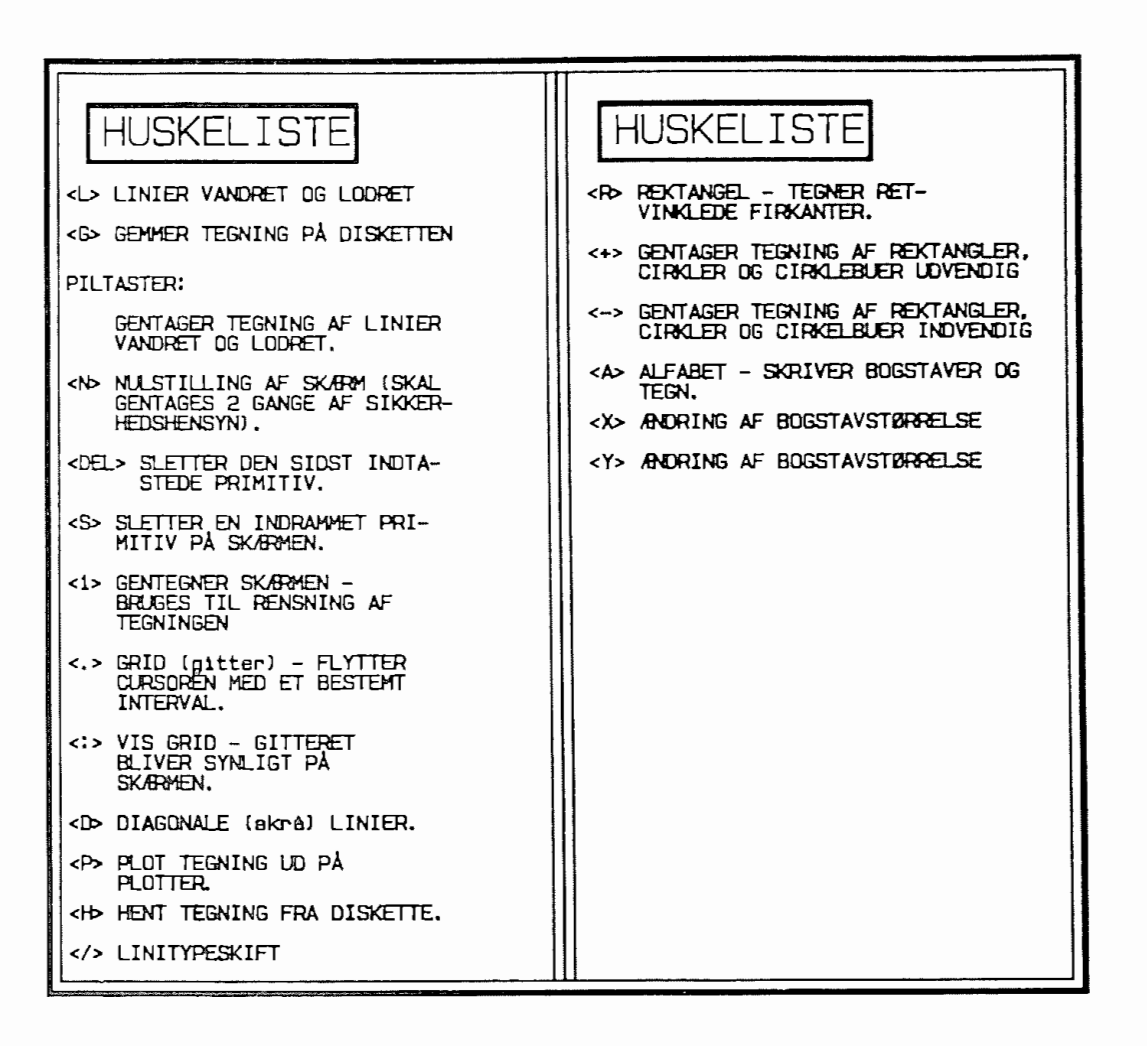

**ØVFI SF**  $12$ -rematil nedenstående navneskilt.<br>Teksten er genskrevet 5 gange, men ved hver overakrivning er X og Y-koordina-<br>terne flytter et punkt i positiv retning.<br>Ved placering af teksten første gang kan koordinatsættet f.eks være 50.175 Ved neste overskrivning skal atartpunktet så være 51.17B  $D, B, V$ Ved fremstilling af tegninger, hvor nøjagtigheden skal være så fin som i punkt<br>vil det være en klar fordel at anvende tastaturet som input-medie i stedet<br>for digitizeren. (ae afsnittet om tastaturet som input-medie) Peder Rasmussen OMCAD-kursus 1986

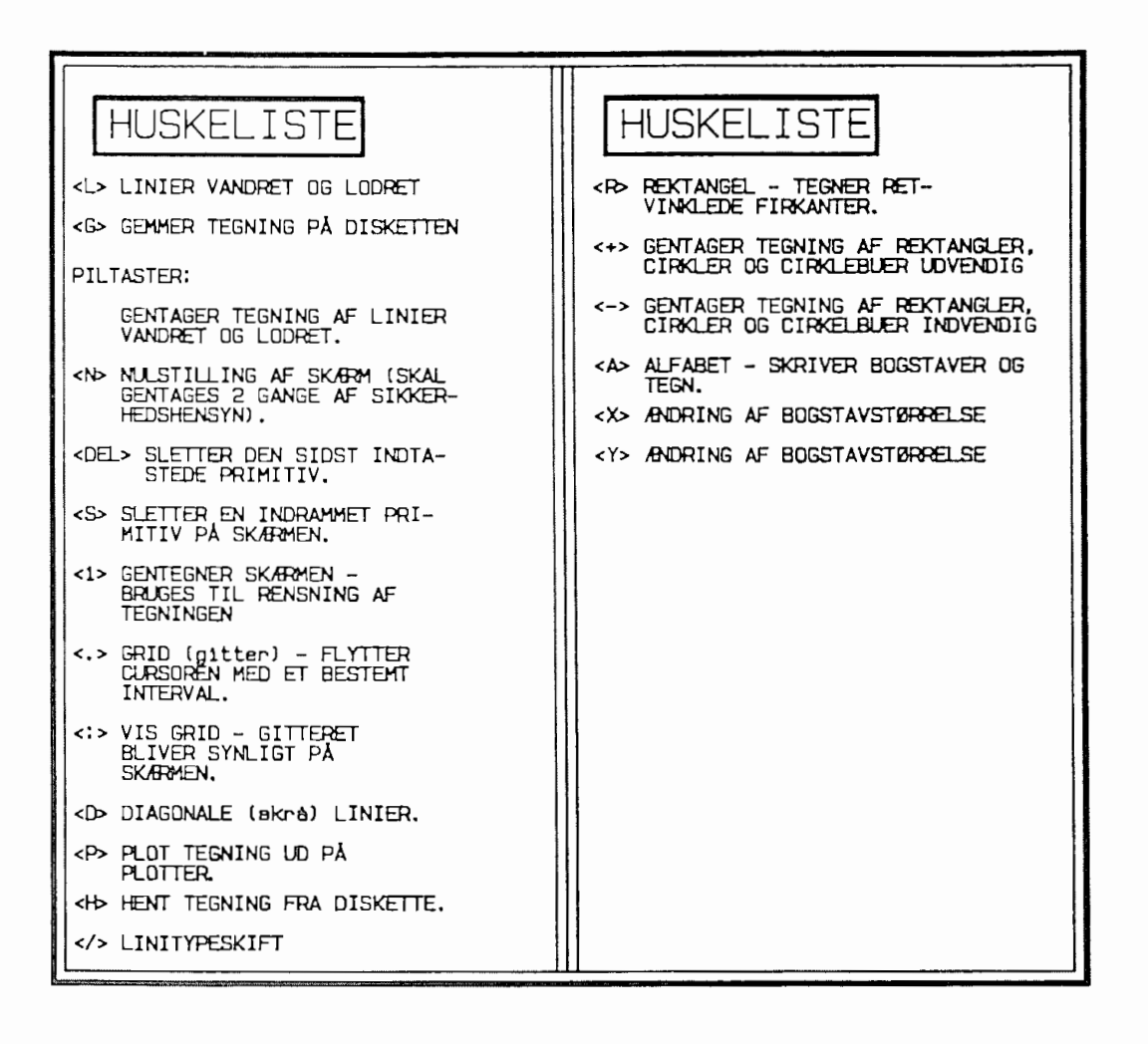

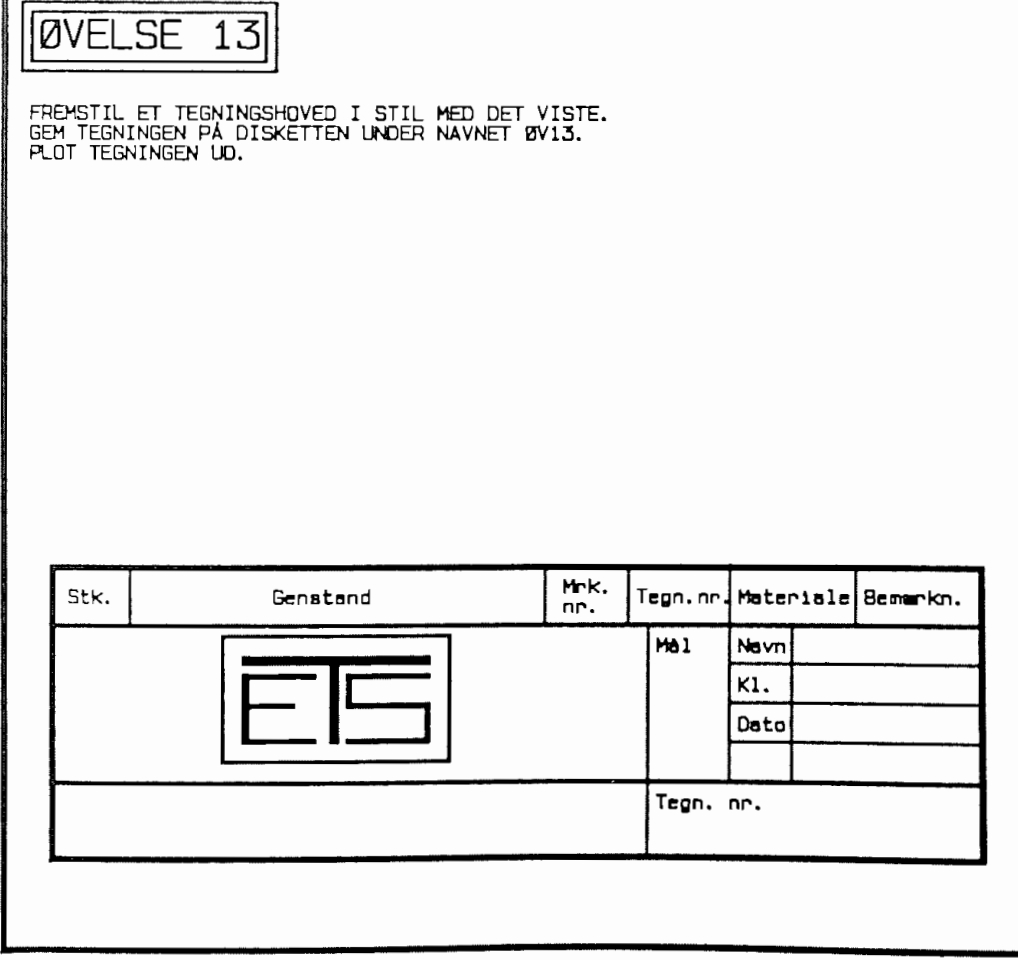

#### 

#### CIRKLER

Cirkler tegnes i COMCAD på den måde, at efter valg af funk-<C> placeres cirklens centrum i det ønskede punkt tionen på skærmen. Derefter trykkes pucktasten ned og holdes nede, samtidig med at man flytter pucken så langt som man ønsker, radius i cirklen skal være.

Når pucktasten igen slippes, tegnes cirklen på skærmen.

Cirkler kan ligesom rektangler gentages i positiv og negativ retning med tasterne  $\langle + \rangle$  og  $\langle - \rangle$ .

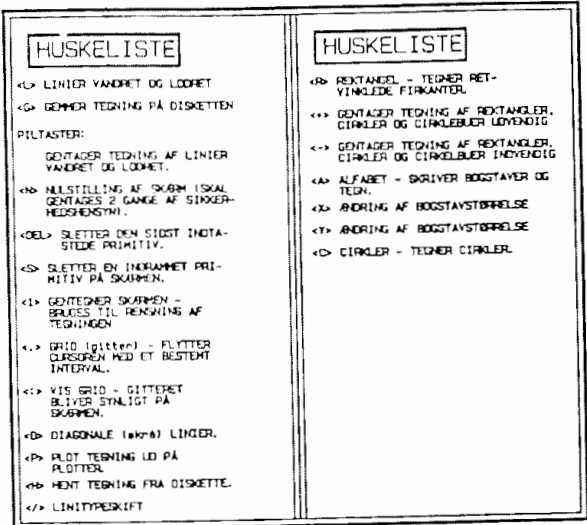

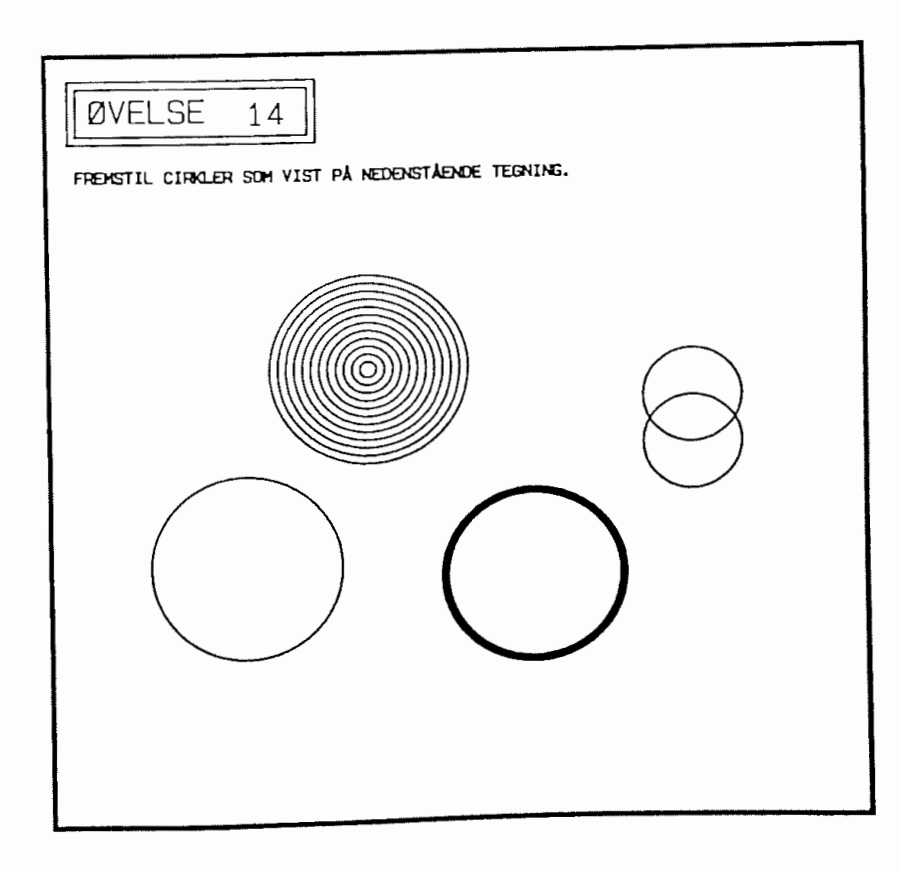

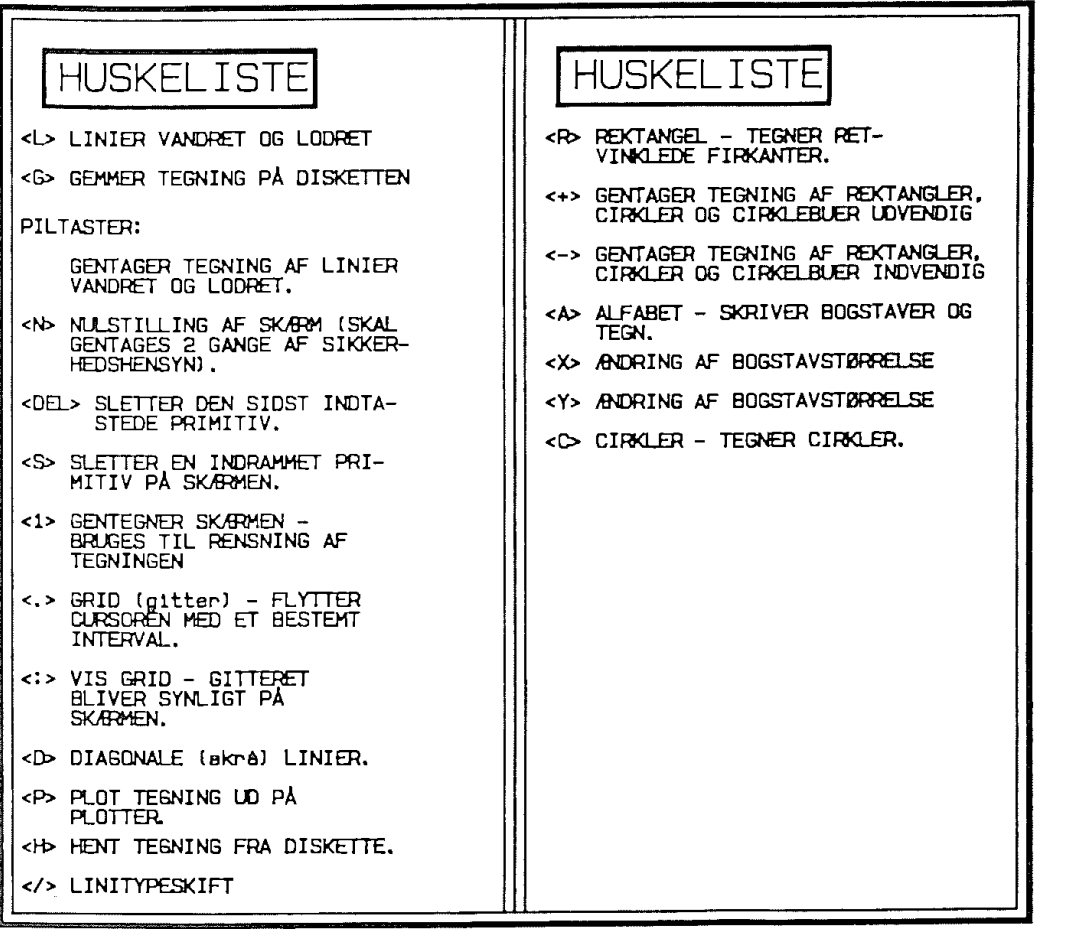

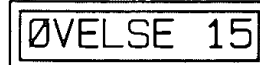

FREMSTIL DE DUYMPISKE RINGE SOM VIST NEDENUNDER.

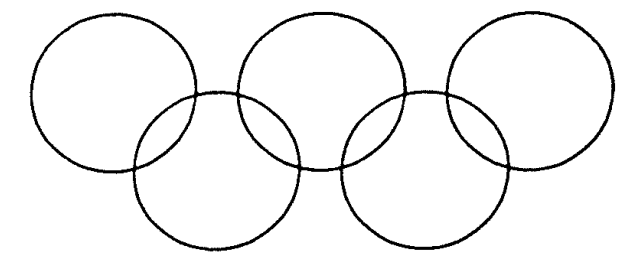

-====================================== C I **R K E L B U E R**  

Ligesom det er muligt at tegne cirkler i COMCAD, er det også muligt at tegne cirkelbuer.

Desværre kan man ikke tegne vilkårlige buestørrelser, men besværre kan man ikke tegne<br>kun buer, der er 45 grader. Dette betyder, at der er 8 buer, der kan tegnes. Disse nummereres som vist på nedenstående tegning.

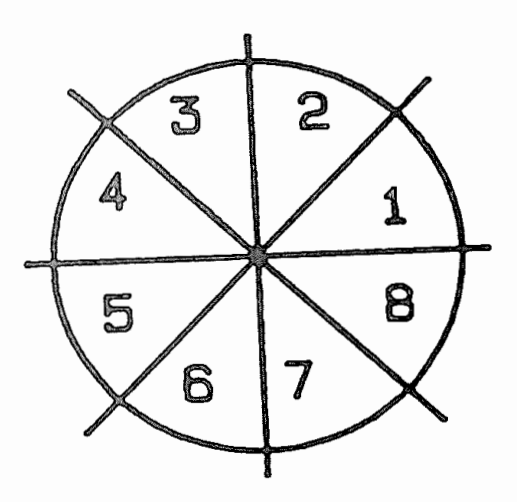

Buefunktion vælges med venstreparentes <(>.

Ved tegning af buer anvendes samme teknik som ved tegning af cirkler.

Man placerer centrum med pucken og trækker med pucken cirkelbuens radius.

Når pucktasten slippes, spørges i statuslinien om buens nummer.

<sup>+</sup>**123.0 + 124.0 I BUE-NR <1 .. 8>: I** 

Man taster nummeret og taster <RETURN>. Cirkelbuen tegnes med udgangspunkt i det udpegede centrum. Man kan indtaste et vilkårligt antal buenumre i statuslinien.

Hvis man således taster 1234, vil der tegnes en halvcirkel. Hvis man taster 1357, vil buerne med disse numre tegnes. Buer kan gøres kraftigere i positiv og negativ retning med tasterne  $\leftrightarrow$  og  $\langle - \rangle$ .

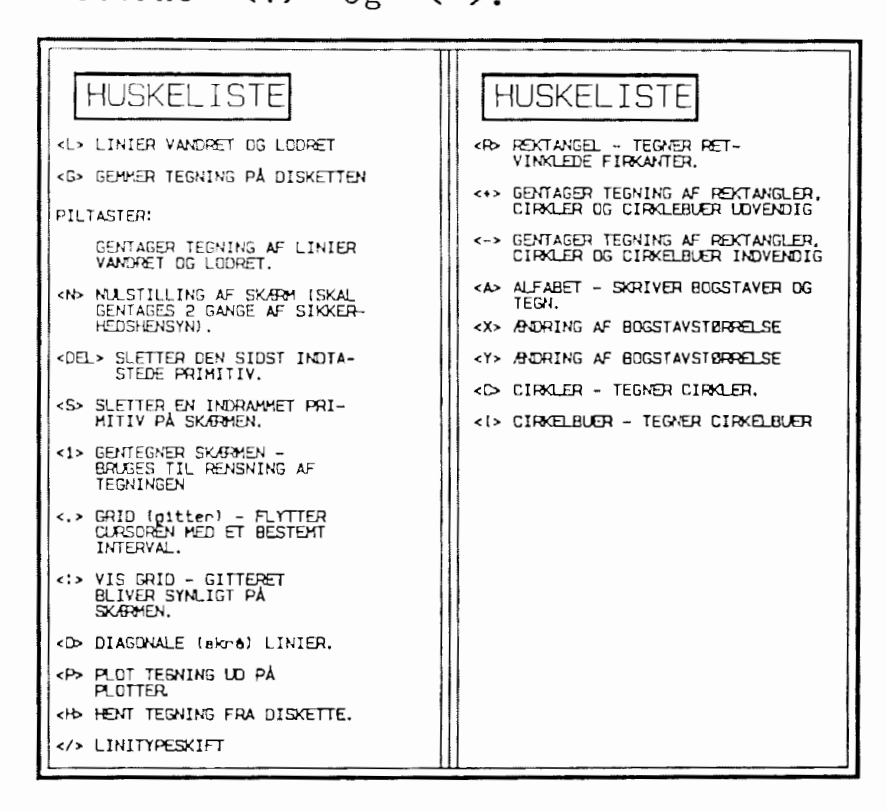

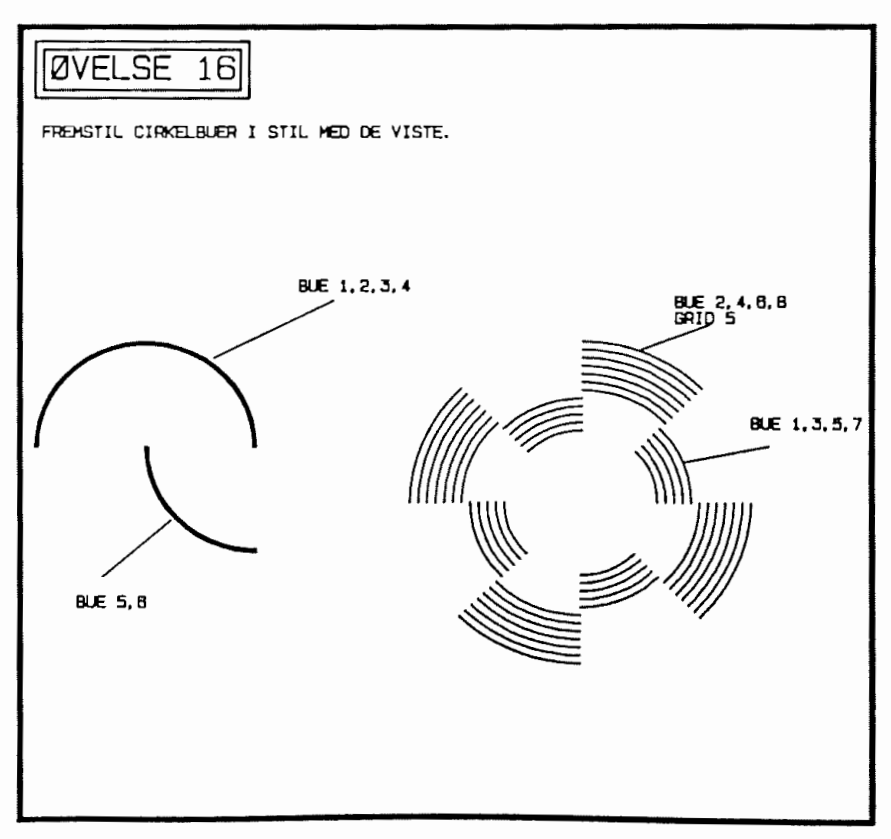

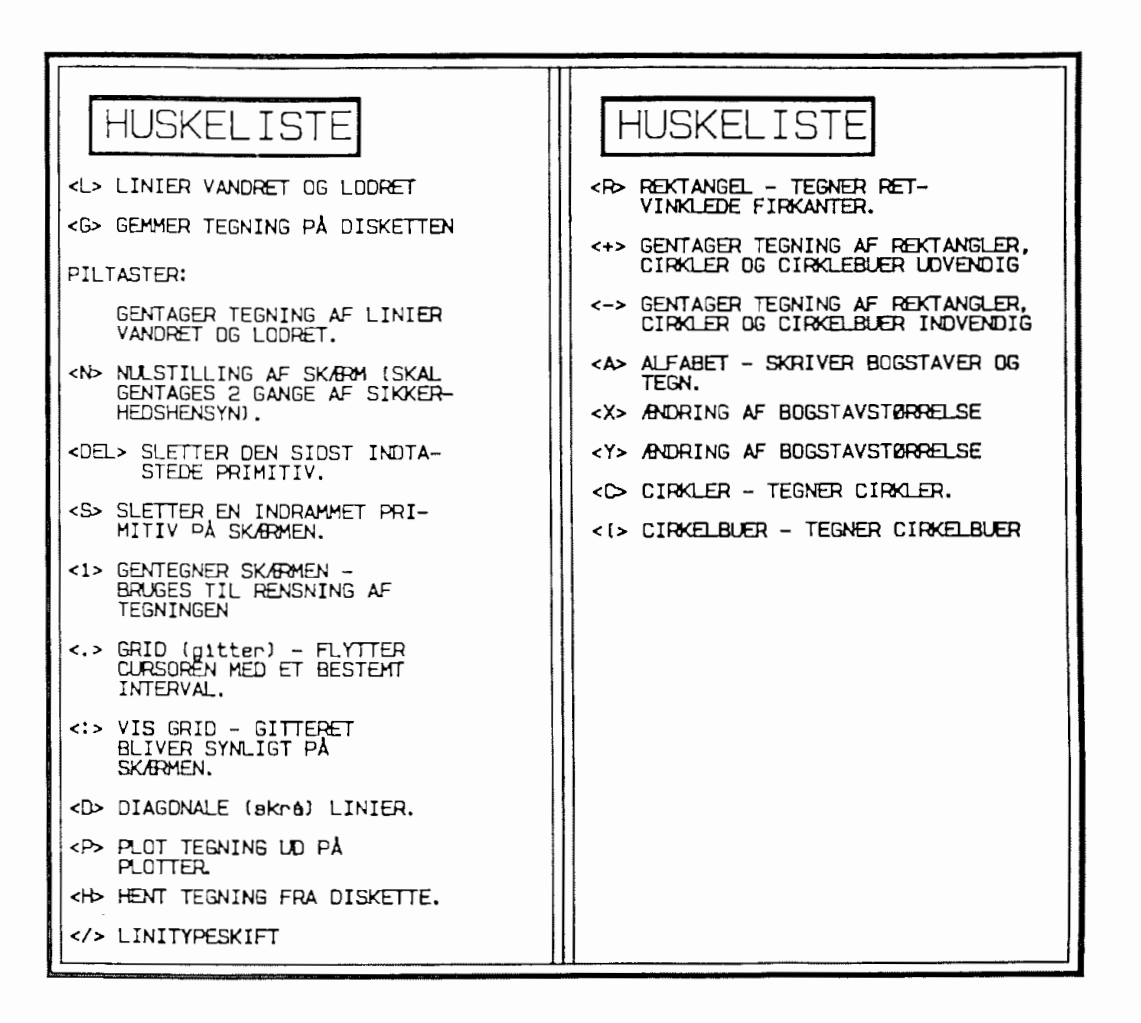

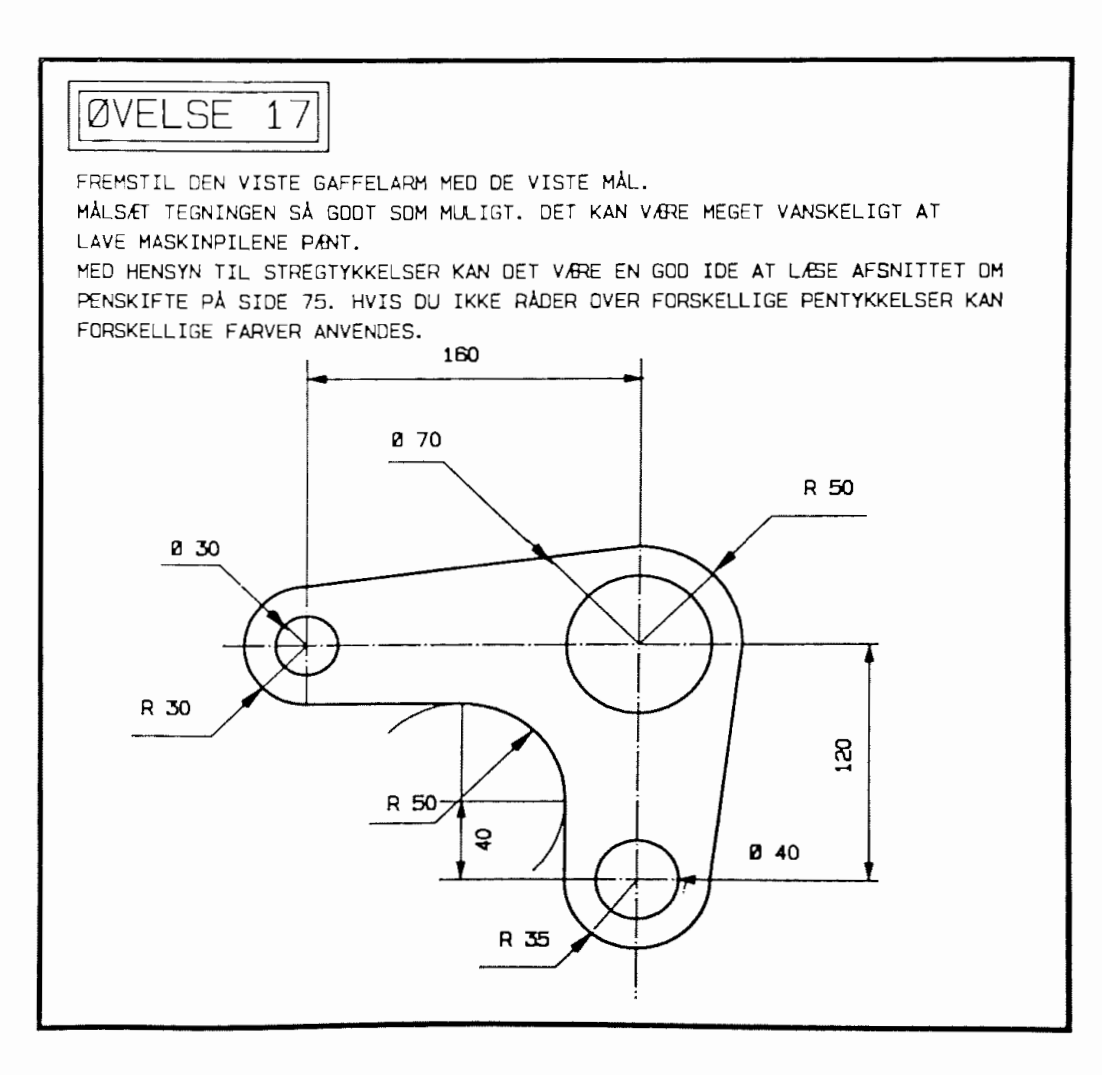

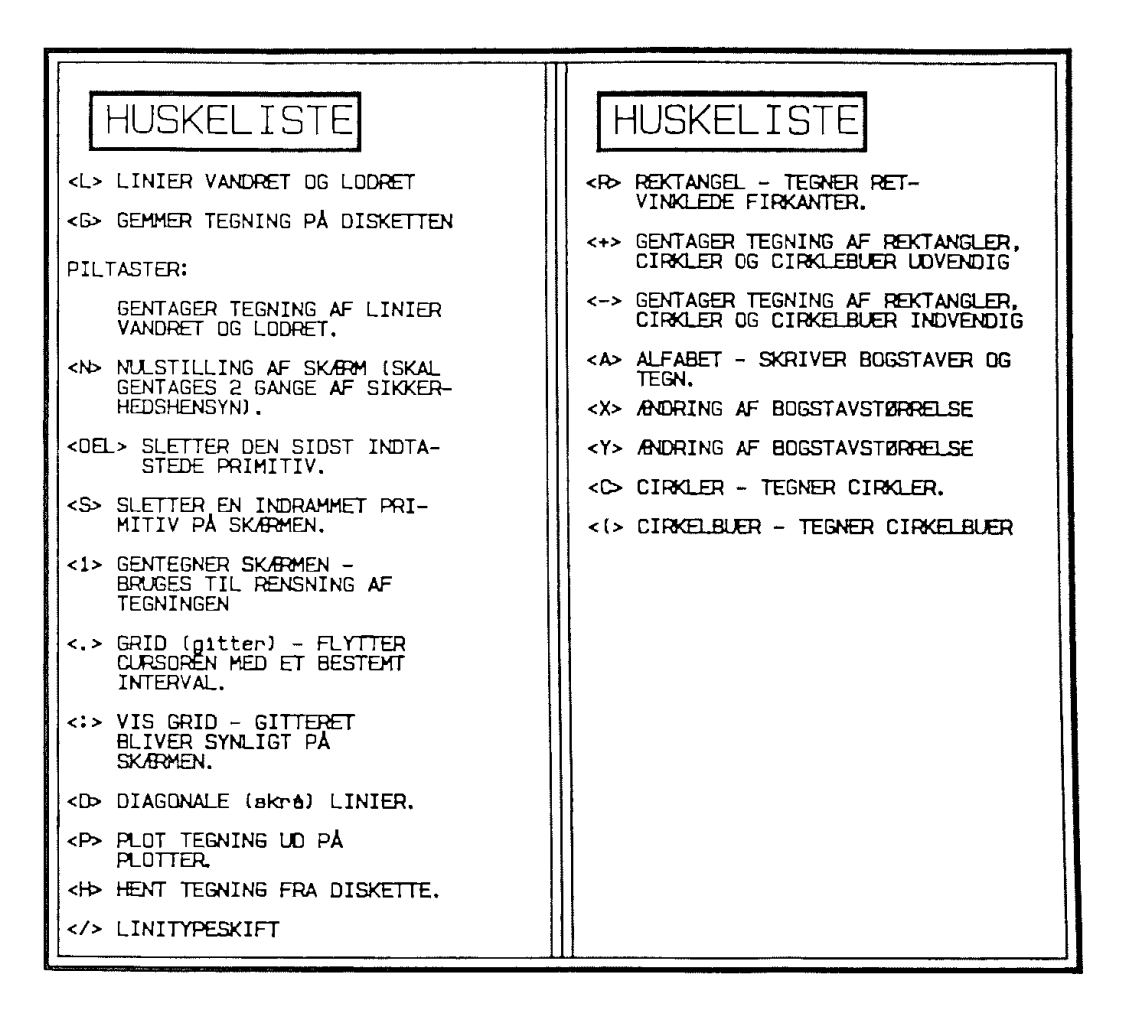

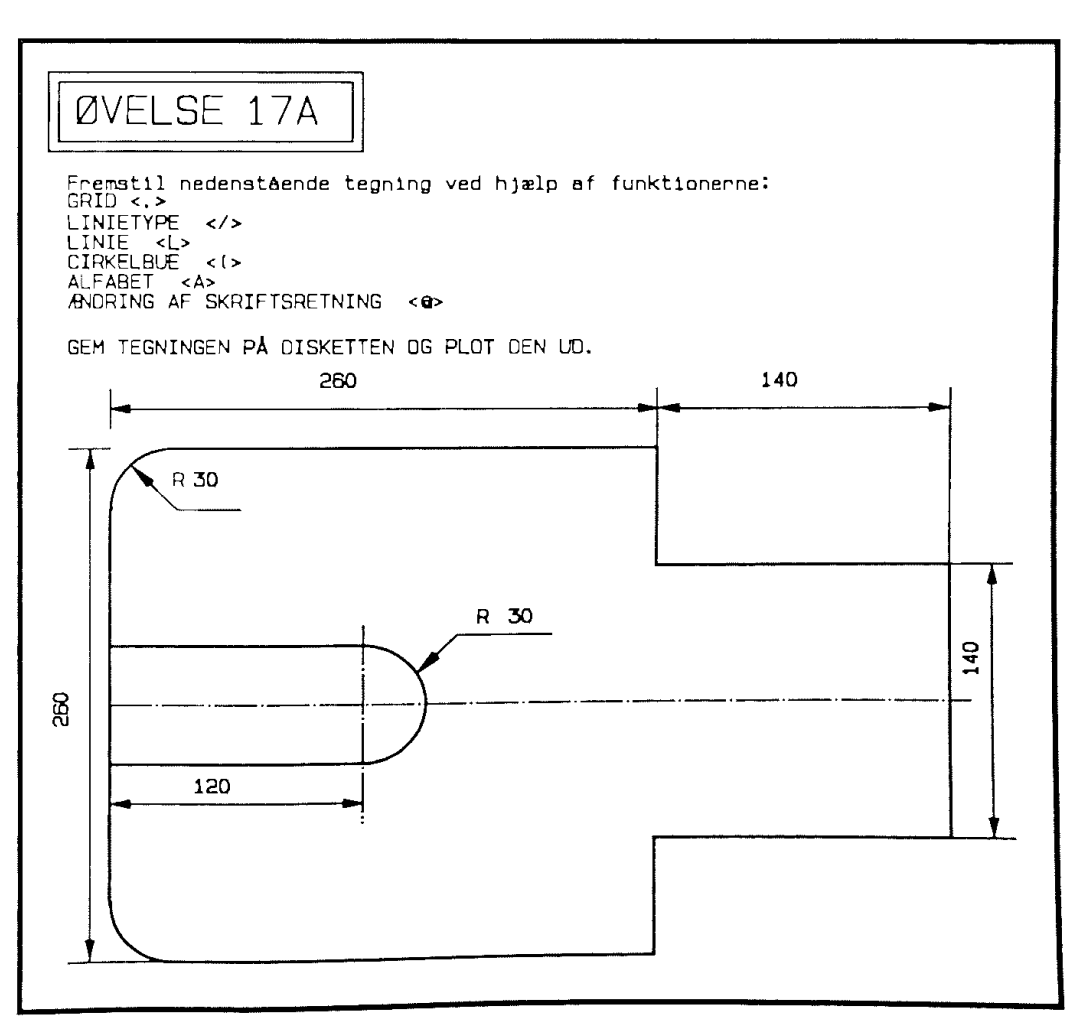

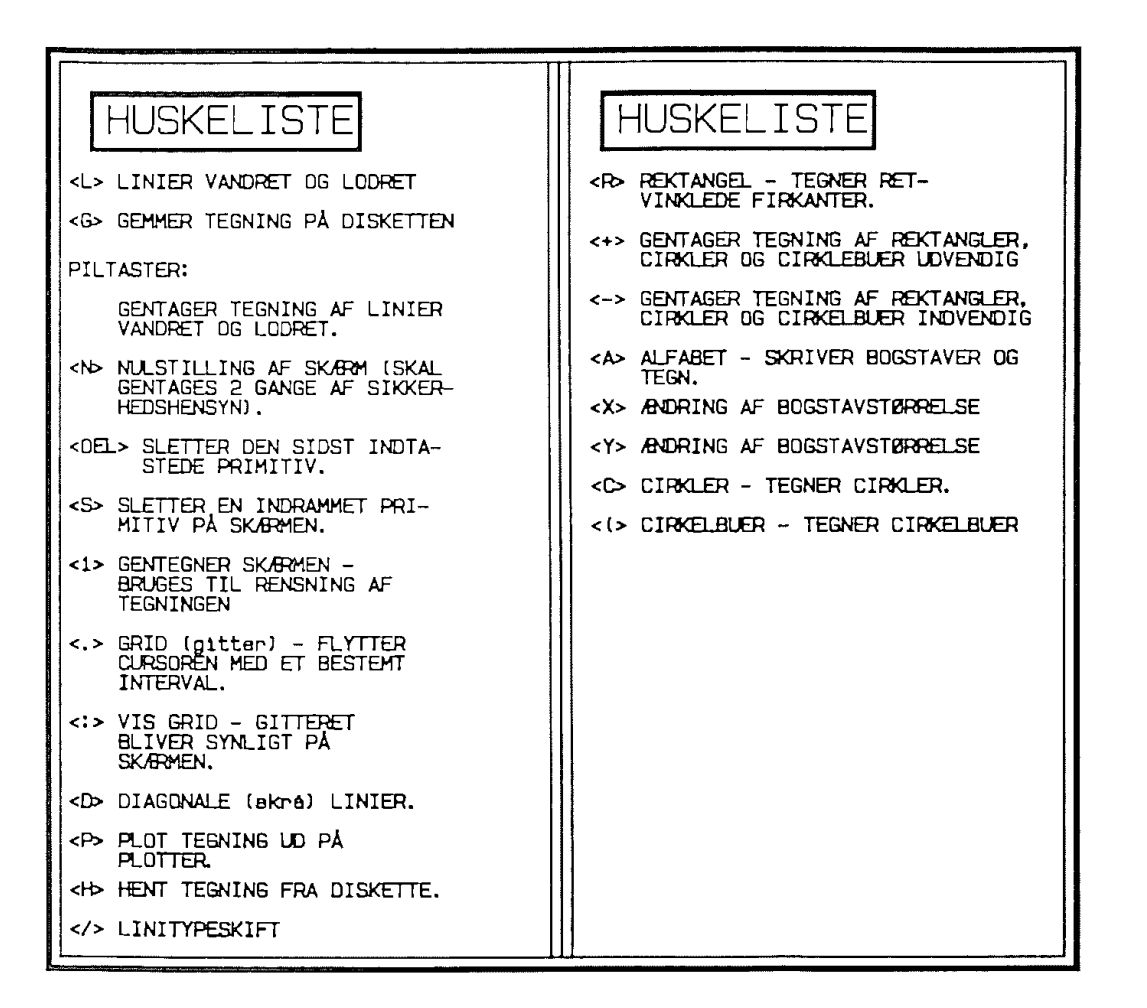

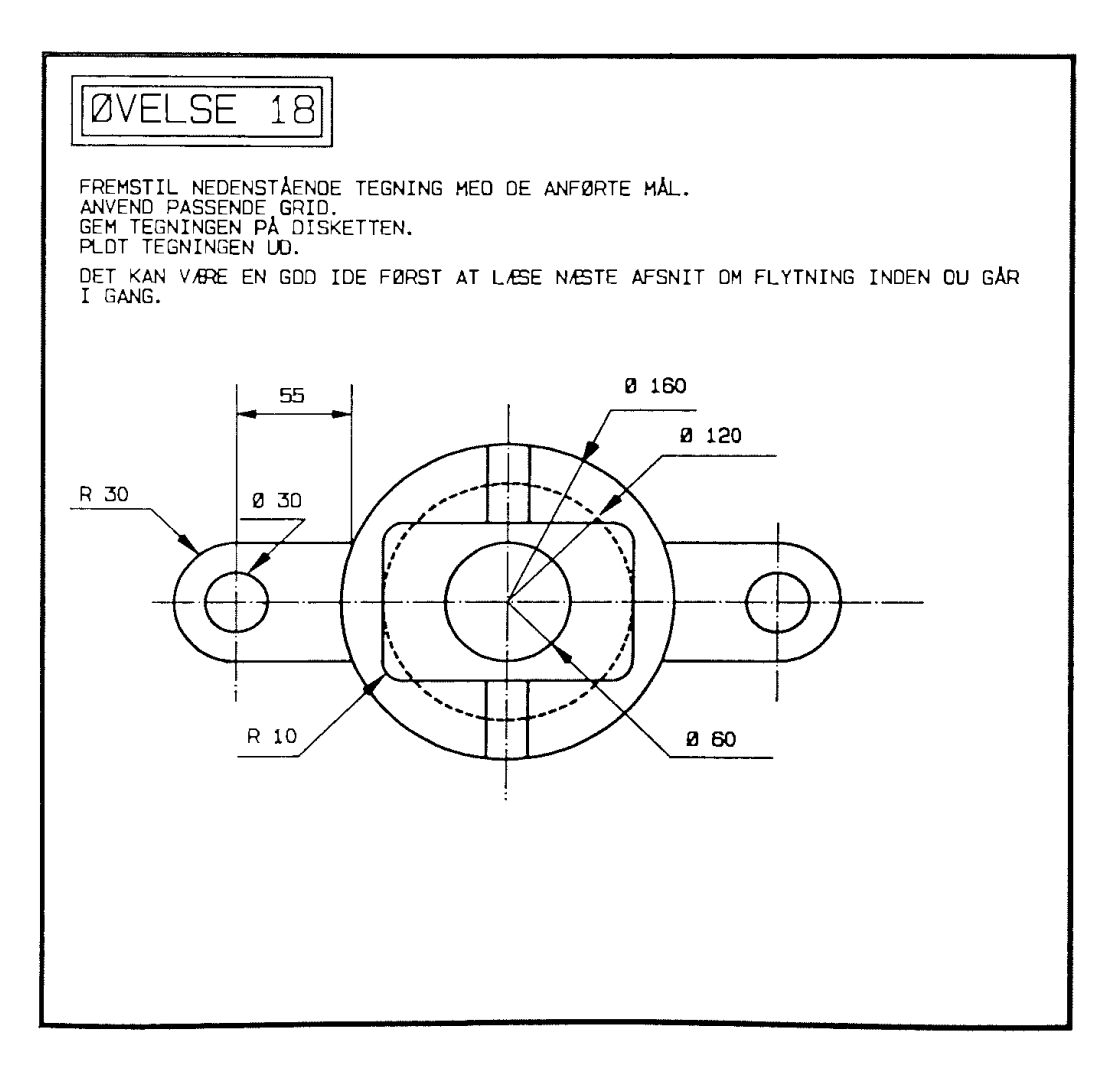

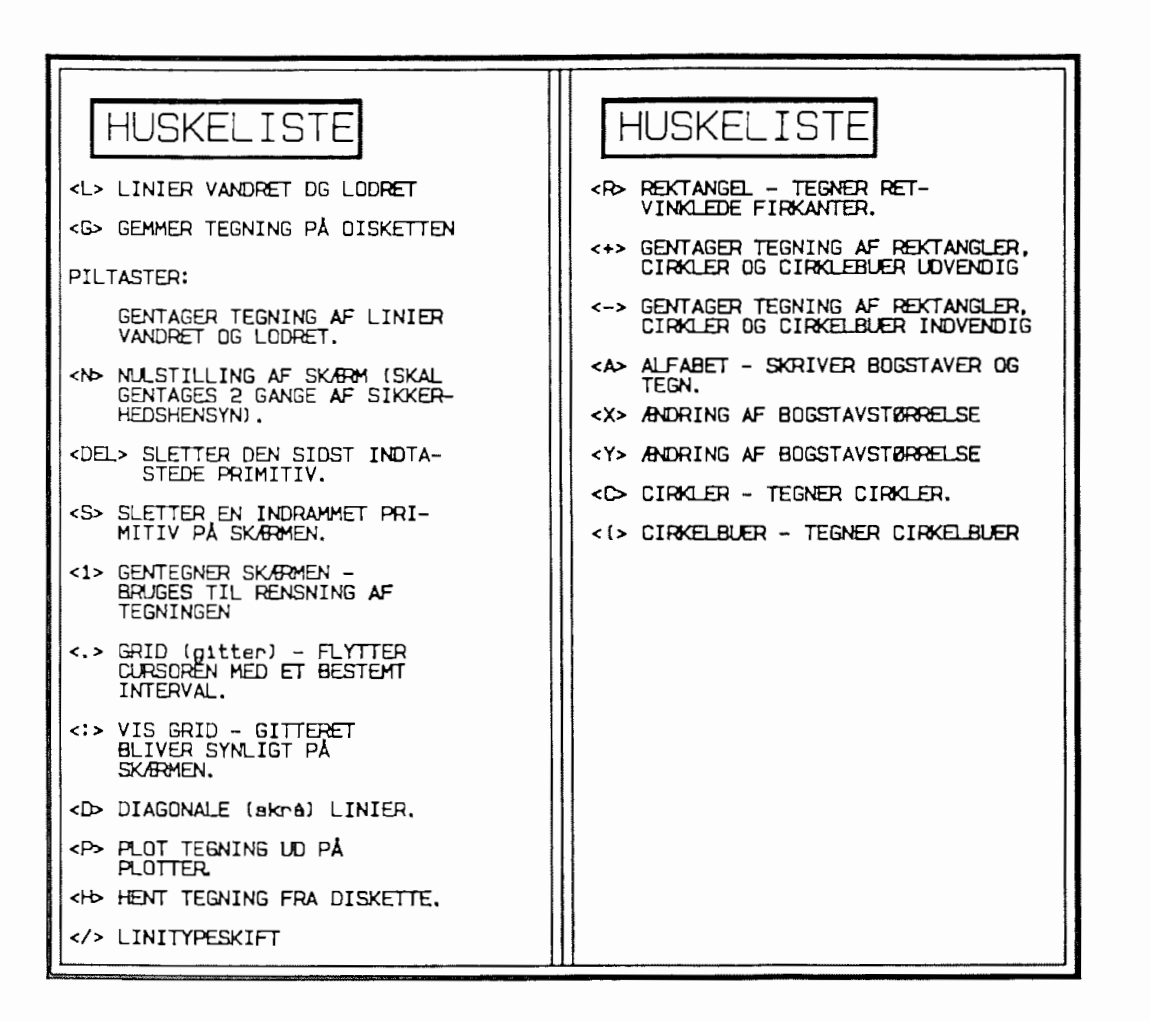

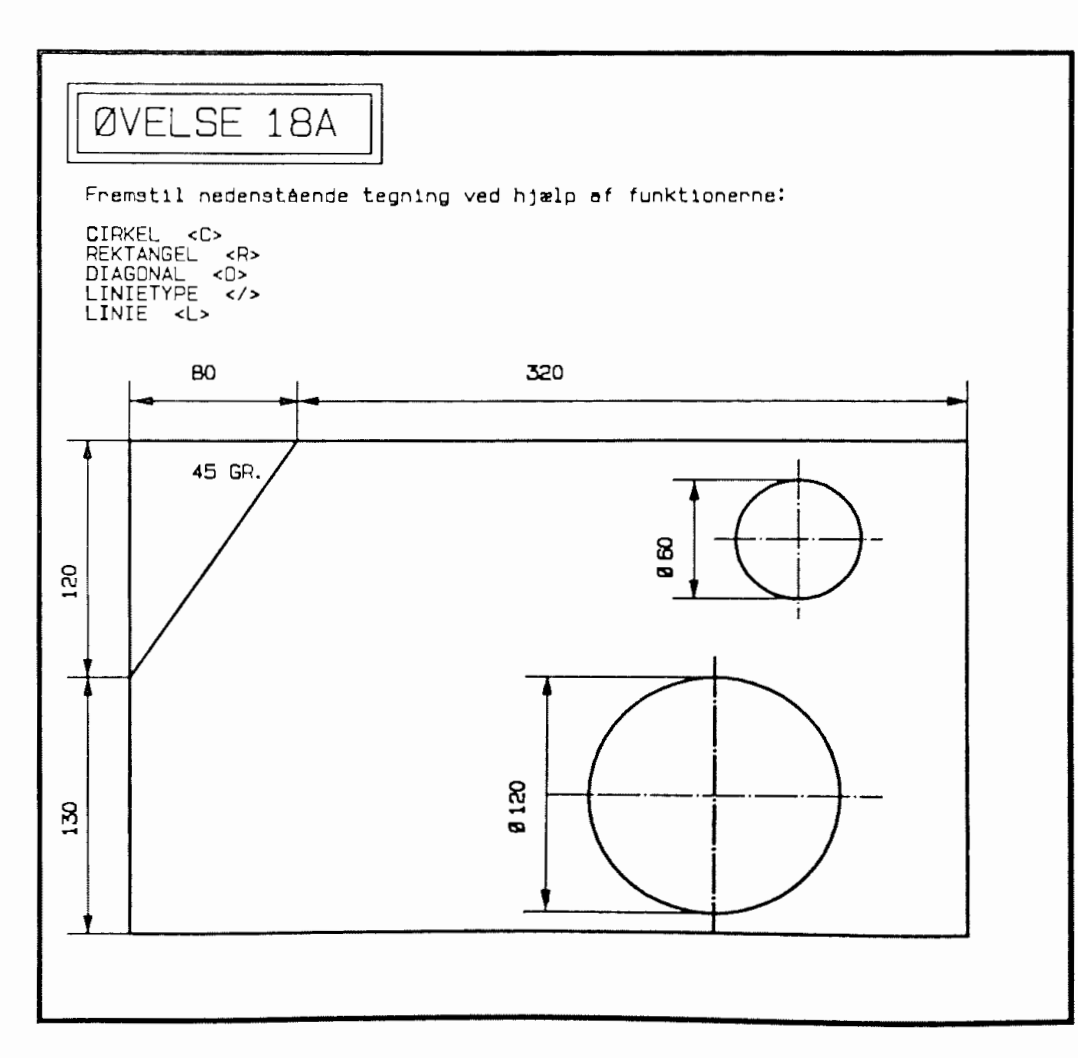

## --------------------------------------- --------------------------------------- F L Y T --------------------------------------- ---------------------------------------

I et tegnesystem er en af de helt store fordele, at deltegninger kan flyttes rundt på skærmen efter behov. Dette betyder, at man kan fremstille dele af tegninger et sted på skærmen og senere placere dem på den egentlige tegning.

Man kan således f.eks. tegne en lille detalje i stor størrelse på den ene skærm og derefter ZOOME den ned og placere den på den anden skærm (om ZOOM-funktionen se side 69 ).

Man kan flytte inden for den samme skærm, men også frem og tilbage mellem **primær** og **alternativ** skærm.

Flytning foregår ved, at den tegningsdel, der skal flyttes, skal indrammes. Derefter skal man udpege det sted på skærmen, man ønsker tegningen flyttet til. Man kan derefter blive ved med at flytte tegningen, indtil den er placeret helt nøjagtigt.

Ved flytning er GRID en næsten uundværlig funktion. Man skal specielt huske, at ved flytning mellem de to skærme er det vigtigt, at disse har samme GRID.

Ved flytning kan vælges 2 funktioner:

- <F> Flytter en indrammet tegningsdel inden for samme skærm. Primitivens plads i vektortabellen ændres ikke, hvilket vil sige, at ved udplotning tegnes primitiven på det tidspunkt, den første gang blev tegnet. Bemærk, at kun de primitiver, der er helt indrammet, flyttes. Det vil sige, at man IKKE kan flytte en halv linie eller en halv cirkel. Dette er meget logisk, idet en linie eller en cirkel optager netop 'en vektor i tabellen og denne kan naturligvis ikke halveres.
- <E> Flytter en indrammet tegningsdel til den alternative skærm. De primitiver, der flyttes på denne måde, sættes sidst i vektortabellen på den skærm, der flyttes til.

Ved valg af funktionerne <F> og <E> ændres statuslinien således:

+ **62.0** + **340.0** F **INDRAM** TEGNINGSDEL AT FLYTTE

Når pucktasten slippes, ændres statuslinien til dette:

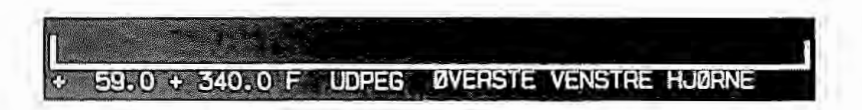

Derefter placeres pucken nogenlunde der, hvor man regner med, at det vil passe på tegningen, og man trykker på pucktasten. Herefter fjernes den tidligere tegning fra skærmen og gentegnes på det udpegede sted.

I statuslinien bevares teksten:

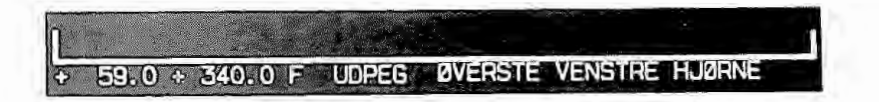

Dette betyder, at man kan blive ved med at flytte tegningen, indtil den er placeret helt korrekt.

For at komme ud af funktionen skal man vælge en vilkårlig anden funktion, men vær her opmærksom på, at uanset hvad du vælger, vender **COHCAD ALTID** tilbage til den sidst valgte funktion. Man kan altså IKKE gå direkte fra en flytning til en anden vilkårlig funktion.

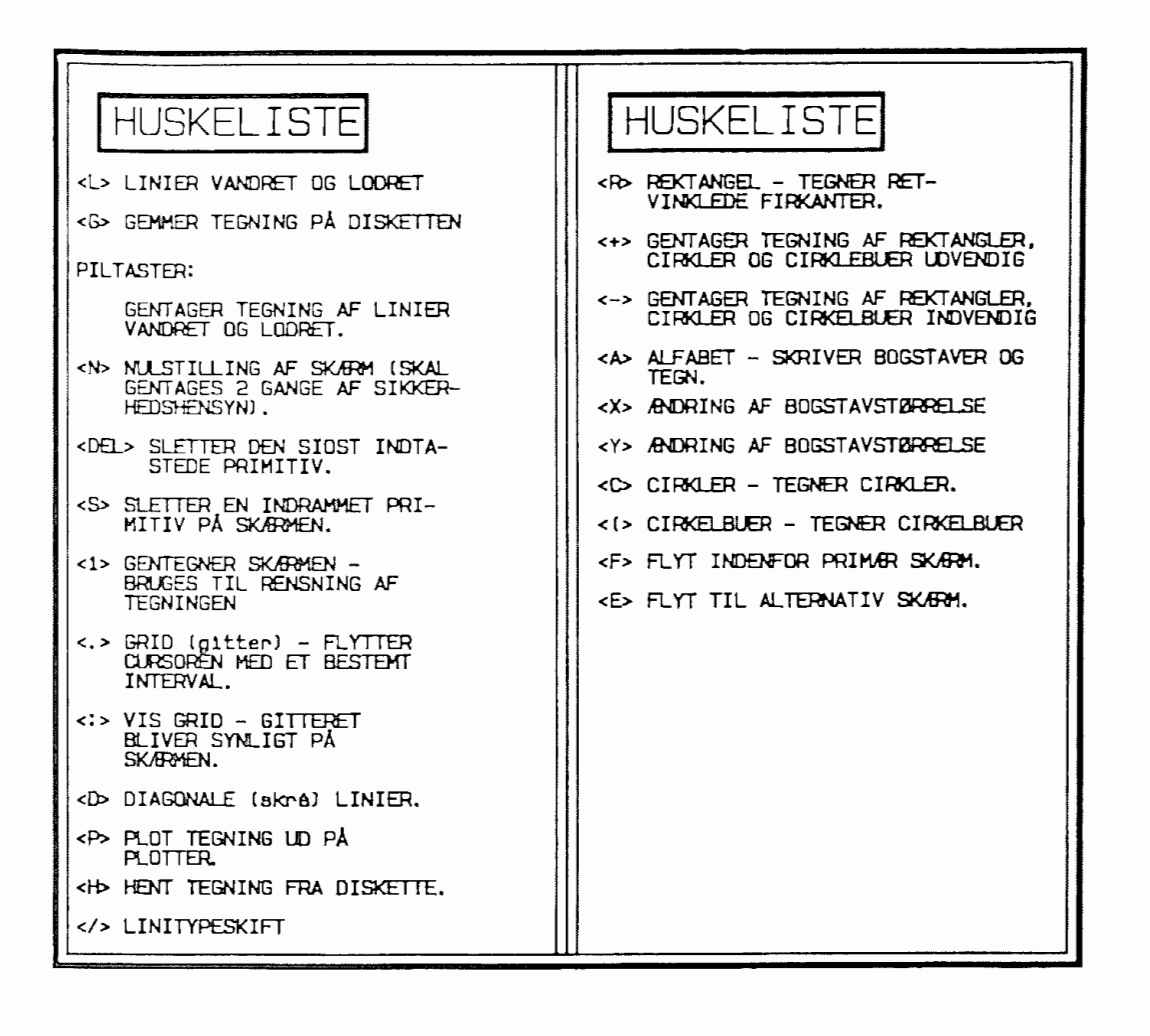

**ØVELSE 19** FREMSTIL NEDENSTÅENDE TEGNING VED FØRST AT LAVE FIG. 1 DG DEREFTER FLYTTE RUNDINGERNE PÅ PLADS.<br>RUNDINGERNE PÅ PLADS.<br>DER ER ANVENDT GRID 20 DG EN RADIUS I CIRKELBUERNE PÅ 20. FIB. 1

# --------------------------------------- --------------------------------------- **K O P** I **E R E**

#### --------------------------------------- ---------------------------------------

En funktion, der ligesom flyt er uundværlig i et tegnesystem, er kopieringsfunktionen. Med denne funktion kan man kopiere en hel tegning eller en deltegning.

Kopiering foregår efter samme princip som ved flytning:

Man indrammer den tegningsdel, der skal kopieres, og man skal derefter udpege øverste venstre hjørne ved gentegning af tegningsdelen.

Man skal her være meget nøja<mark>gti</mark>g og sikker i sin udpegning han skal het være megee højagelg og sikker i sin dupegning<br>af det nye sted, idet man ikke umiddelbart kan flytte videre på tegningen. Hvis den ikke er placeres helt korrekt, skal man bruge funktionen **<F>lyt** for at bringe den på plads.

Fordelen ved denne funktion er til gengæld, at man kan lave mange kopier af den samme tegningsdel.

Kombination af de to funktioner **KOPIER/FLYT** gennemgås på side  $63.$ 

Ligesom ved FLYT er der 2 muligheder for **KOPIERING** - nemlig til primær og til alternativ skærm.

**<K>** Ko piering på samme skærm.

<J> Ko pi <sup>e</sup> ring til alternativ skærm.

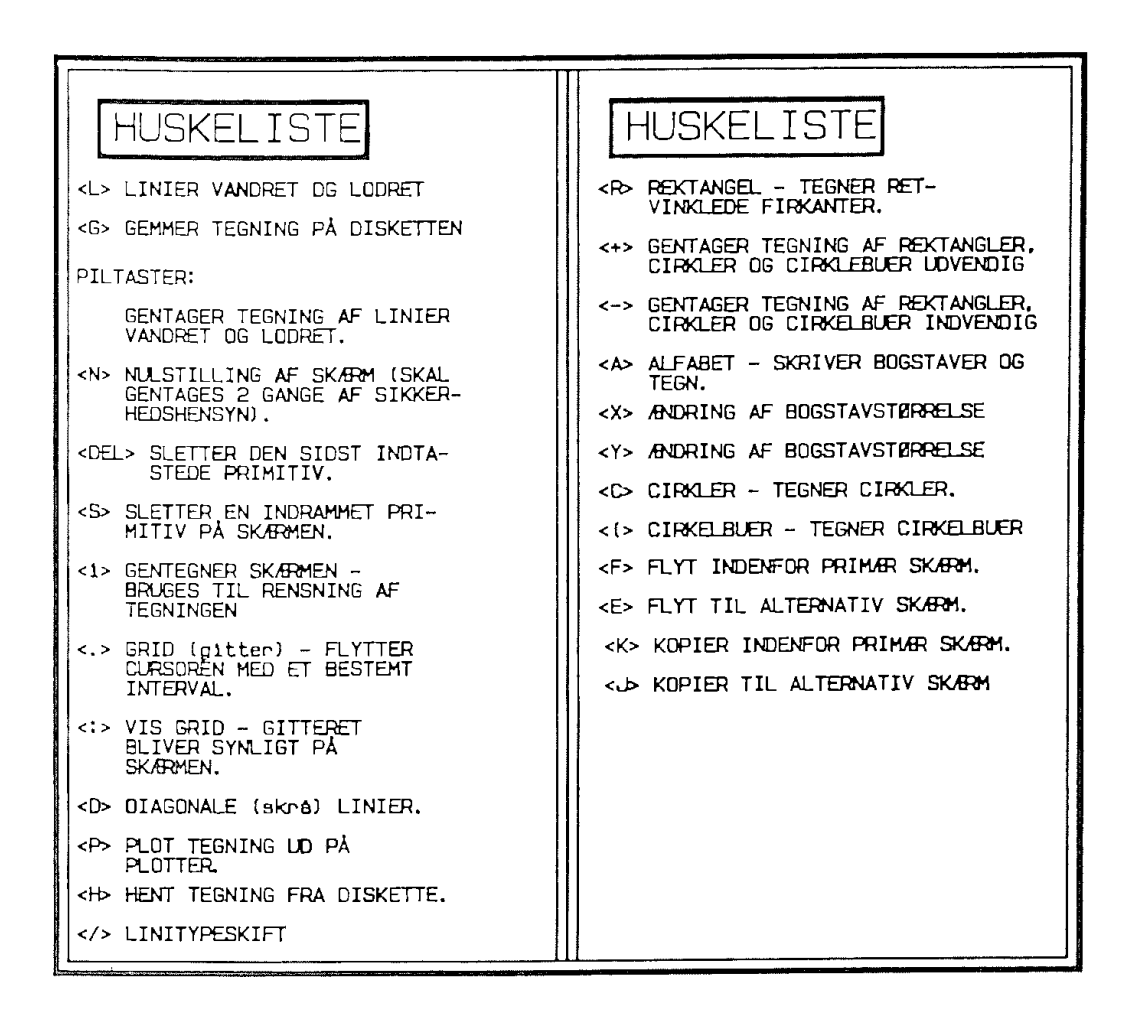

IIØVELSE **2011** 

11:iEMSTIL ET MØNSTER I LIGHED MED DET VISTE VED KJÆLP **AF KCPIERINGSR.N<TIO-EN** 

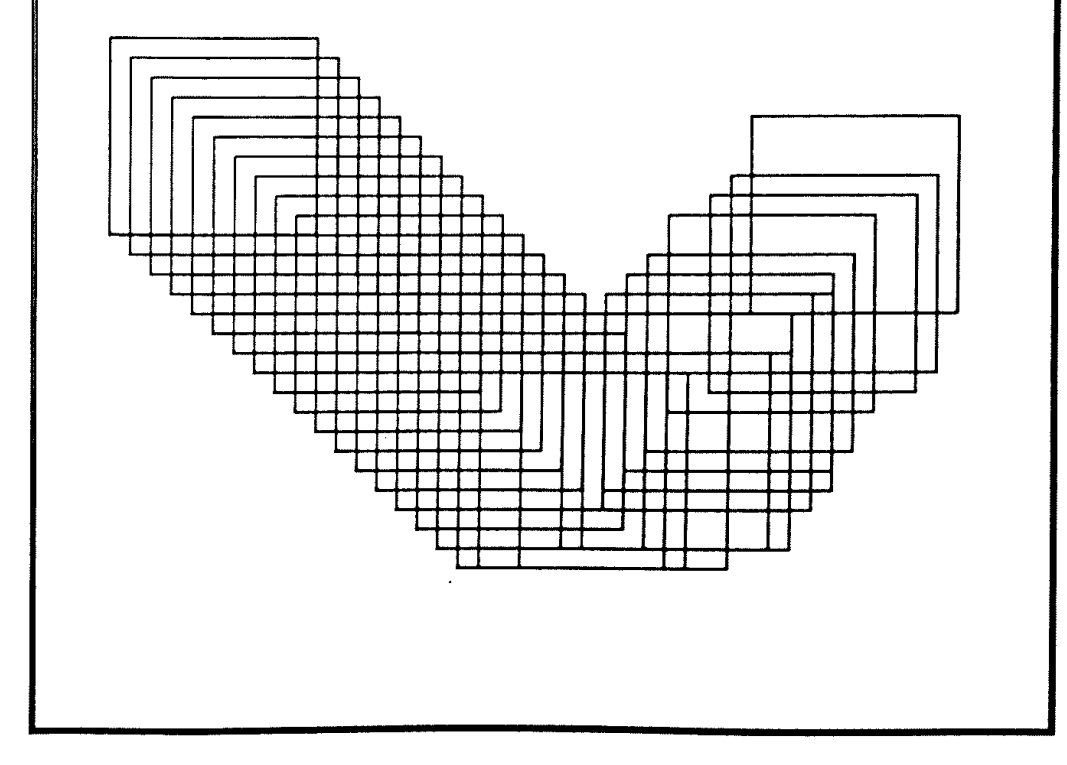

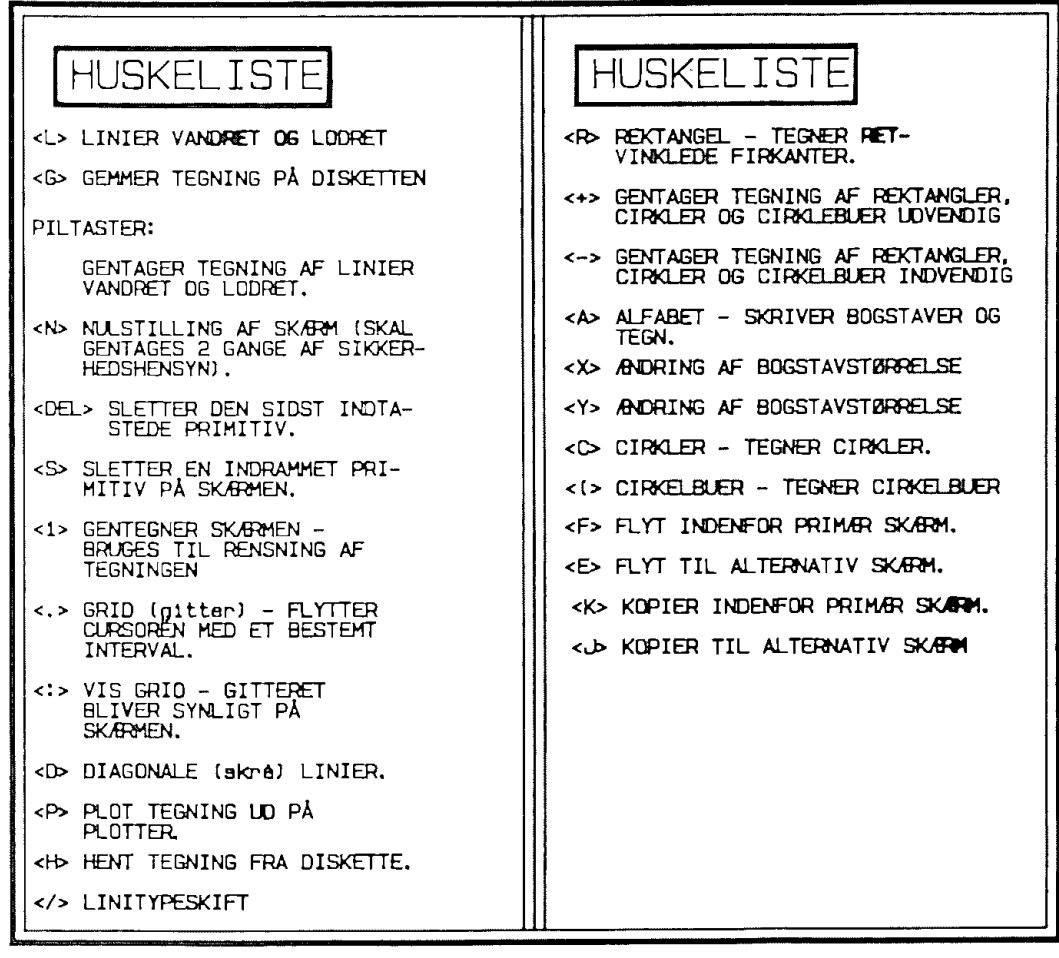

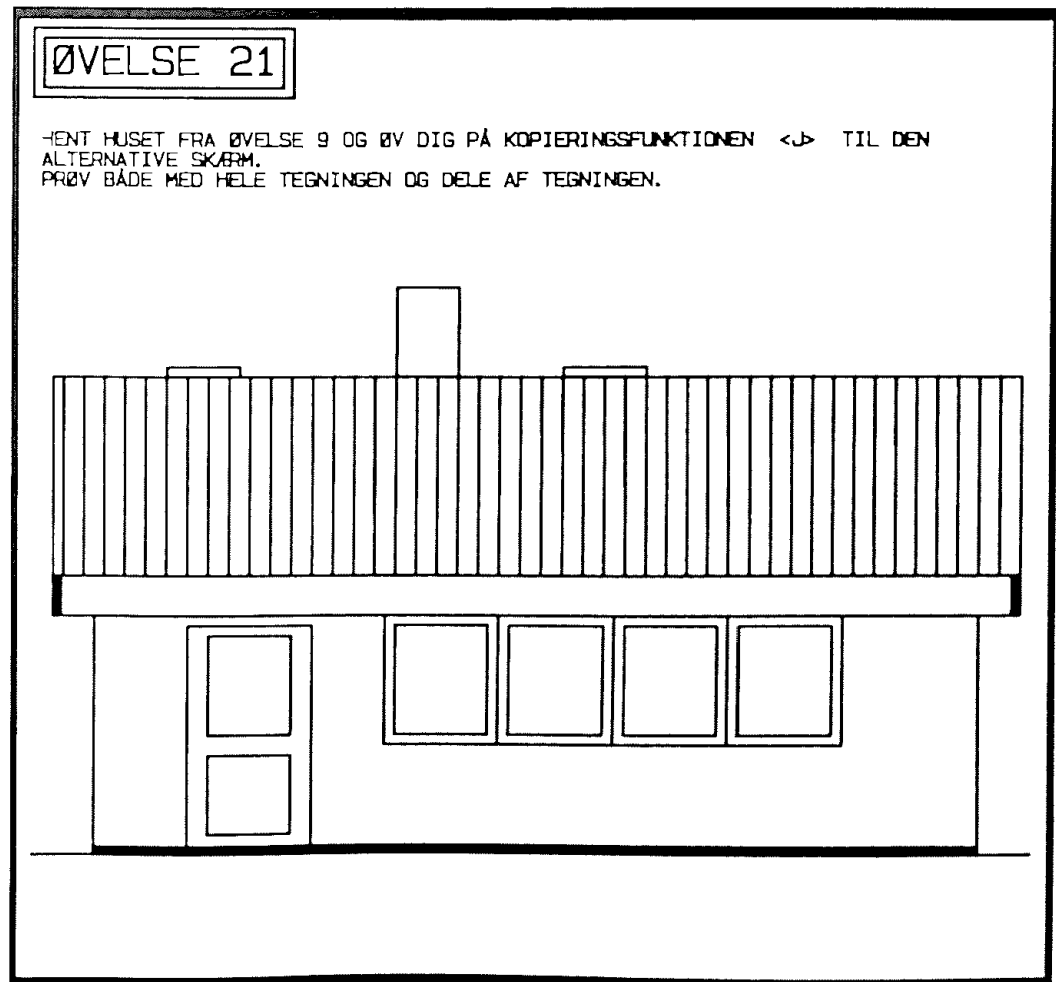

## --------------------------------------- --------------------------------------- **K O P I E R E / F L Y T T E**  --------------------------------------- ---------------------------------------

Ofte kan man have brug for at kombinere funktionerne **<K>o**piere og **<F>lytte** på den måde, at man kun ønsker 1 kopi, og efter kopiering ønsker man mulighed for at flytte tegningen helt på plads.

Denne funktion kan naturligvis også bruges på både primær og alternativ skærm.

Funktionerne er:

<2> Kopiering/Flyt inden for samme skærmbillede.

<3> Kopiering/Flyt til alternativ skærm.

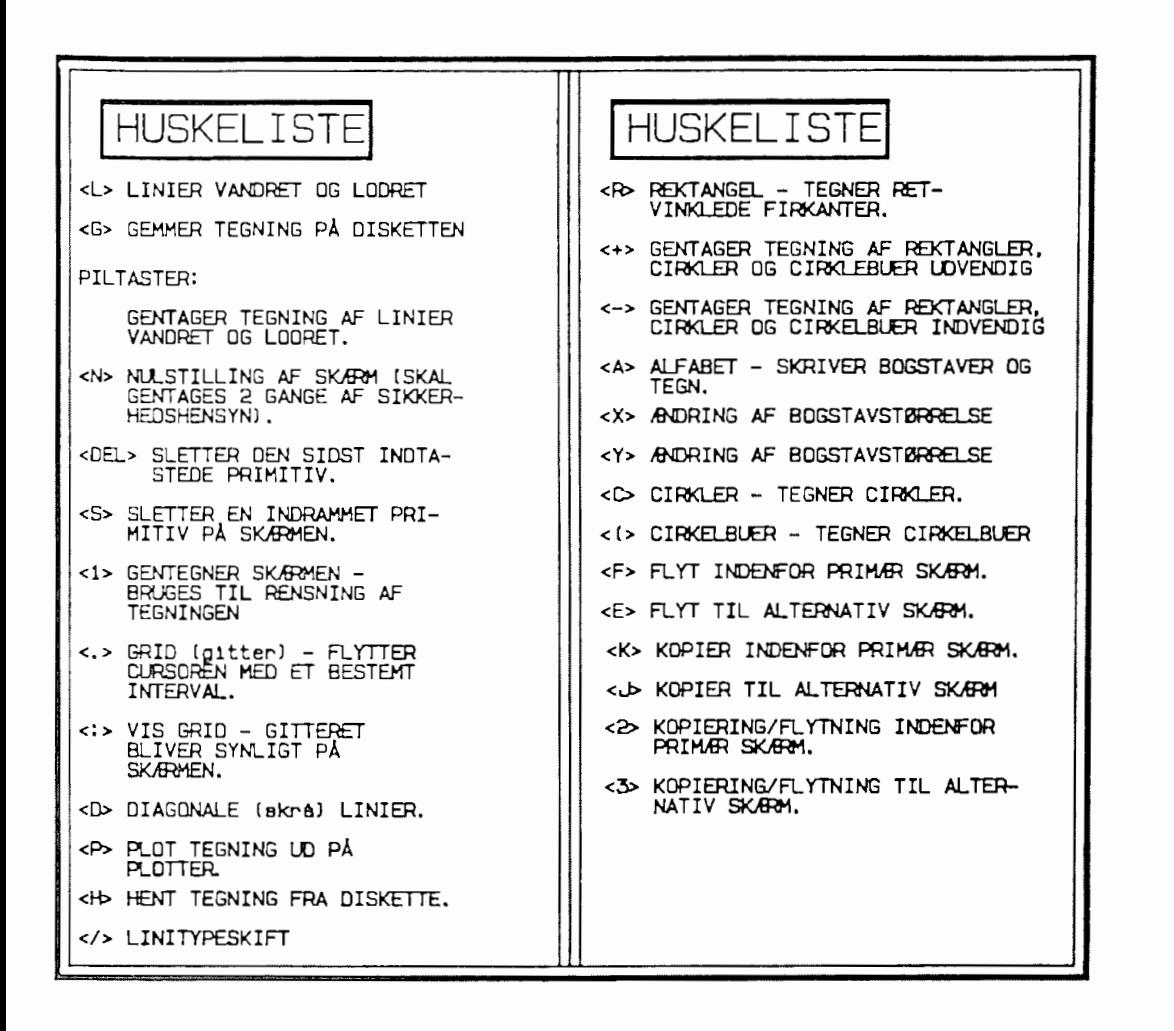

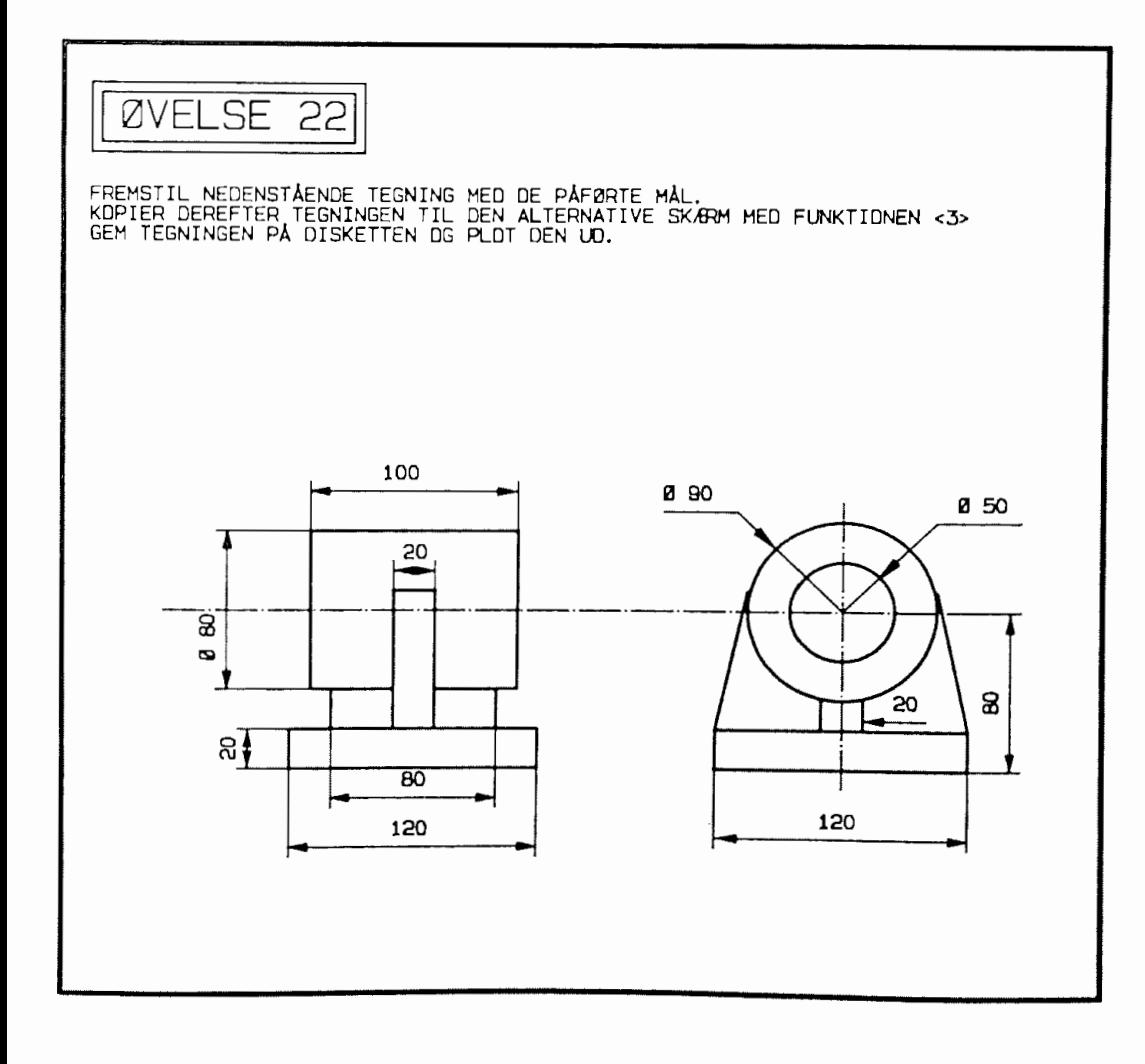

### --------------------------------------- --------------------------------------- **R O T E R** I **N G**  --------------------------------------- ---------------------------------------

Man får ofte ved brug af tegnesystemer behov for at skulle vende en tegning eller en del af denne.

Mange tegninger består af flere dele, der er ens bortset fra den måde, hvorpå de vender på tegningen.

Ved tegning på en kalke er der kun 'en mulighed - nemlig at tegne deltegningen to eller flere gange.

Ved brug af det elektroniske medie kan man undgå dette ved at kopiere og rotere tegningsdele.

Rotering anvender funktionssymbolet <0> - bogstavet 0.

Som ved en del andre COMCAD funktioner skal man indramme den tegningsdel, der ønskes roteret.

Efter indramning kan figuren roteres ved tryk på pucktasten. Rotationen foregår imod uret med 90 grader hver gang. Det vil sige, at efter 4 tryk på pucktasten skal figuren være på plads igen.

Rotering er f.eks. nyttig ved cirkelbuer med samme radius, hvor det er hurtigere at kopiere og rotere end at tegne forskellige buer.

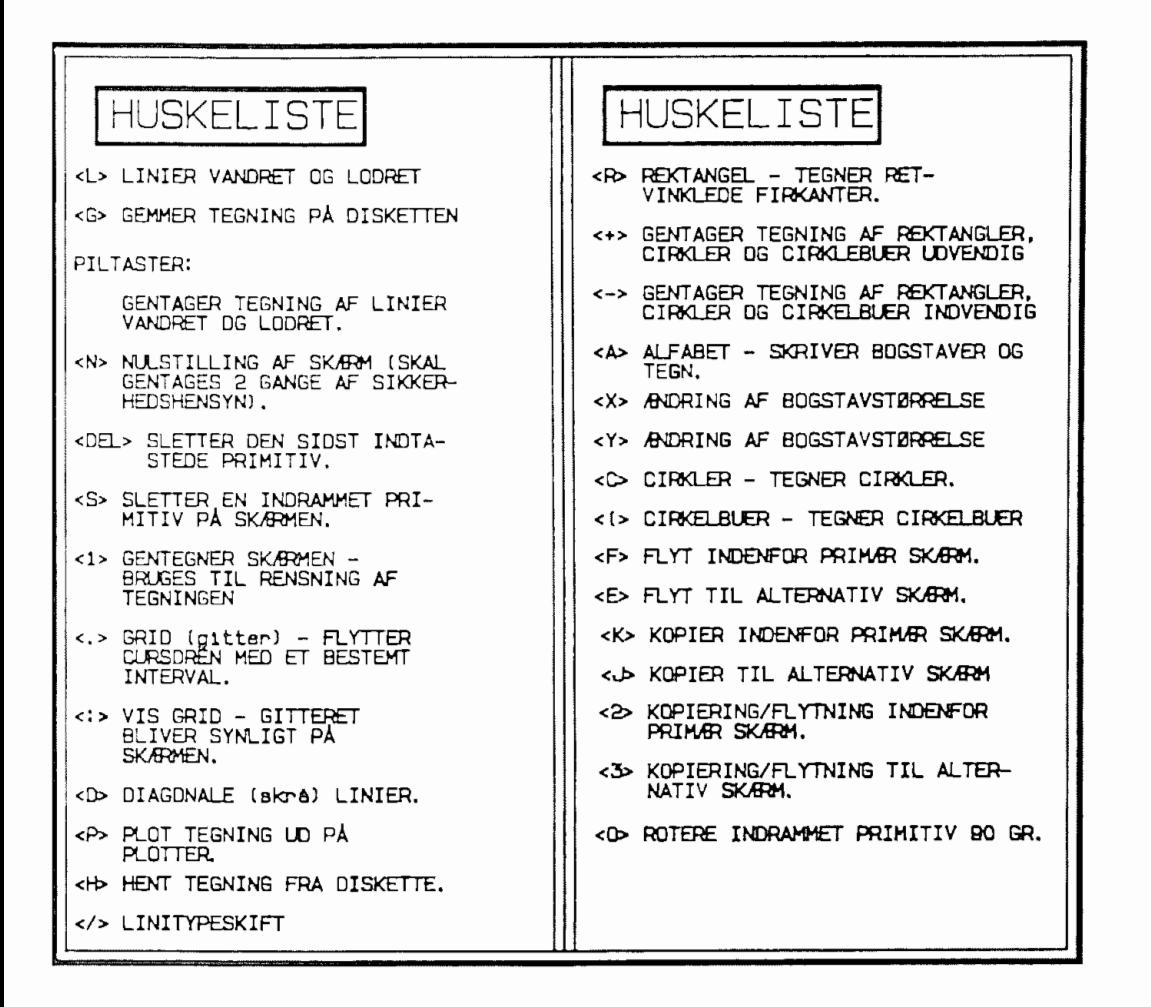

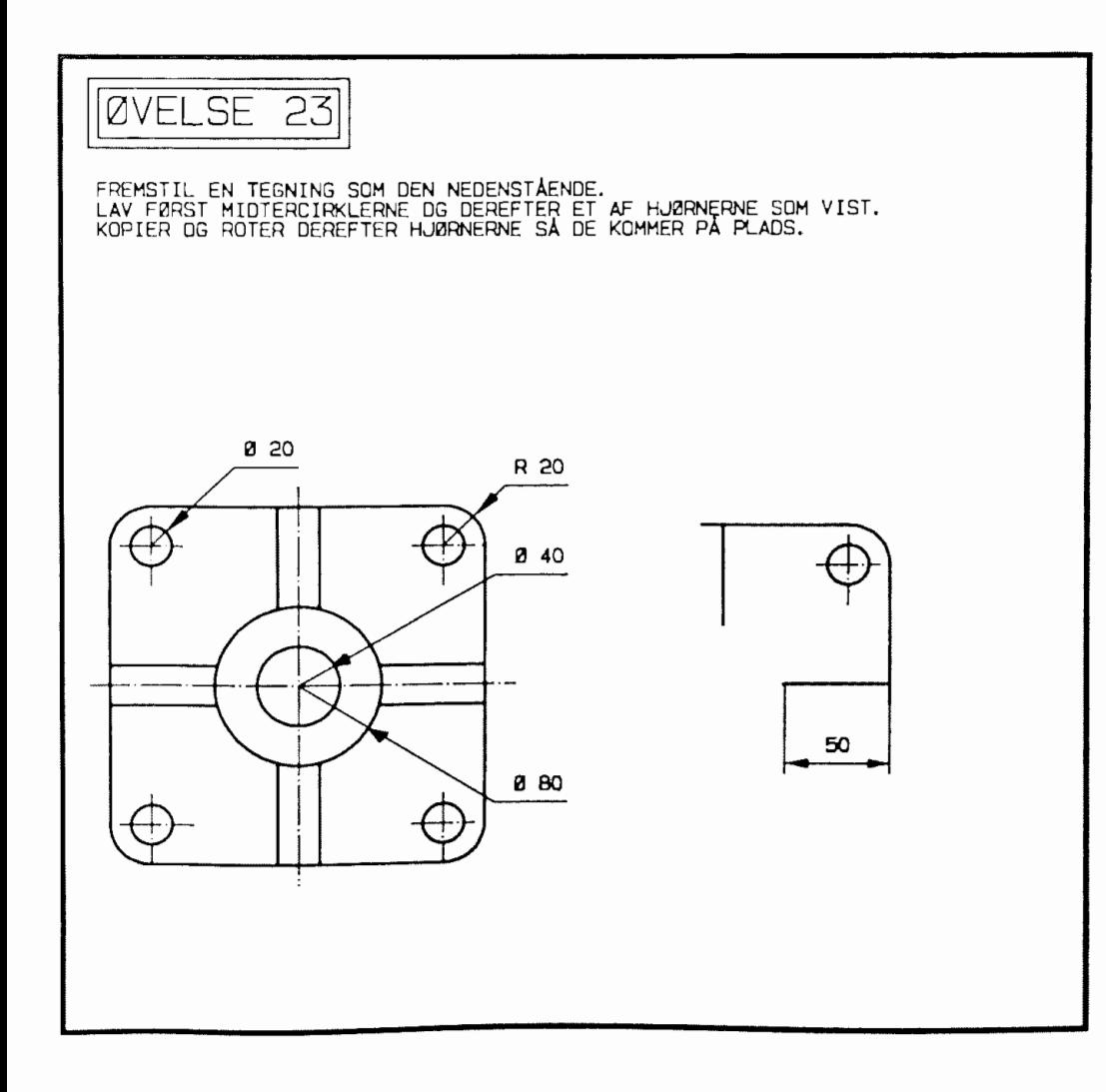

# --------------------------------------- --------------------------------------- **S K R A V E R** I **N G**

# --------------------------------------- ---------------------------------------

I lidt større systemer er automatisk skravering af vilkårlige figurer en selvfølge, men desværre er dette ikke tilfældet i COMCAD.

I de tilfælde, hvor man har med en rimelig regulær figur at gøre, kan man med en nogenlunde nøjagtighed manuelt skravere figuren.

Nøjagtigheden bliver absolut bedst, hvis man skifter inputmedie fra HIPAD til tastatur, hvor man med stor sikkerhed kan flytte 1 punkt af gangen og kan flytte diagonaler, til de er helt parallelle. (Se i appendix 1 om tastatur som inputmedie.)

I rektangulære figurer kan størsteparten af skraveringen foretages ved at vælge en passende GRID og derefter tegne en diagonal i en vinkel på 45 gr., der så gentages med piltasterne.

Hjørnerne må skraveres manuelt, men man kan fremstille den ene og derefter kopiere og rotere den ind i det andet hjørne.

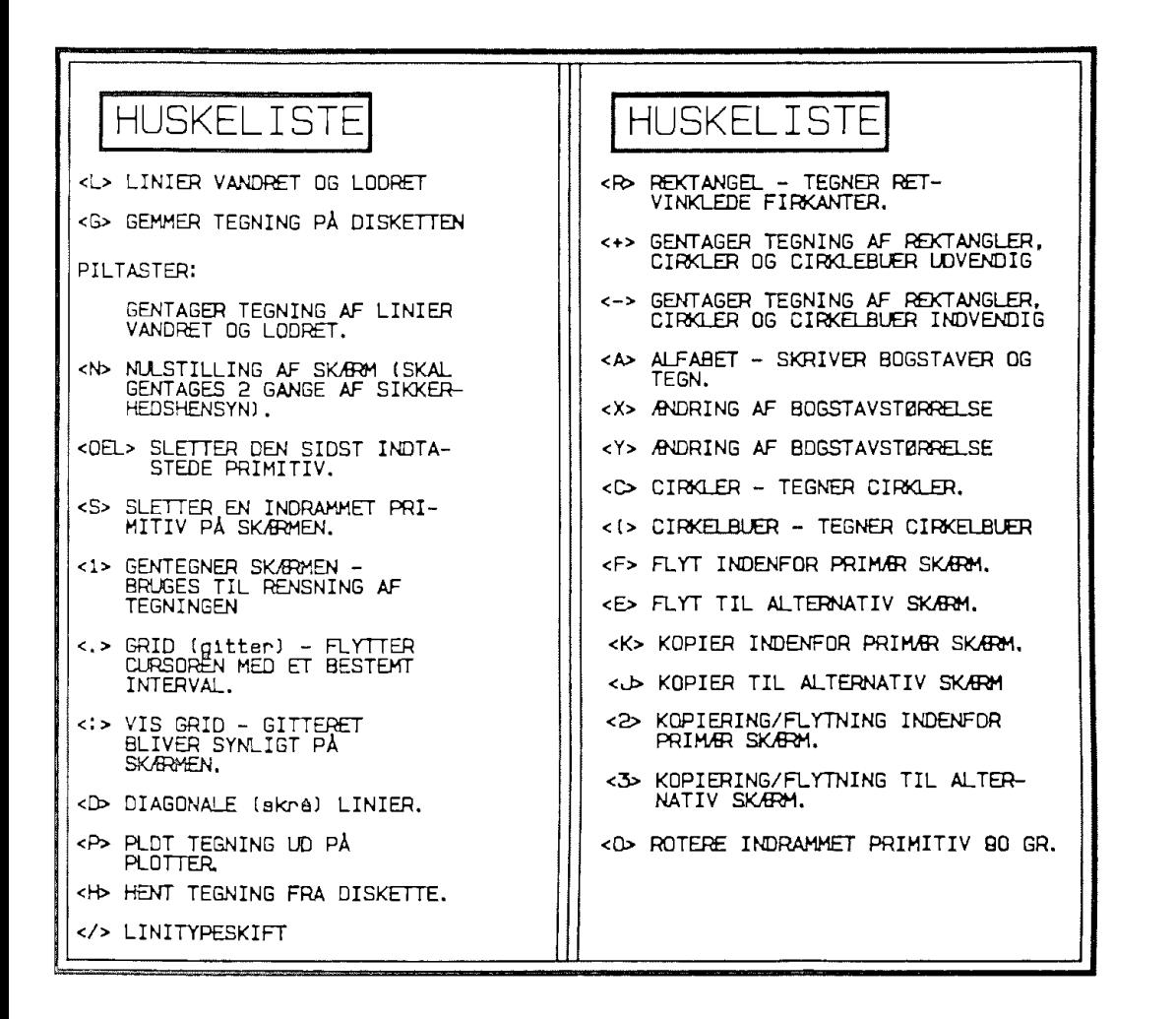

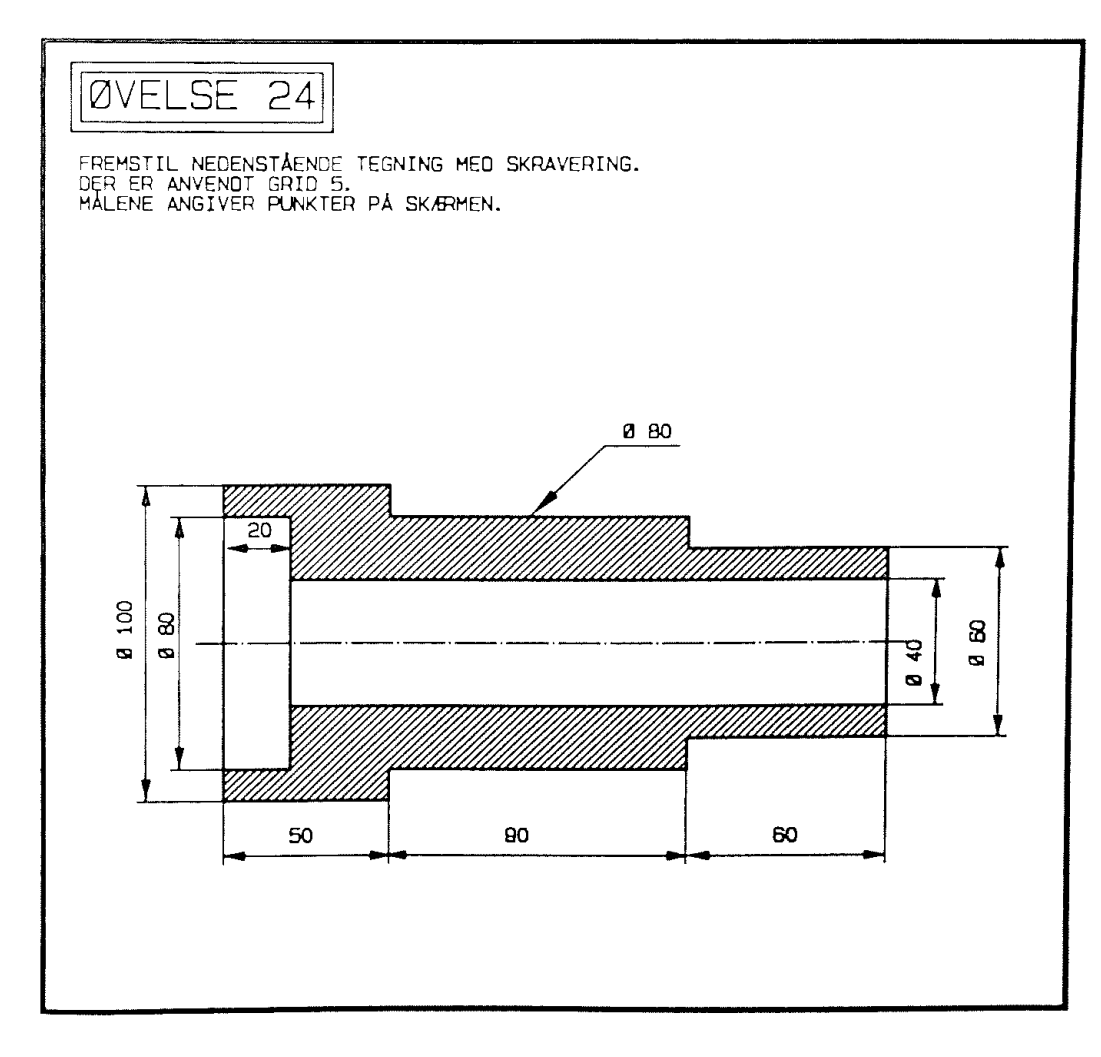
## --------------------------------------- --------------------------------------- **Z O O M E**  --------------------------------------- ---------------------------------------

Alle CAD systemer har en zoom-funktion til førstørrelse/formindskelse af tegningsdele. Funktionen er uundværlig ved professionel anvendelse af CADudstyr, men desværre er denne facilitet ikke særlig veludviklet i COMCAD endnu.

ZOOM vælges med funktion <Z>.

ZOOM - funktionen i COMCAD har følgende begrænsninger:

- 1: Man kan IKKE zoome på samme skærm. Et zoom-billede bliver altid genkopieret på den alternative skærm.
- 2: Bogstaver og andre tegn skrevet med funktionen <A> kan ikke zoomes .

Som ved mange andre COMCAD funktioner skal den figur, der skal zoomes, indrammes.

Efter indramning skiftes skærm, og i statuslinien spørges efter en zoom-faktor, der kan ligge mellem 0.1 og 12.5.

Man skal nu placere figuren på skærmen på samme måde som ved flytning og kopiering.

 $\overline{\mathsf{n}}$  . It is **59.0 + 340.0 F UDPEG ØVERSTE VENSTRE HJØRNE** 

Efter udpegning af øverste venstre hjørne med pucktasten trykkes en gang på denne, og tegningen udtegnes.

Hvis placeringen ikke i første omgang bliver den ønskede, kan man fortsætte med at placere den på skærmen, til den ønskede position er opnået.

#### BEMÆRK:

Der kan i nogle tilfælde gå nogle sekunder, inden **tegningen**  udtegnes. Det skyldes det store beregningsarbejde, der er i en zooming. Dette fortæller os samtidig noget om den store datakraft, der skal være til stede i CAD systemer.

Ved kraftige formindskelser kan beregningsmæssige afrundinved kraftige formindskelser kan beregningsmæssige afrund<br>ger til hele tal resultere i forvridninger af billedet.

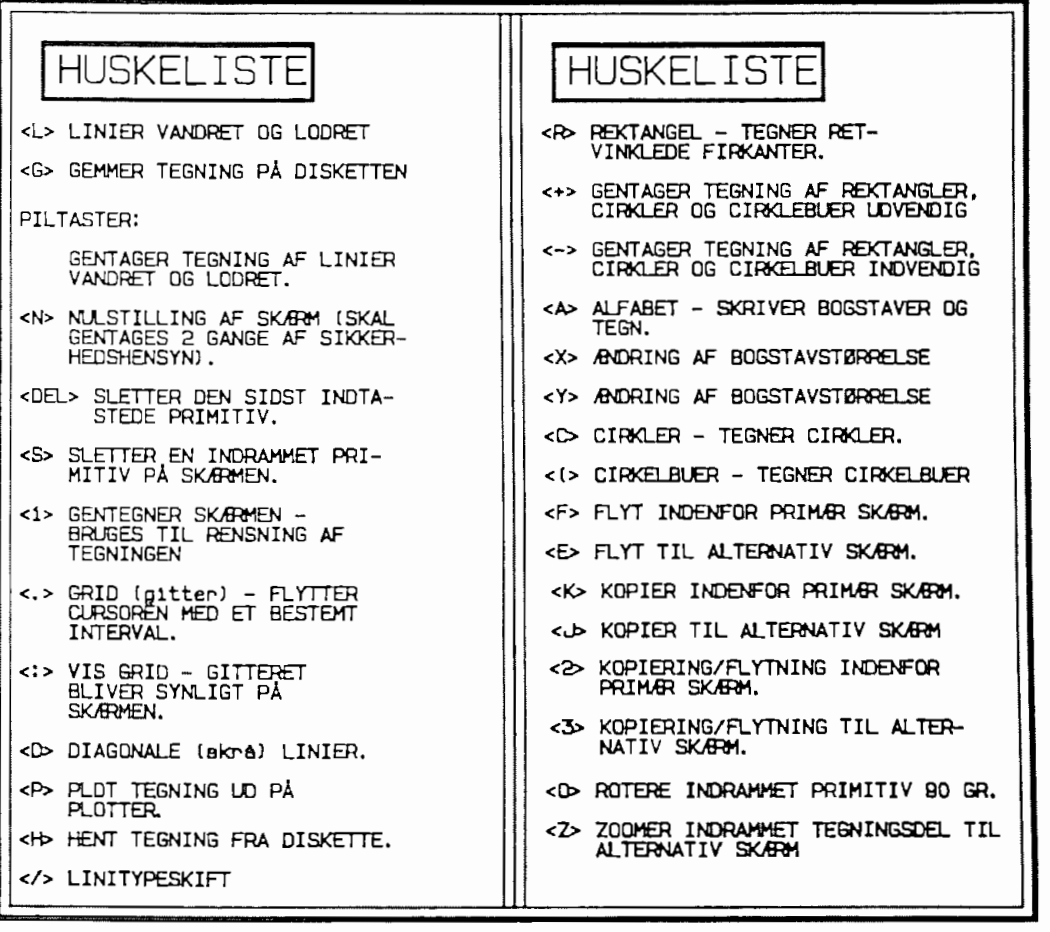

ØVELSE 25 HENT TEGNINGEN AF HUSET FRA ØVELSE 9 OG ZOOM DEN NED SOM VIST NEDENUNDER. FIG. 1 ER ZOOMET 0.5 GANGE OG FIG. 2 ER ZOOMET 0.3 GANGE. BEMÆK DE ÆNORINGER, DER ER SKET MED SKRAVERINGEN I TAGET. DE ER OPSTÅET SOM FØLGE AF TALAFRUNDINGEN, OER ER OMTALT I TEORIAFSNITTET. FIG. 1

**FIG 2** 

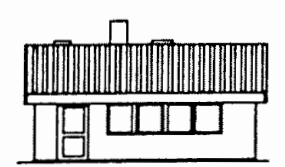

#### ======-----============================

#### **S P E J L I N G**

#### --------------------------------------- ---------------------------------------

Spejling i en vandret linie gennem en tegningsdel foretages med funktionen <I>, der stammer fra det engelske ord IMAGE. Image anvendes ofte som funktion i engelskbaserede CAD systemer.

Man kan enten spejle hele tegningen eller en del af tegningen.

Hvis hele tegningen ønskes spejlet, tastes blot <I> 2 gange, eller <I>+<RETURN>.

Hvis en tegningsdel skal spejles, sker det efter de samme regler med indramning som ved en række andre funktioner.

Efter indramning spejles figuren efter en linie gennem midten af rektanglet.

Ønskes spejling i en lodret akse, skal man først spejle og derefter rotere figuren.

Tegn indtastet med funktionen <A> kan IKKE spejles.

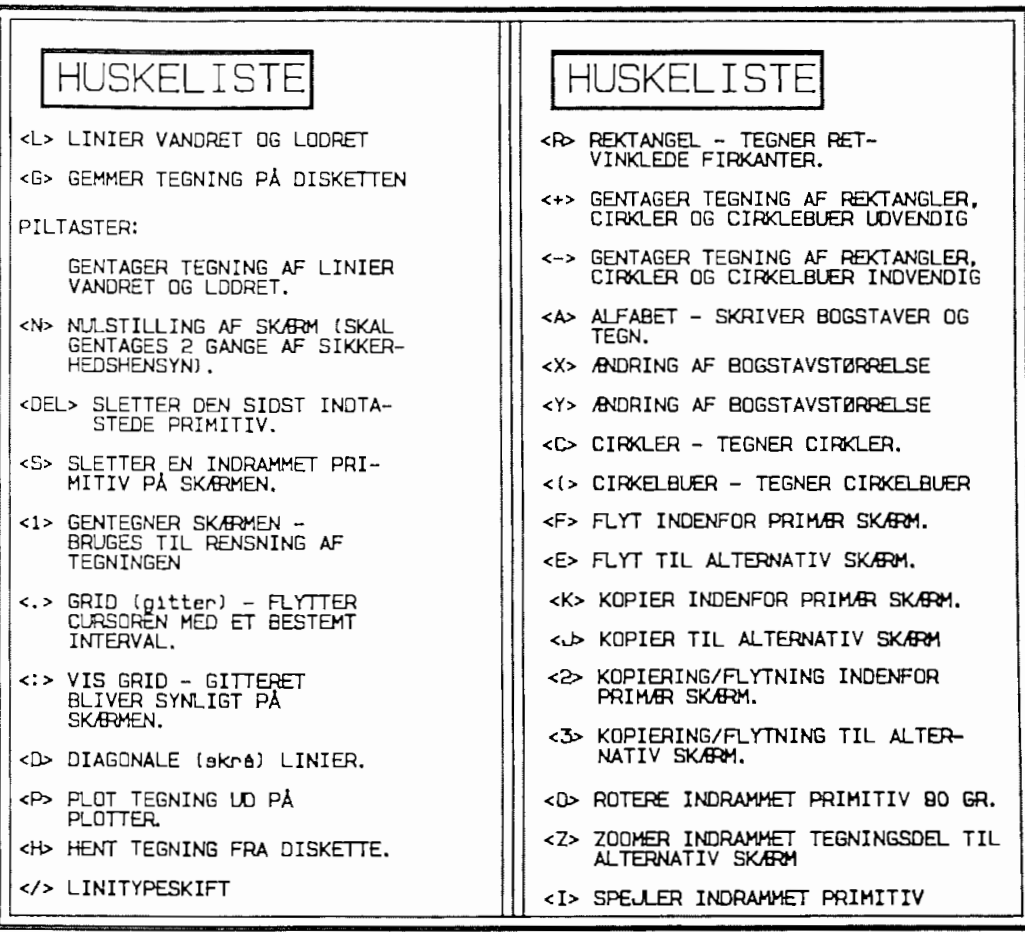

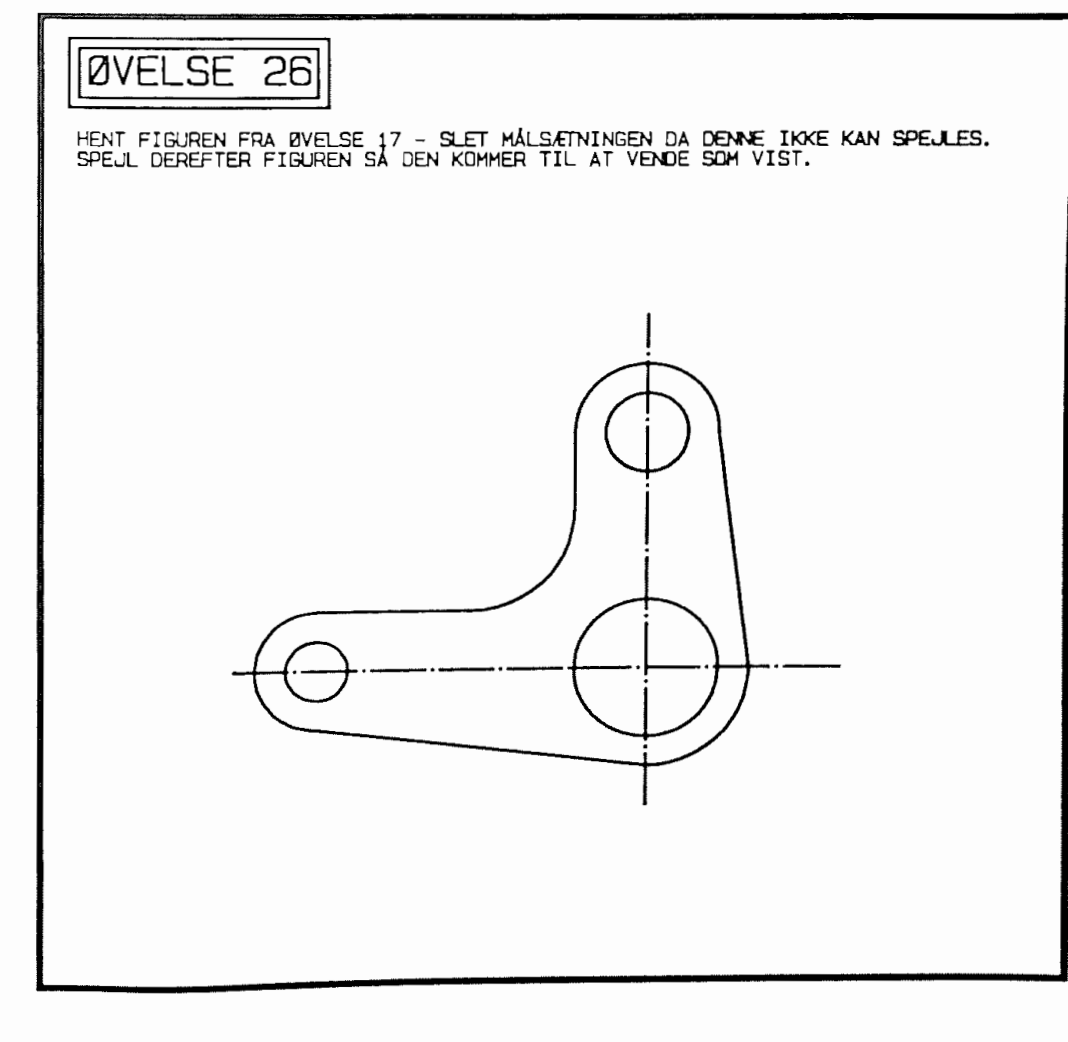

## --------------------------------------- **P E N S K** I **F T E**

Ved anvendelse af plotteren MP 1000 er det muligt at få en tegning tegnet med 6 forskellige farver, hvilket blandt andet kan have stor interesse ved fremstilling af overheads eller tegninger i forbindelse med processtyring.

Penskifte kan foretages på 2 måder:

**1: Hvis man på forhånd har tilrettelagt sin tegning,**  så man præcis ved hvilke tegningsdele der skal tegnes med hvilke farver, anvendes funktionen <'>. **(tegnet over "snabel" a.)** 

Ved valg af denne funktion skifter teksten i statuslinien til dette :

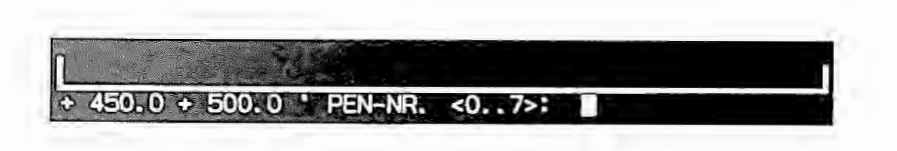

Indtast det pennummer, som indeholder den farve, du ønsker primitiven tegnet med. Du kan selvfølgelig selv vælge farverækkefølgen i penholderen, men du bør altid vælge den samme rækkefølge.

Farverne nummereres fra neden med numrene 1..6. I COMCAD er nummer 0 og 1 den samme pen.

Efter valg af pennummer tegnes primitiven.

### 2: **Ved penskifte på en allerede udført tegning anvendes funktionen** <;>.

Ved valg af denne funktion skal den eller de primitiver, der skal tegnes med en anden farve, indrammes. Også i dette tilfælde kan der kun skiftes funktion for en hel primitiv (vektor). Før penskifte på denne måde skal den pen, som de indrammede primitiver ønskes tegnet med, vælges med funktionen omtalt under punkt 1.

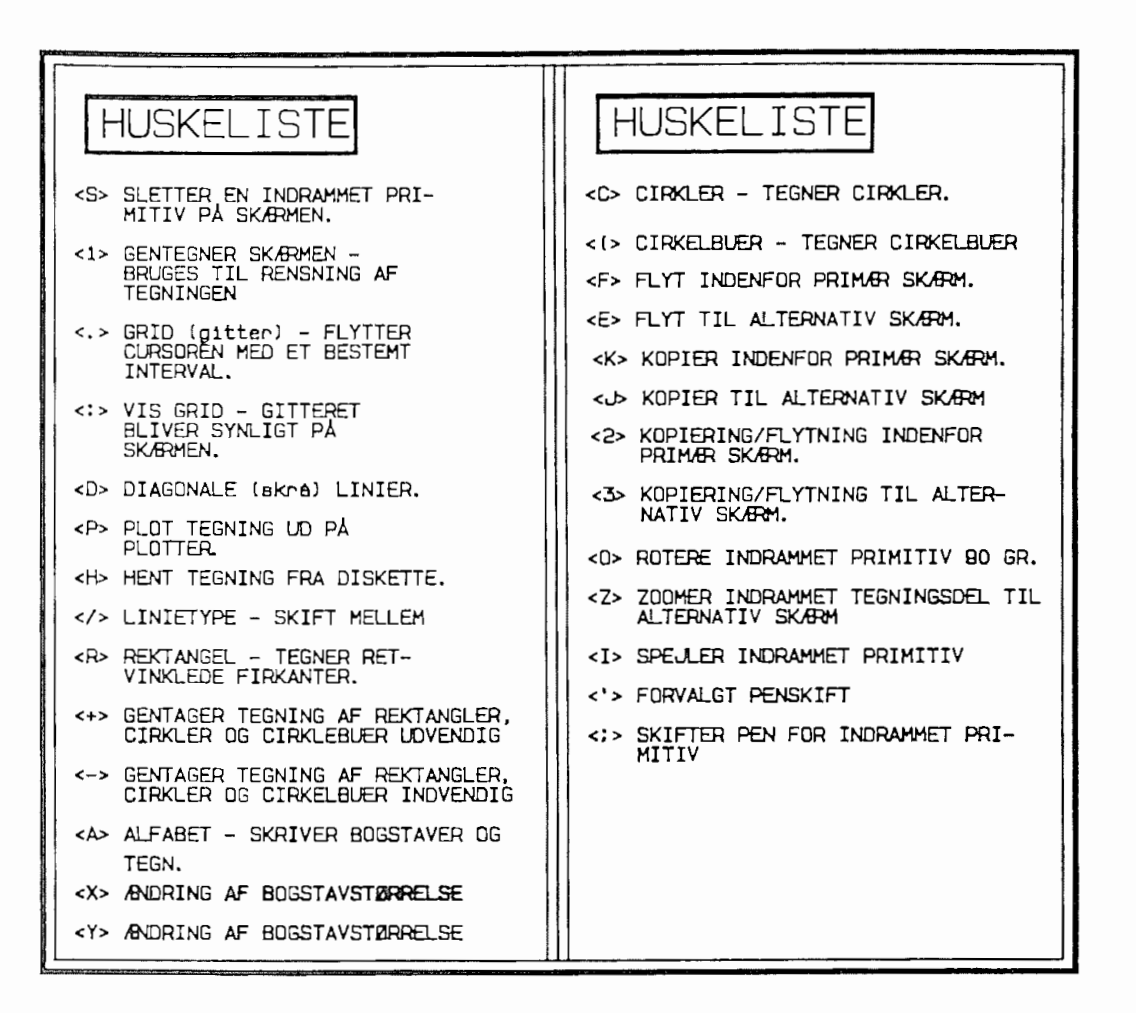

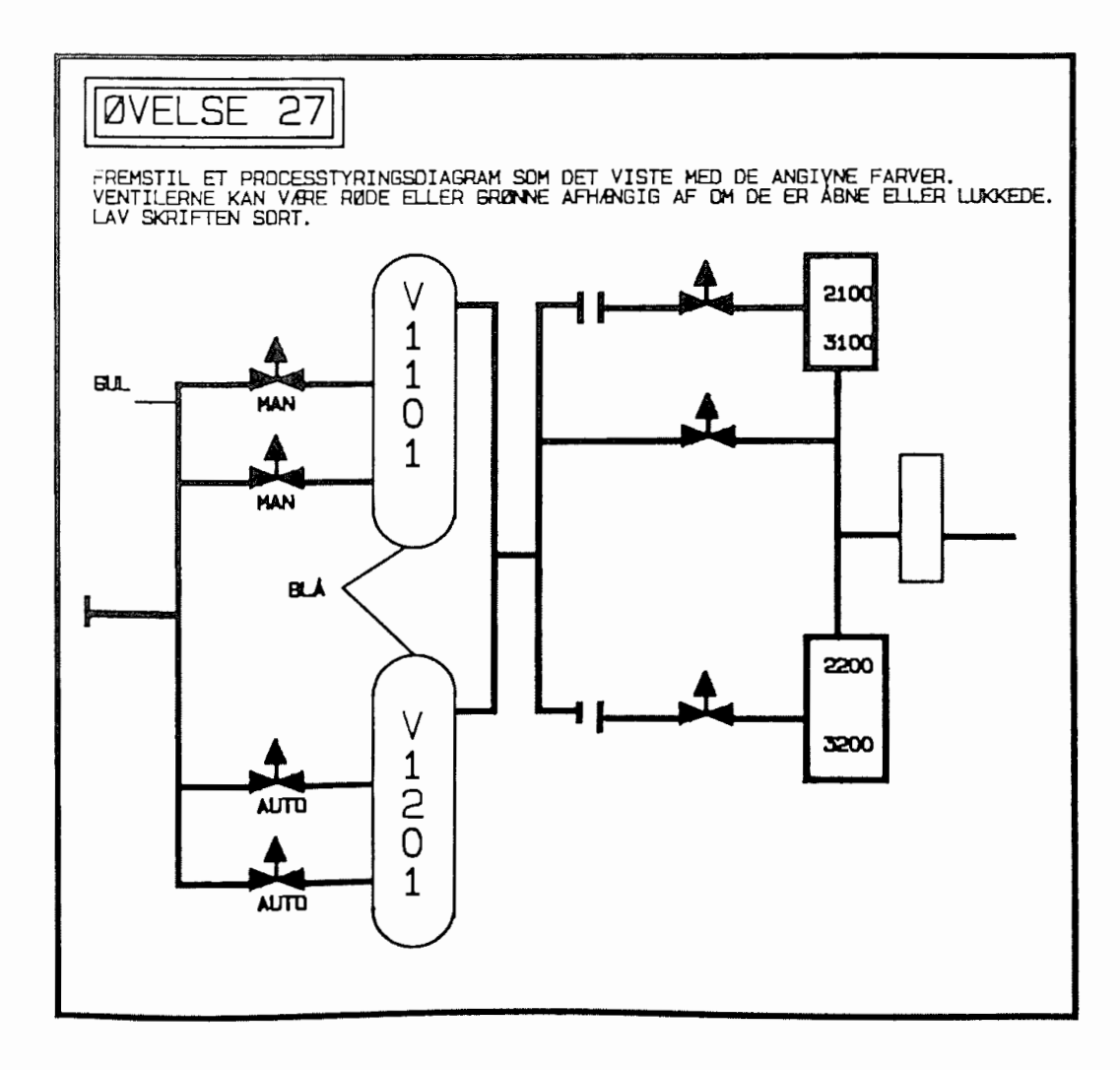

### -===------============================= **M A R K Ø R S K** I **F T**  --------------------------------------- ---------------------------------------

Som tidligere omtalt (under programparametre) har COMCAD 10 forskellige udformninger af markøren.

Ved almindeligt arbejde med COMCAD vænner man sig hurtigt til at bruge 1 eller 2 af disse, men deres forskellige udformning opfordrer til at bruge dem ved konstruktionsopgaver.

Markørskift sker med funktionen <ESC>.

De 10 markørtyper ser således ud:

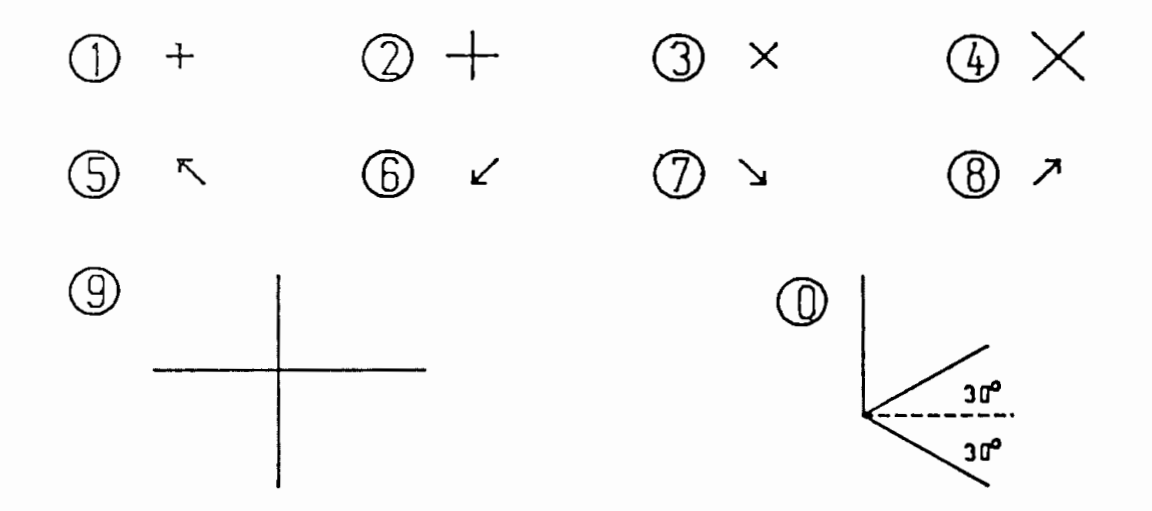

Kilde: COMCAD Manualen.

Som det fremgår af tegningen, er de forskellige markører udformet med vinkler, der i mange tilfælde passer ind i en konstruktion. Markørerne kan kan herved afhjælpe den mangel, der er ved, at man ikke kan angive en vilkårlig vinkel i COMCAD. Funktionen skal ses i sammenhæng med **PLACER MARKØR** i næste afsnit.

> $\overline{\phantom{a}}$ 77

## --------------------------------------- --------------------------------------- P L **A** C E R **H A** R **K Ø** <sup>R</sup> --------------------------------------- ---------------------------------------

I forbindelse med de forskellige markørtyper omtalt i forrige kapitel er det en uundværdlig facilitet at kunne placere et billede af markøren på skærmen som hjælpepunkt.

Markør nr. 4 kan eksempelvis bruges ved tegning af diagonaler i 45 gr., og nr. O kan bruges ved isometriske tegninger.

En kopi af markøren anbringes på skærmen med funktionen <Ø>.

Tast **<Ø>** 

Efter funktionsvalg udskrives:

 $250, 00$ + 340.0 D PLACER MARKOR.

Med pucken flyttes markøren nu til det koordinatpunkt, **hvor**  markøren ønskes placeret,og der trykkes på pucktasten. Når pucken igen flyttes, vil der være efterladt en kopi af markøren på skærmen.

Ved gentegning fjernes de afsatte hjælpepunkter, ligesom de ikke plottes ud.

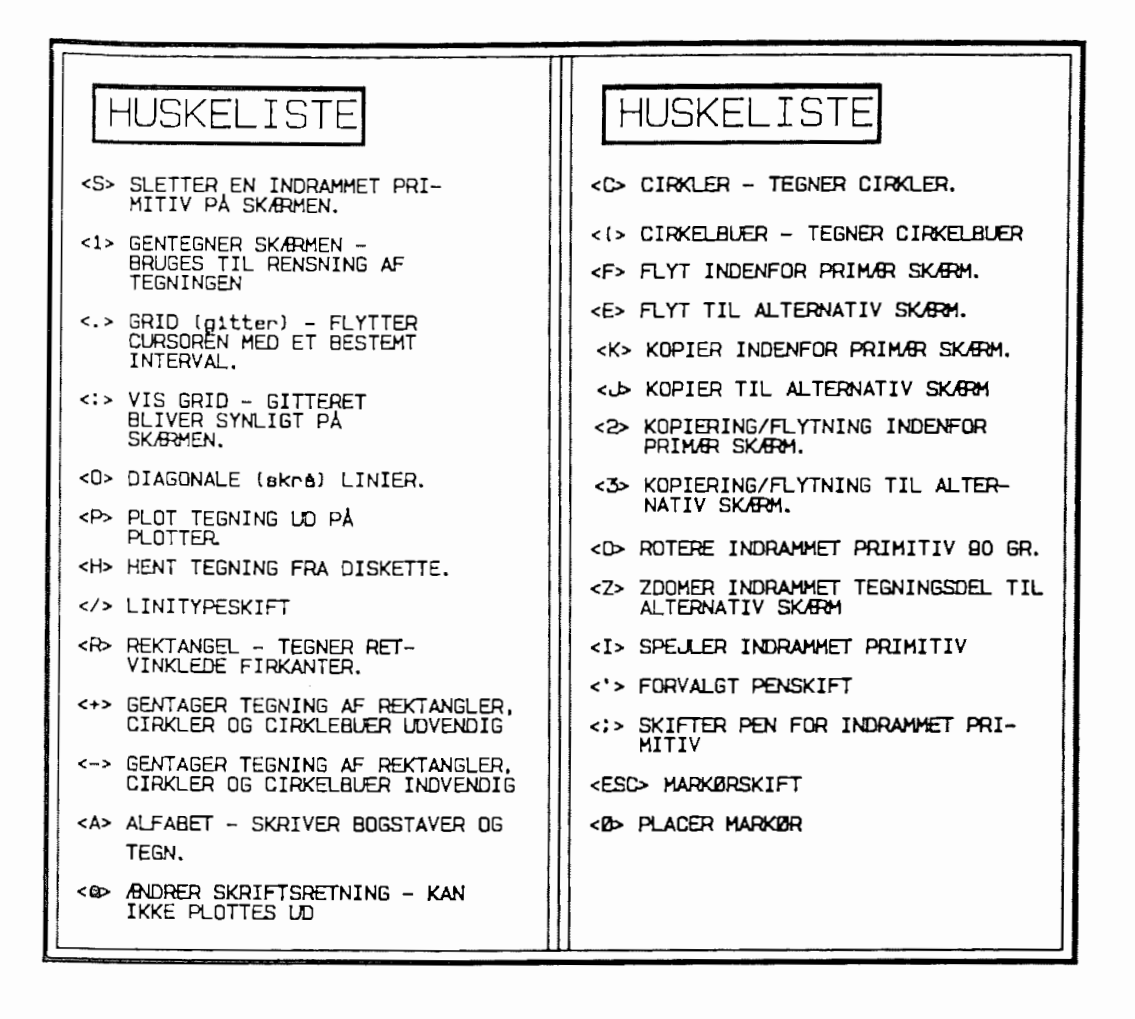

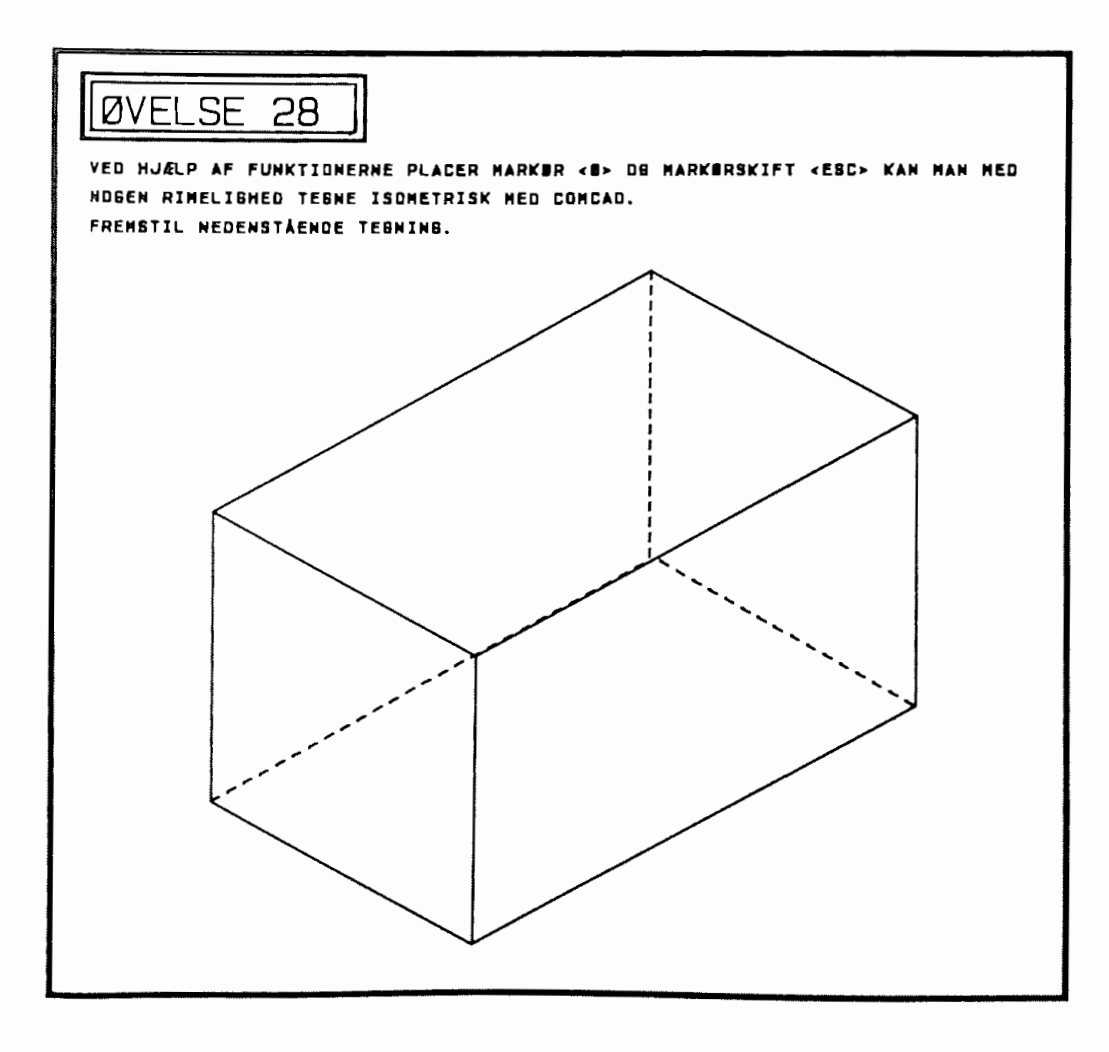

### --------------------------------------- --------------------------------------- <sup>S</sup>**K** *Æ* **R H O R** I **G 0**  --------------------------------------- ---------------------------------------

Ofte arbejder man kun med origo på digitizeren placeret i nederste venstre hjørne, men undertiden kan det være meget rart, at man kan råde over andre af koordinatsystemets kvadranter.

Selvvalgt placering af skærmorigo sker med funktionen  $\langle 0 \rangle$  -<br>tallet 0.

Tast <0>

I statuslinien udskrives nu:

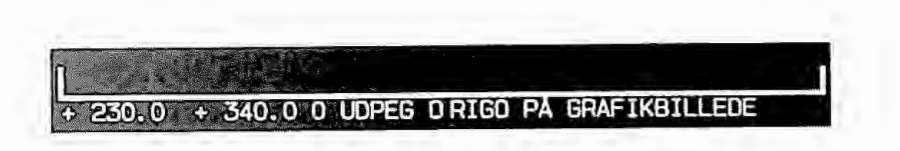

Placer nu pucken det ønskede sted i koordinatsystemet og tryk på pucktasten.

Hvis du efter at have trykket på pucktasten fastholder pucken, vil du konstatere, at koordinatsættet i statuslinien er nulstillet.

Hvis du bevæger pucken ind i 2. 3. eller 4. kvadrant, kan du også konstatere, at det ene koordinatsæt bliver negativt.

Du får origo i nederste venstre hjørne igen ved at vælge funktionen <0> igen og taste <RETURN> på kommandoen om at udpege origo.

## **V** I S **K O O R D** I **N A T A K S E R**

Lige som det er rart at kunne ændre skærmorigo, er det også en fin facilitet, at det er muligt at vise koordinatakserne på skærmen, uanset hvor skærmorigo er placeret.

Funktionstegnet er  $\langle \cdot \rangle$  - gangetegnet

Ved funktionsvalg vises kordinatakserne med skæringspunkt i det udpegede origo.

Akserne tegnes med en streg-priklinie, og som andre hjælpe-Akserne tegnes med en streg-priklinie, og som andre njælpe<br>faciliteter indgår akserne ikke i tegningen og vil fjernes ved en gentegning, lige som de ikke plottes med ud.

Akserne fjernes igen ved et nyt tryk på tasten.

## D I **V E R S E**

Der findes en del flere faciliteter i COMCAD end de foran beskrevne. I dette kapitel er medtaget de vigtigste og de oftest anvendte.

- **1: MENU <M> viser hovedmenuen** i **COMCAD.**
- 2: QUIT <Q> bør anvendes ved afslutning af arbejdet. Af sikkerhedsgrunde skal programslut bekræftes ved at svar <J>.

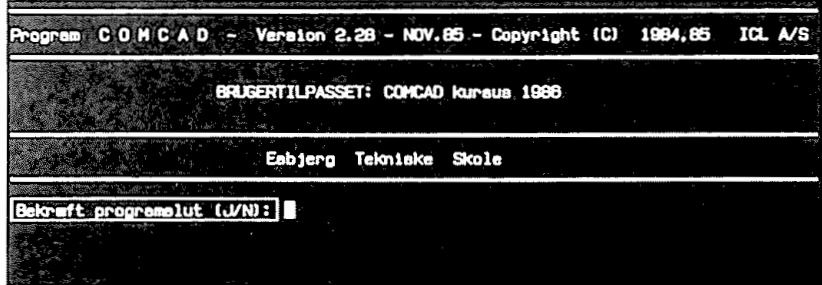

 $\ddot{3}$ : PROGRAMPARAMETRE: <9> - er omtalt forrest i bogen, men funktionen kan vælges fra grafikbilledet, hvis en eller flere af parametrene ønskes ændret.

### A P P E N D I X 1

#### ----------====================================== **ÆNDRING AF TEGNING FRA VEKTOR TIL RASTER**  ------------------------------------------------ ------------------------------------------------

Selv om det tidligere er nævnt, at denne bog kun vil omhandle vektortegning til udtegning på plotter, kan det dog undertiden være praktisk at kunne få sin tegning ud på printeren.

I den forbindelse skal nævnes, at COMCAD stadig ikke er i 1 den forbindelse skal nævnes, at COMCAD sta<br>stand til at udtegne printeren Microline 84. Den bedste udtegning fås absolut på Microline 192/193, der både er hurtig og rimelig godt tegnende.

Ændring af tegningens karakter fra Vektor til Raster sker med funktionen <-> (bølgestregen over potensopløftningstegnet) .

Efter valg af funktionen arbejder diskettestationen et øjeblik og i statuslinien ændres V for  $\langle V \rangle$ ektor til R for  $\langle R \rangle$ aster.

Derefter kan tegningen printes ud med funktionen <P>.

I modsætning til udplotning kan man med udprintning selv bestemme området af tegningen, der skal udprintes. Man skal som i så mange andre tilfælde med COMCAD indramme den tegningsdel, der ønskes udprintet.

Derefter skal man bestemme placeringen af tegningen på printeren, men i de fleste tilfælde kan man nøjes med at placere det helt til venstre på papiret.

På næste side vises et eksempel på udplotning og udprintning af den samme tegning.

Det skal kraftigt understreges, at man ikke kan ændre en ra-<br>stertegning til en vektortegning.

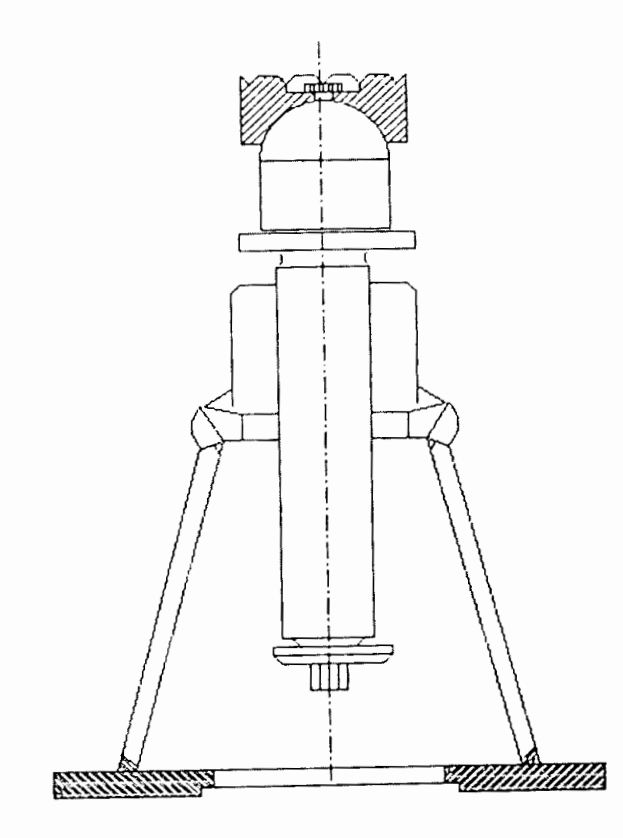

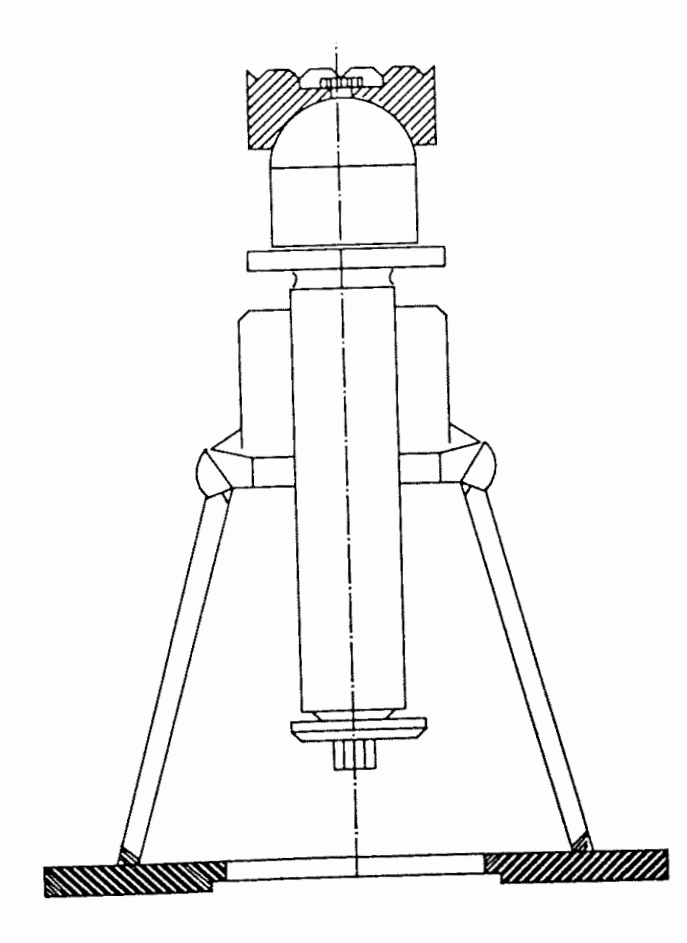

#### **REGNEMASKINEN** I **COMCAD**

En nyere facilitet i COMCAD er implementeringen af en regnemaskine, der er fuldt på højde med en almindelig regnemaskine til teknisk brug.

Ved anvendelse af funktionen <\$> laves der en sikkerhedskopi af de tegninger, man er i gang med, og skærmbilledet skifter til dette.

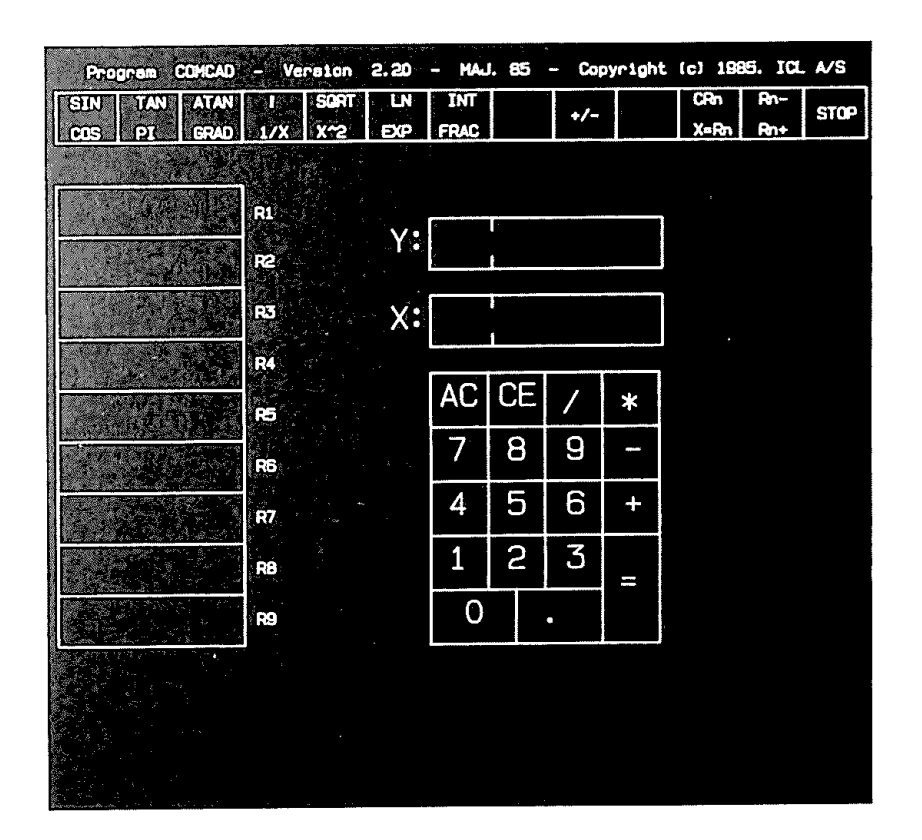

Regnefaciliteterne i øverste række anvendes ved hjælp af funktionsrasterne i enten SHIFTET eller USHIFTET tilstand. Man kan selv lave et overlay til tasterne, så anvendelsen af regnemaskinen lettes.

Hvis man ikke lægger COMCADs filer over på RAM-disk, vil regnemaskinen være meget tung at arbejde med, hvorfor den ikke vil blive gjort til genstand for ydeligere omtale i denne bog.

### --------------------------------------- --------------------------------------- **TASTATURET SOM INPUTMEDIE**  --------------------------------------- ---------------------------------------

Ved visse funktioner i COMCAD kan det være en fordel at skifte inputmedie fra digitizer til tastatur, da det er mere nøjagtigt.

Desuden kan COMCAD på denne måde bruges uden, at man har en digitizer til rådighed.

Efter lidt øvelse i anvendelse af tastaturet som inputmedie, er dette ret hutigt at anvende.

Det første man skal gøre er at fremstille et overlay til funktionstasterne, som det der er vist herunder.

På COMCAD systemdisketten findes et program til dette.

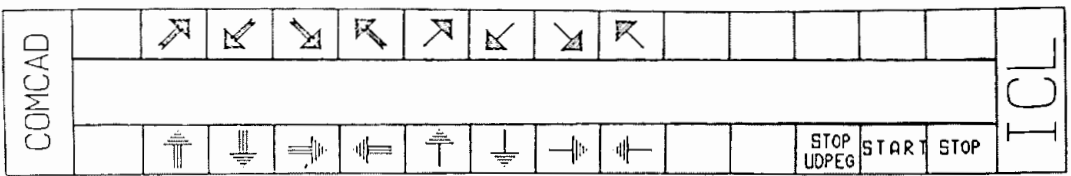

Efter placering af overlayet på funktionstasterne **vælges** <sup>i</sup> programparametrene <9>. MUS/TASTATUR som inputmedie.

Der er i det sidste år kommet en MUS til COMETEN på markedet, men brugen af den i forbindelse med COMCAD virker langt fra overbevisende, og MUSen som inputmedie vil derfor ikke blive gjort til genstand for ydeligere uddybning i denne bog.

A P P E N D I X 2 

# --------------------------------------- --------------------------------------- **BRUG AF PLOTTEREN**  --------------------------------------- ---------------------------------------

Selve brugen af plotteren og dens egenskaber skal ikke her gøres til genstand for en nøjere indlæring, da dette er glimrende beskrevet i manualen (på engelsk).

I stedet er dette appendix ment som et par vejledninger i den bedste udnyttelse af COMCAD med de plottere, der oftest er placeret på de tekniske skoler.

Der findes efterhånden en mængde forskellige pentyper til MP1000 plotteren. De medfølgende penne er af en ret ringe kvalitet, der ikke giver en særlig fin sværtning af papiret. Den medfølgende type er af filttypen, der desværre kun fås i 'en tykkelse, men til gengæld i flere farver, hvis man måtte have behov for dette.

Behov for flere farver opstår i de fleste tilfælde først, når ambitionsniveauet kommer dertil, at man vil fremstille OH-plancher, der selvsagt kan få et meget professionelt snit med COMCAD og en plotter.

I forbindelse med filtpenne kan forfatteren anbefale penne fra Staedtler i stedet for de penne, som plotterfirmaet GRAPHTEC selv leverer. Anbefalingen sker på baggrund af en langt bedre sværtning og nogle behagelige farver.

Ved teknisk tegning vil anvendelse af filtpenne ikke have en tilstrækkelig høj kvalitet, hvorfor anvendelse af rørpenne er nærliggende. I dag findes der rørpenne til næsten alle typer plottere, og MP1000 er ingen undtagelse.

Ved anvendelse af rørpenne og kalke (folie) opnås den optimale kvalitet i udplotningen, ligesom de anvendte stregtykkelser af penne kan købes.

Rørpenne er ret kostbare, men da pennene er ret robuste, og tuschen ikke størkner særlig hurtig kan det ret hurtig vise sig at være en rimelig økonomi at anskaffe rørpenne.

For IKKE-teknikere skal for god ordens skyld kun nævnes, at rørpenne IKKE må anvendes på papirunderlag.

Tusch fås i mange kvaliteter og til mange formål bl.a til tegning på OH-film, hvorfor der er mulighed for at lave meget stærke og professionelle OH-plancher med tusch i forskellige farver.

### STIKORDSREGISTER

### 

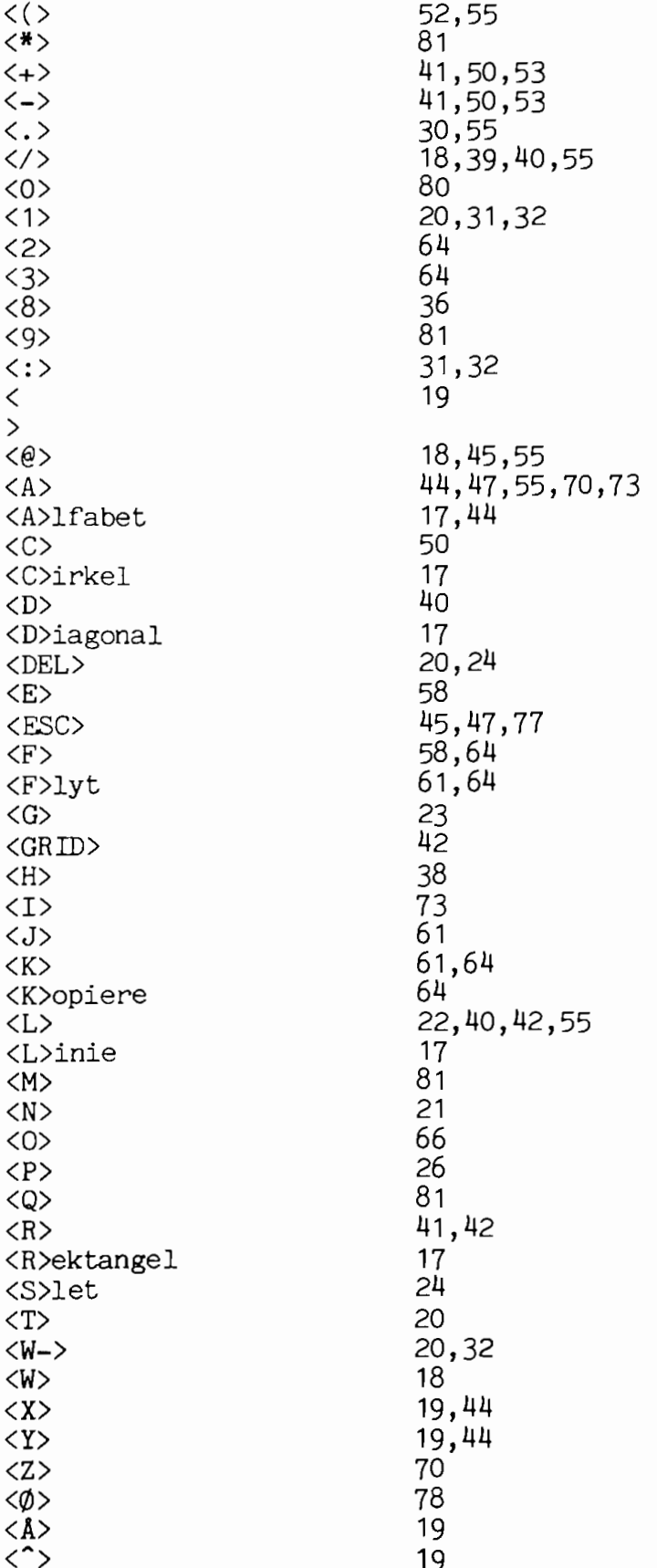

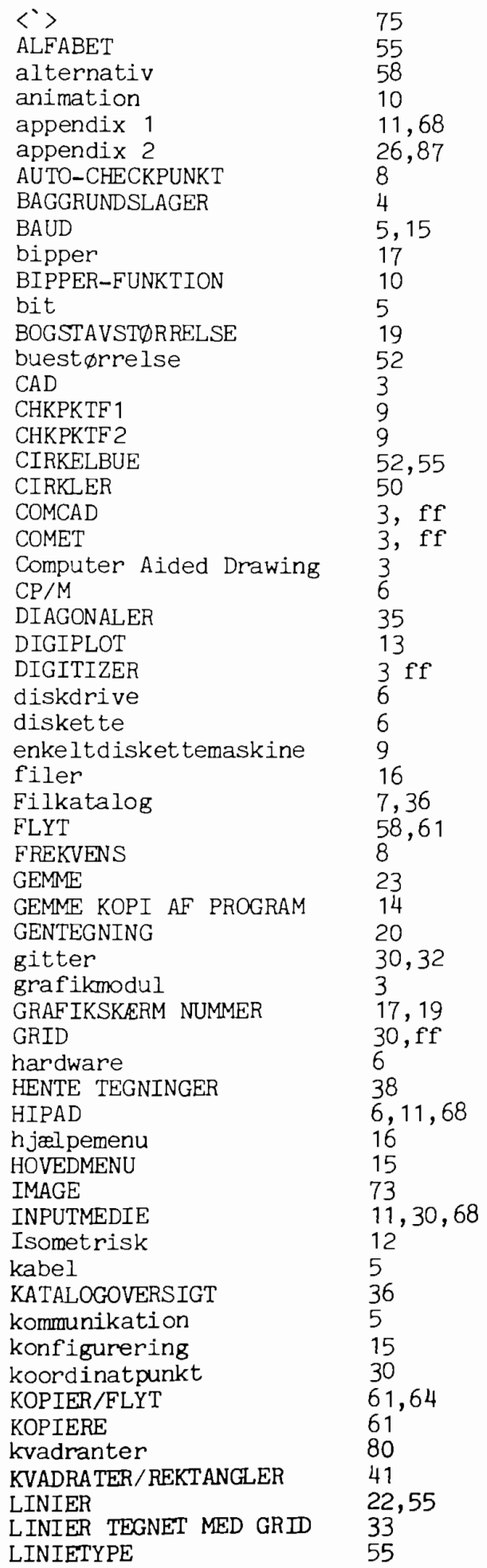

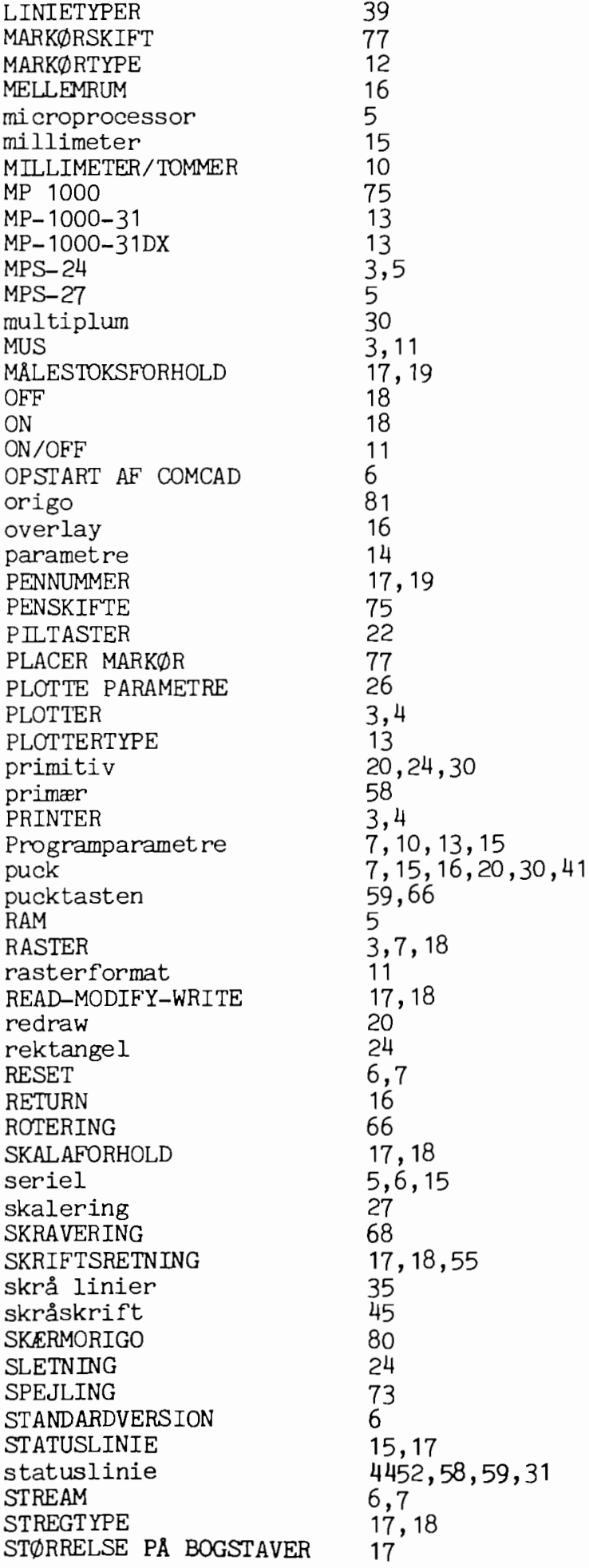

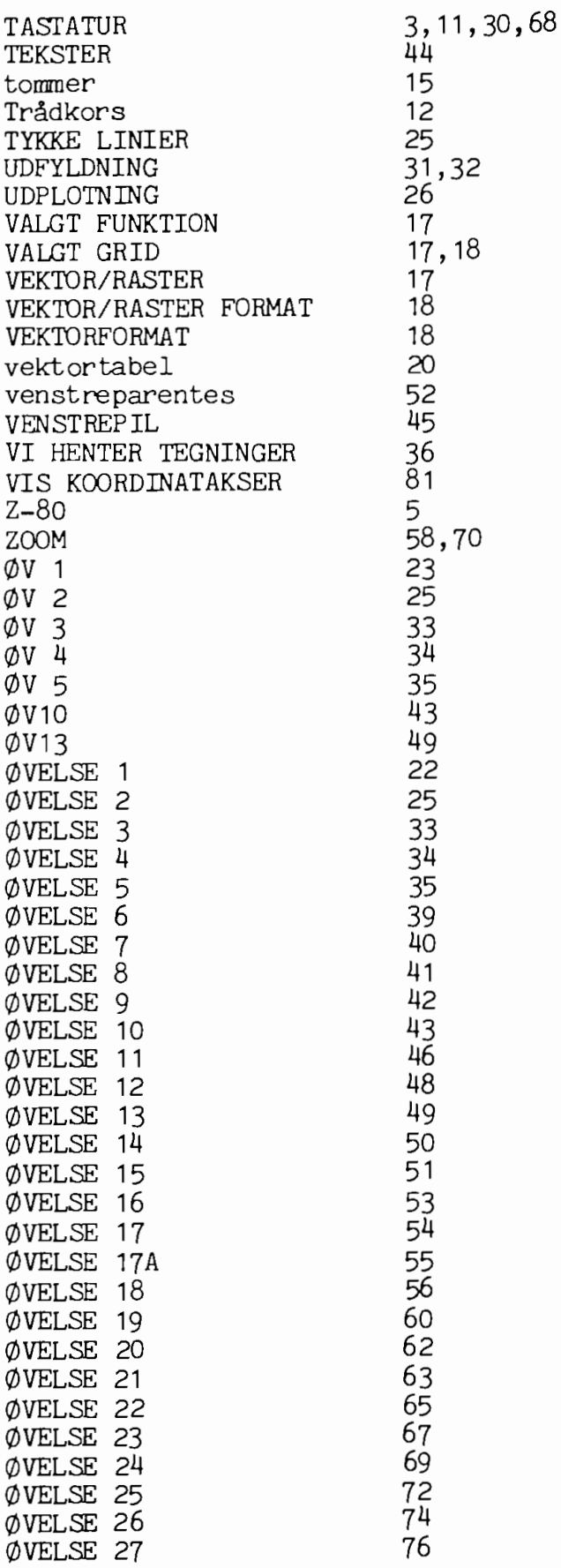